**VR 3D.CG FEM CAD Claud**<br>**UC-1** series **UC-win** series **Suite** series

# FEMLEEG Ver.13

**Operation Guidance 操作ガイダンス**

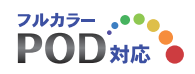

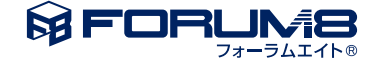

# 本書のご使用にあたって

本操作ガイダンスは、主に初めて本製品を利用する方を対象に操作の流れに沿って、操作、入力、処理方法 を説明したものです。

ご利用にあたって

ご使用製品のバージョンは、製品「ヘルプ」のバージョン情報よりご確認下さい。 本書は、表紙に掲載のバージョンにより、ご説明しています。 最新バージョンでない場合もございます。ご了承下さい。

本製品及び本書のご使用による貴社の金銭上の損害及び逸失利益または、第三者からのいかなる請求につ いても、弊社は、その責任を一切負いませんので、あらかじめご了承下さい。 製品のご使用については、「使用権許諾契約書」が設けられています。

※掲載されている各社名、各社製品名は一般に各社の登録商標または商標です。

©2023 FORUM8 Co., Ltd. All rights reserved.

目次

# 5 第1[章 製品概要](#page-4-0)

- 5 1 [プログラム概要](#page-4-0)
- 5 1 [フローチャート](#page-4-0)

### 6 第2[章 操作ガイダンス](#page-5-0)

- 6 1 [起動と終了](#page-5-0)
- 6 1-1 FEMIS[の起動と終了](#page-5-0)
- 7 1-2 LISA [の起動と終了](#page-6-0)
- 8 1-3 FEMOS [の起動と終了](#page-7-0)
- 9 2 [データファイルについて](#page-8-0)
- 9 2-1 標準入力ファイル (拡張子sin)
- 9 2-2 FEMOS ファイル (拡張子a07, a17, a18)
- 9 2-3 [各プログラムとファイルの関連](#page-8-0)
- 10 3 [ビュー操作について](#page-9-0)
- 10 3-1 [ツールボックス](#page-9-0)(ToolBox)
- 12 3-2 [線画と面画](#page-11-0)
- 13 3-3 [ビュー操作例](#page-12-0)
- 21 4 [モデル作成手順概要](#page-20-0)
- 21 4-1 [メッシュの生成](#page-20-0)
- 23 4-2 [物性条件の設定](#page-22-0)
- 23 4-3 [荷重条件の設定](#page-22-0)
- 24 4-4 [拘束条件の設定](#page-23-0)
- 25 4-5 [モデルデータの保存](#page-24-0)
- 25 4-6 [解析モデル作成手順概要](#page-24-0)
- 26 5 [【例題】段付き梁の解析](#page-25-0)
- 26 5-1 [問題概要](#page-25-0)
- 26 5-2 [モデル寸法図](#page-25-0)
- 26 5-3 [材料定数](#page-25-0)
- 26 5-4 [荷重条件](#page-25-0)
- 26 5-5 [拘束条件](#page-25-0)
- 27 5-6 [モデル作成の考え方](#page-26-0)
- 28 5-7 FEMIS[によるモデル作成手順](#page-27-0)
- 46 5-8 LISA[の実行手順](#page-45-0)
- 49 5-9 FEMOS[の操作手順](#page-48-0)

### 59 第3章 [Q&A](#page-58-0)

- 60 1 [FEMIS/FEMOS](#page-59-0)共通
- [68 2](#page-67-0) FEMIS
- [82 3](#page-81-0) FEMOS
- [98 4](#page-97-0) LISA
- [100 5](#page-99-0) LApack
- 102 6 [トランスレータ―](#page-101-0)
- [103 7](#page-102-0) その他

# <span id="page-4-0"></span>第1章 製品概要

# 1 プログラム概要

### 概要

「FEMLEEG」は解析モデルを作成するプリプロセッサFEMIS、解析を行う汎用構造線形解析プログラムLISAと解析結果 の可視化を行うFEMOS を中心とした有限要素法ソフトウェアです。また、これらのソフトウェアを補完するプログラムとし て、CAD とのインターフェースをとるIMPORT、メッシュに依存せず荷重を載荷することができるLoadHelper、メッシュが追 加されるモデルでも解析結果の重ね合わせができるAddCase、他社製解析プログラムとインターフェースをとるFEMIST・ FEMOST があります。

※LoadHelper、AddCaseは「LApack」というオプション製品になります。

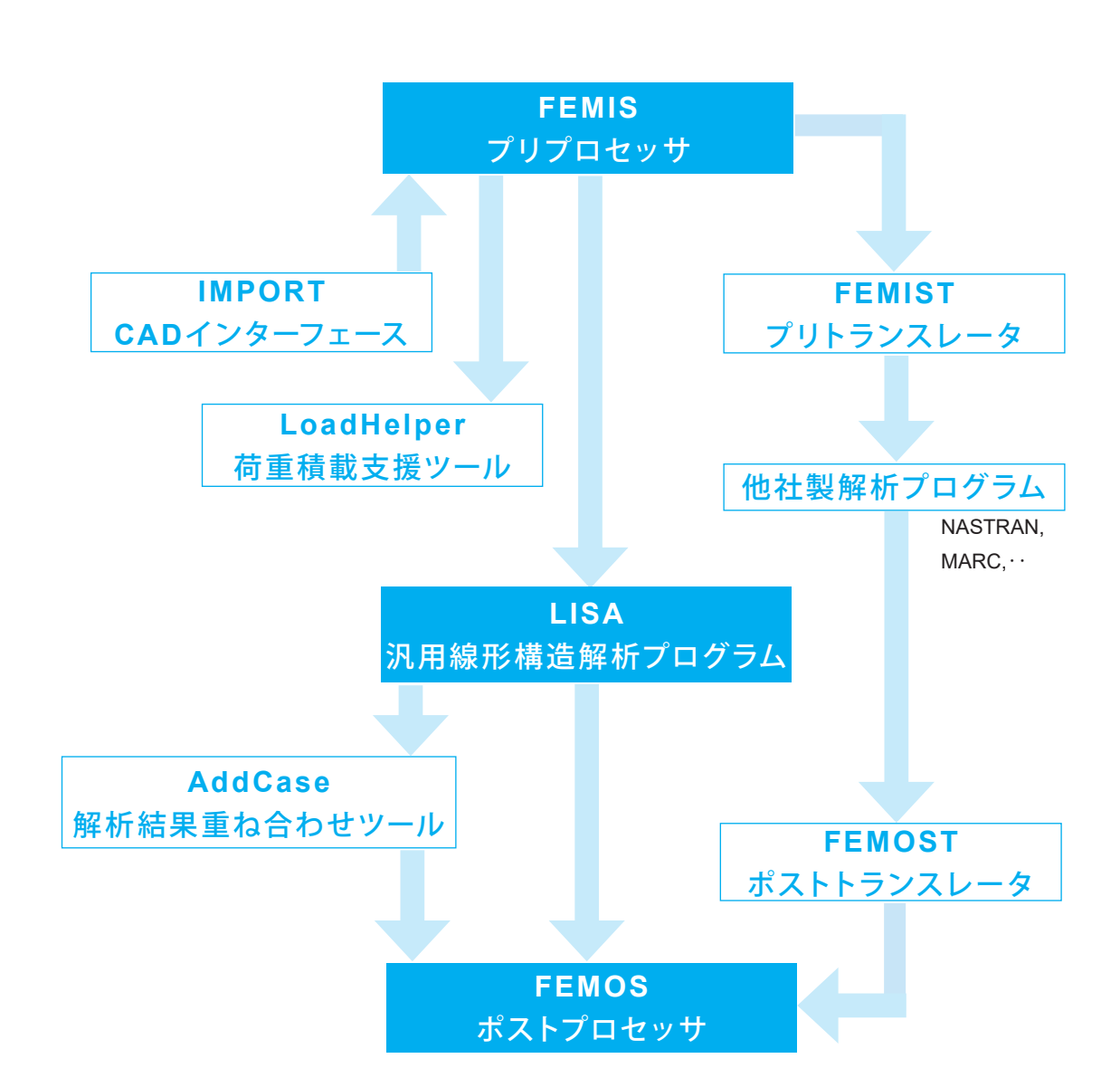

# 1 フローチャート

# <span id="page-5-0"></span>第2章 操作ガイダンス

# 1 起動と終了

### 1-1 FEMISの起動と終了

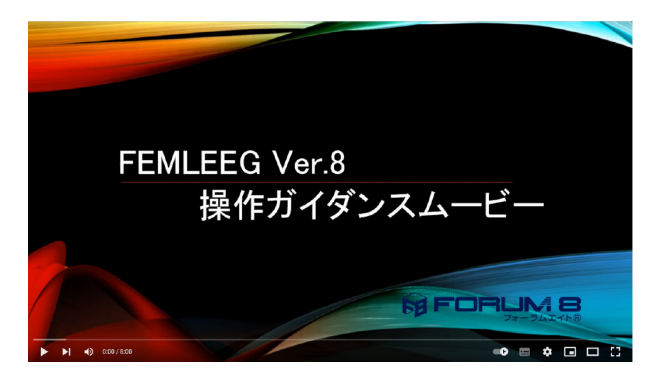

操作ガイダンスムービー Youtubeへ操作手順を掲載しております。

FEMLEEG 操作ガイダンスムービー(8:00) https://www.youtube.com/watch?v=K6qmTsdjS8E

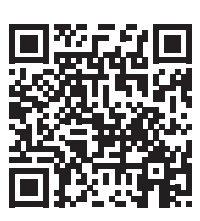

スタートメニューから[プログラム]-[F8 FEMLEEG 13]-[FEMIS] を選択するか、FEMLEEG13グループアイコンのFEMISアイコ ンをクリックします。

各入力項目の詳細については製品の【ヘルプ】をご覧くださ い。

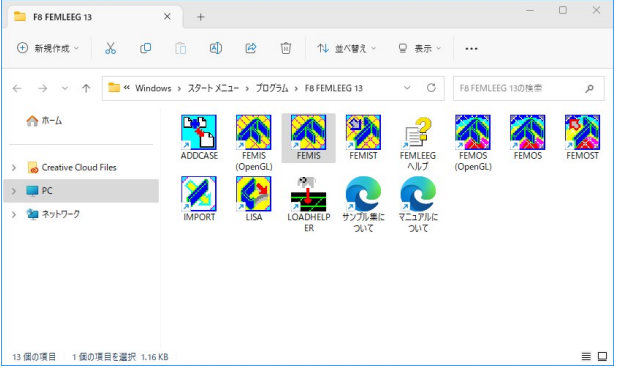

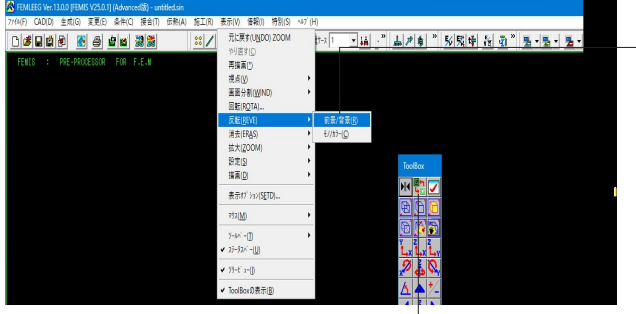

# 背景色の変更

上部メニュー[表示]-[反転]-[前景/背景] 背景色を反転させます。背景色が黒なら白に、白なら黒に変更 します。 上部メニュー[表示]-[反転]-[モノ/カラー] カラー表示を反転させます。カラー表示ならモノクロ表示に、 モノクロ表示ならカラー表示に変更します。

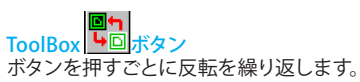

新規にモデル作成を行う場合は、このまま作業に入ります。

既に作成したモデルを読み込む場合は、[ファイル]-[開く]を選 択するか、ツールバーの 予定 ボタンをクリックします。

データを新規に保存する場合は、[ファイル]-[名前を付けて 保存]を選択するか、ツールバーの | ■ ボタンをクリックしま す。

既存のファイルに保存する場合は、[ファイル]-[上書き保存]を 選択するか、ツールバーの <mark>山</mark> ボタンをクリックします。

終了する場合は、[ファイル]-[終了]を選択します。

# <span id="page-6-0"></span>1-2 LISA の起動と終了

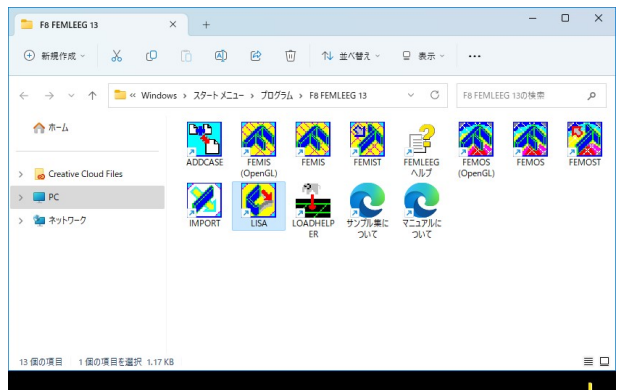

スタートメニューからスタートメニューから[プログラム]-[F8 FEMLEEG 13]-[LISA]を選択するか、FEMLEEG13グループア イコンのLISA アイコンをクリックします。

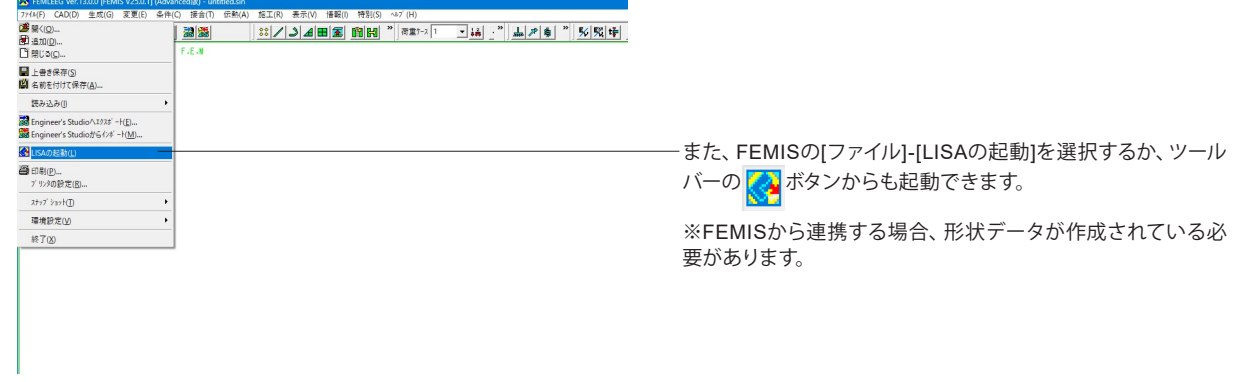

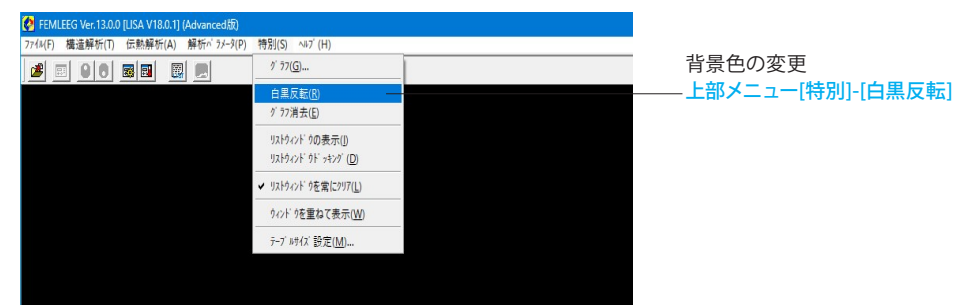

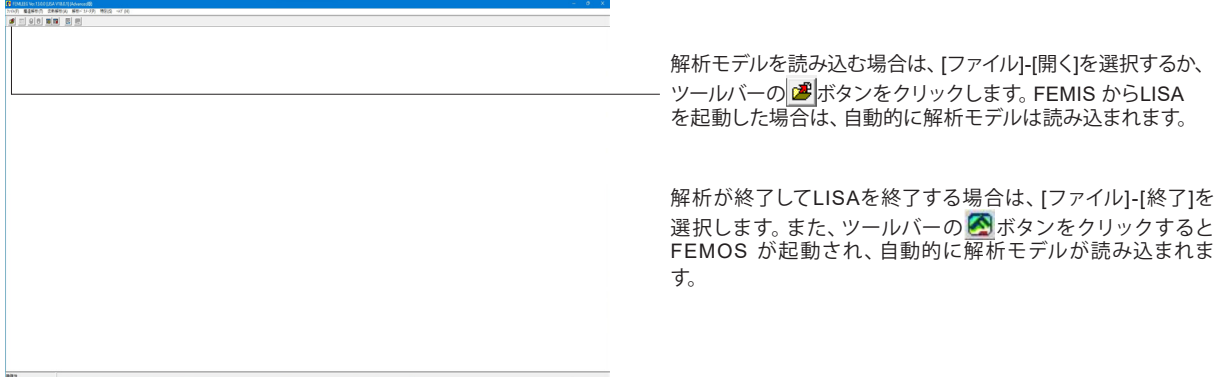

# <span id="page-7-0"></span>1-3 FEMOS の起動と終了

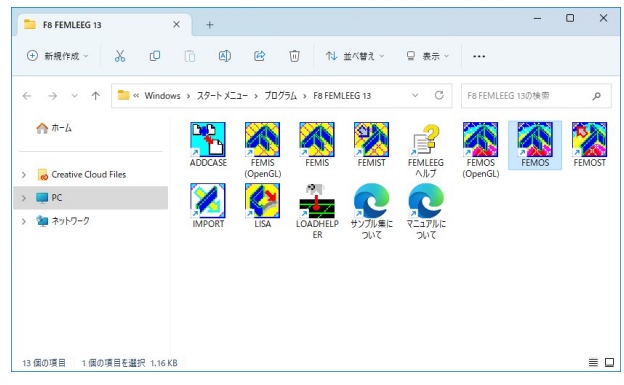

スタートメニューから[プログラム]-[F8 FEMLEEG 13]-[FEMOS]を選択するか、FEMLEEG13グループアイコン のFEMOSアイコンをクリックします。また、LISAの[ファイル]- [FEMOSの起動]を選択するか、ツールバーの アイコンボタ - -----<br>-<br>ンからも起動できます。

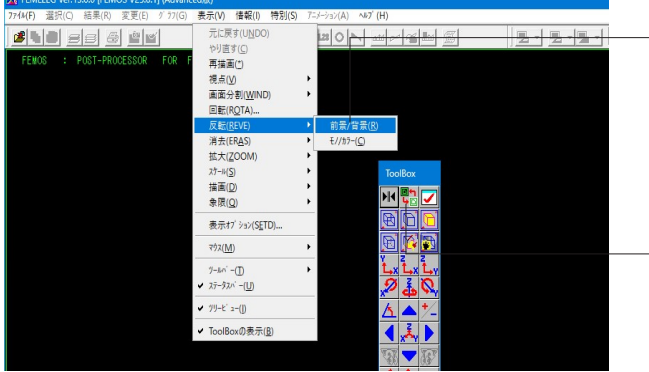

背景色の変更 上部メニュー[表示]-[反転]-[前景/背景] 背景色を反転させます。背景色が黒なら白に、白なら黒に変更 します。 上部メニュー[表示]-[反転]-[モノ/カラー] カラー表示を反転させます。カラー表示ならモノクロ表示に、 モノクロ表示ならカラー表示に変更します。

ToolBox <mark>ト回</mark>ボタン ボタンを押すごとに反転を繰り返します。

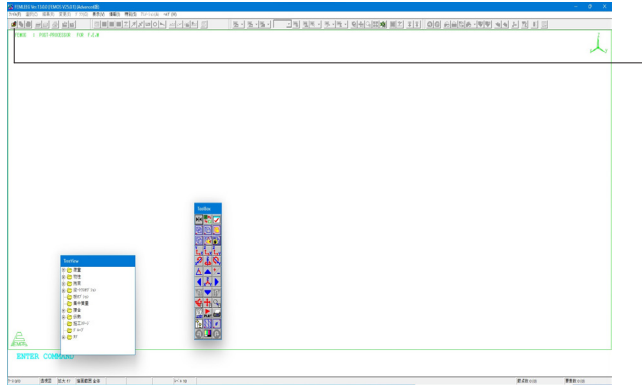

解析モデルを読み込む場合は、[ファイル]-[開く]を選択するか、 ツールバーの <mark>M</mark> ボタンをクリックします。 LISAからFEMOS を起動した場合は、自動的に解析モデルは読み込まれます。

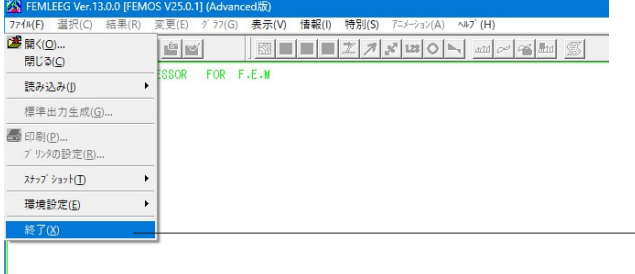

**── FEMOSを終了する場合は、[ファイル]-[終了]を選択します。** 

# <span id="page-8-0"></span>2 データファイルについて

# 2-1 標準入力ファイル (拡張子sin)

FEMISで作成した解析モデルのデータを保存するファイルです。このファイルはLISAの入力ファイルやトランスレータの入力 ファイルになります。

このファイルはテキスト形式になっており、また、ファイルフォーマットが公開されていますので、自社開発の解析プログラム 等とインターフェースをとることが可能です。

# 2-2 FEMOS ファイル (拡張子a07, a17, a18)

LISA やトランスレータで作成されるポスト処理用のファイルです。FEMOSで読み込むファイルです。拡張子a07ファイルは 形状データに関するファイル、拡張子a17ファイルは変位や反力などの節点単位に出力される成分に関するファイル、拡張子 a18ファイルは応力や歪などの要素単位に出力される成分に関するファイルです。

# 2-3 各プログラムとファイルの関連

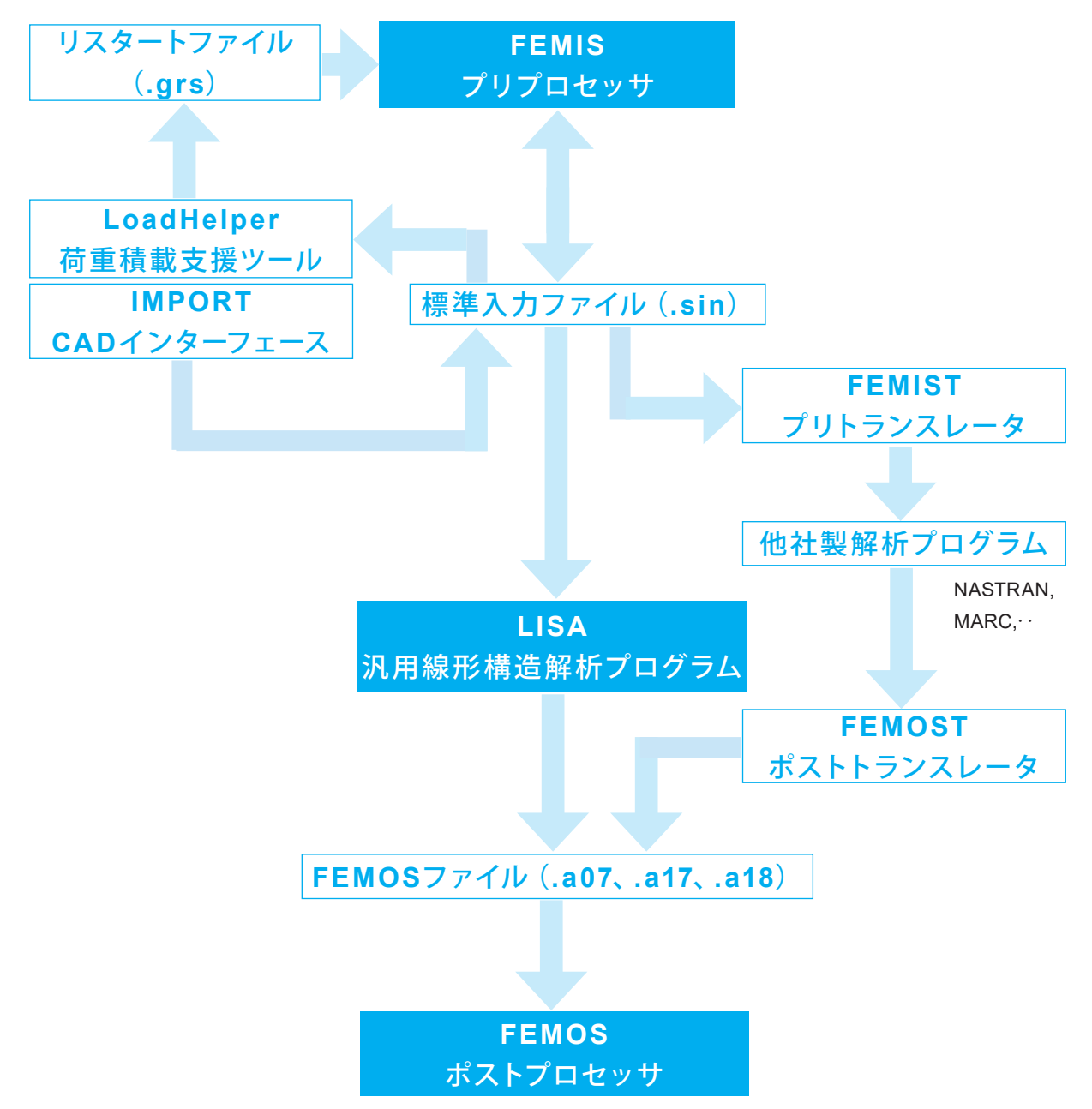

# <span id="page-9-0"></span>3 ビュー操作について 3-1 ツールボックス(ToolBox)

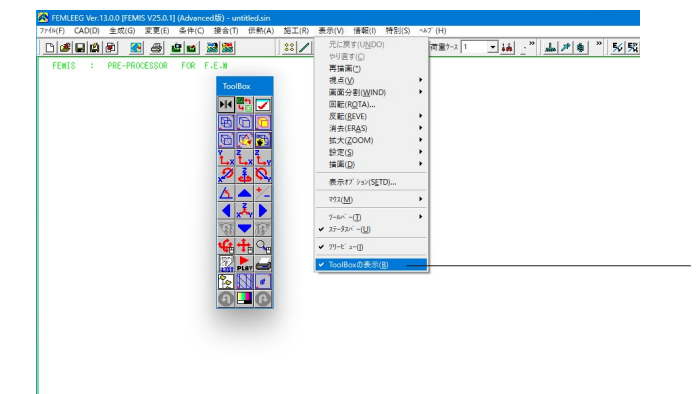

#### ツールボックス(ToolBox)

FEMISまたはFEMOSを起動すると画面内にToolBoxが表示 されます。表示されない場合は [表示]-[ToolBoxの表示]を選択します。

ToolBoxには描画の切り替えや視点位置を調整するボタンなど が集約されています。

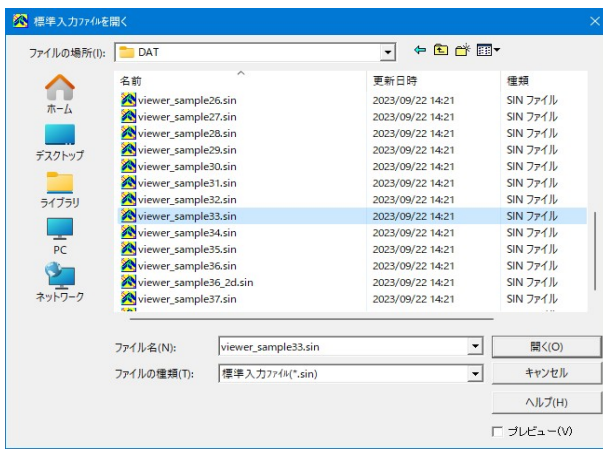

例としてサンプルデータを読み込みます。

[ファイル]ー[開く]または、 ホタンからサンプルデータを開<br>キキオ きます。

 $\leq$ viewer sample33.sin $>$ 

※サンプルデータはインストール先のDATフォルダ内に 「viewer」で始まるファイル名で格納されています。サンプル データはViewer版以外でも使用できます。 ※サンプルデータはインストール先のdatフォルダから別のフォ ルダにコピーして使用してください。

[ファイル]-[環境設定]ー[ディレクトリ]よりプログラム内で使 用しているデータフォルダが確認できます。

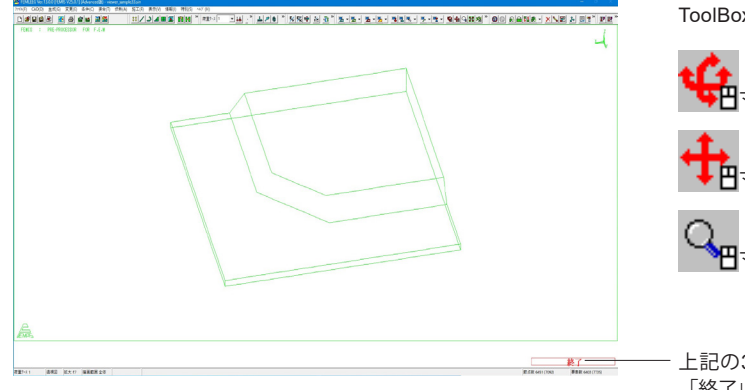

ToolBoxボタン

マウスで形状を回転させます

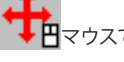

→ 円マウスで形状を移動させます

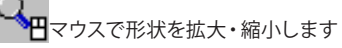

上記の3つのツールはマウス操作後に画面右下に表示される 「終了」をクリックします。

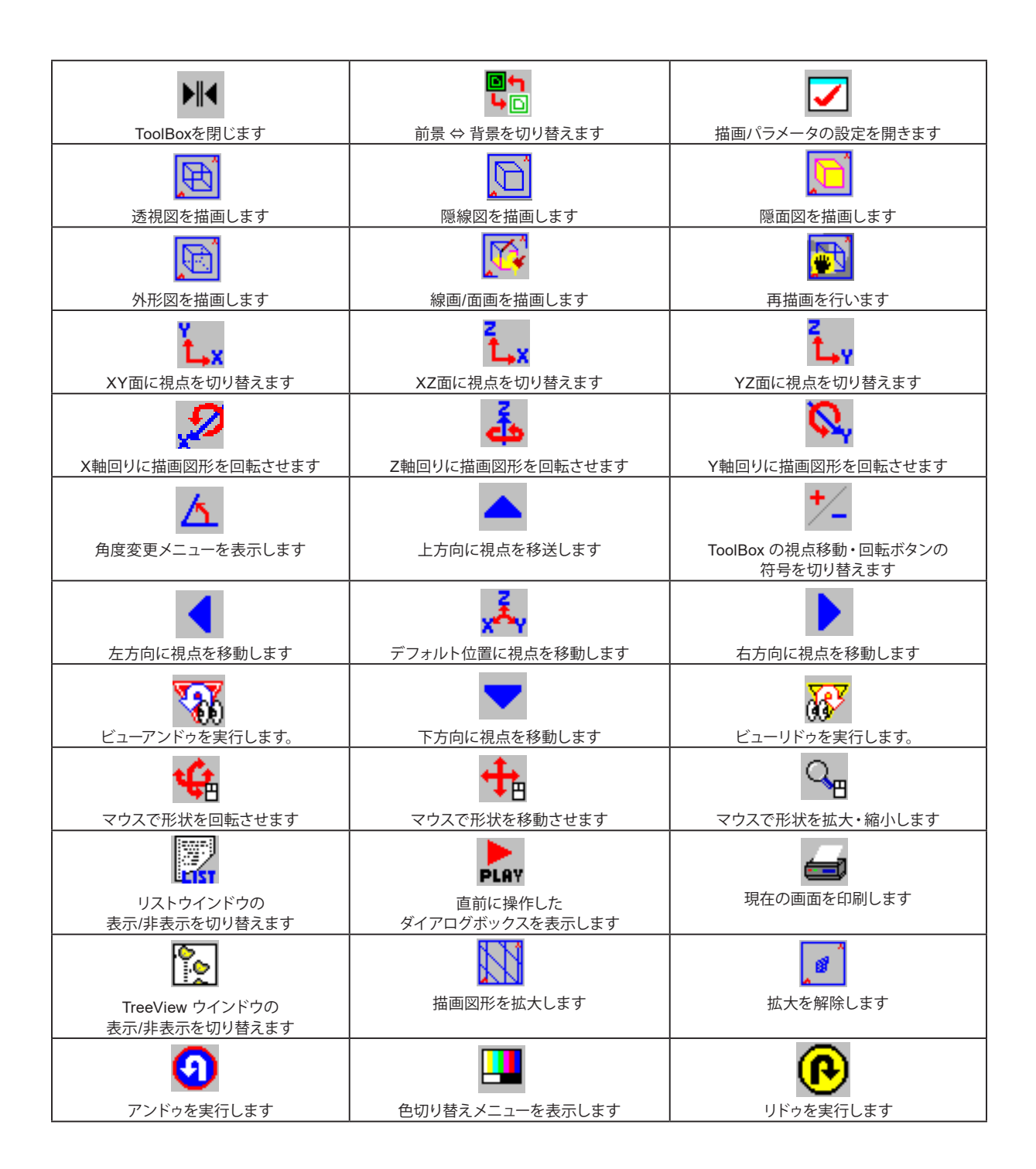

### <span id="page-11-0"></span>3-2 線画と面画

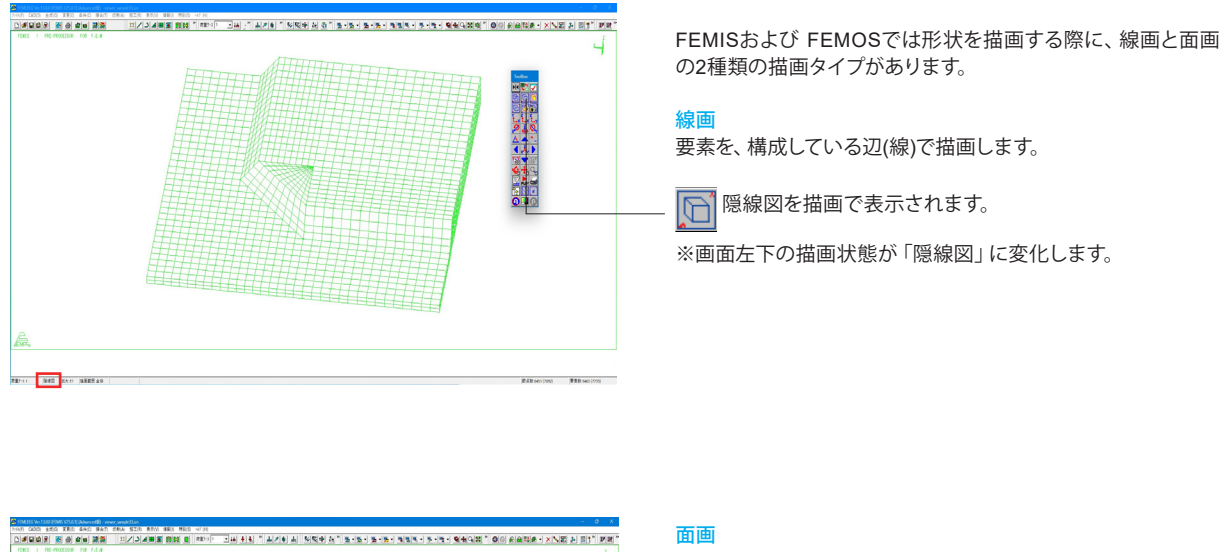

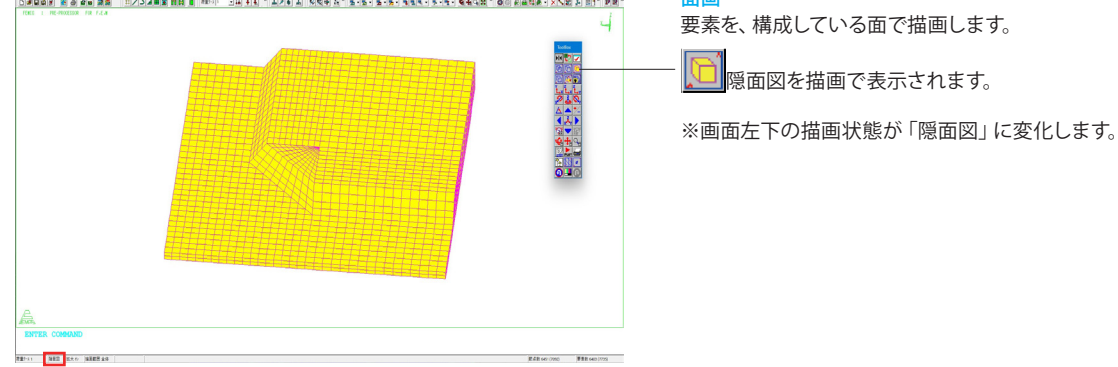

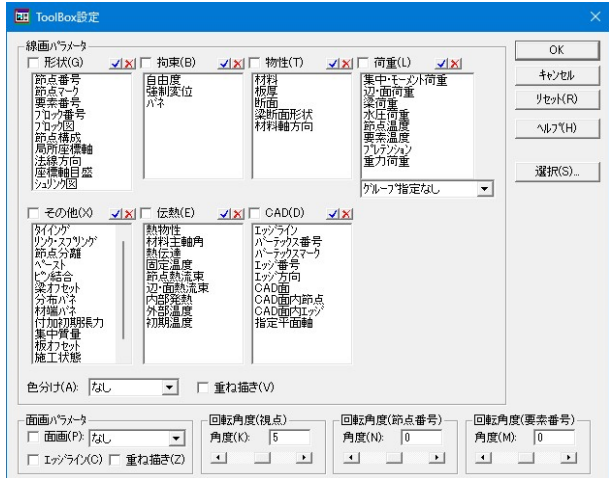

### パラメータ設定ダイアログボックス

ToolBoxビ■描画パラメータ設定ボタンをクリックすると左図 のようなパラメータ設定ダイアログボックスが表示されます。 線画で表示可能な描画パラメータと面画で表示可能な描画パ ラメータは異なります。

※構成節点回り、法線方向(ベクトル)を確認するには (Q1-1参照) https://www.forum8.co.jp/faq/ucwin/femleeg-qa.htm#q1-1

※要素名ごとの表示をするには (Q1-3参照)

https://www.forum8.co.jp/faq/ucwin/femleeg-qa.htm#q1-3

# <span id="page-12-0"></span>3-3 ビュー操作例

### 解析モデルの読込み

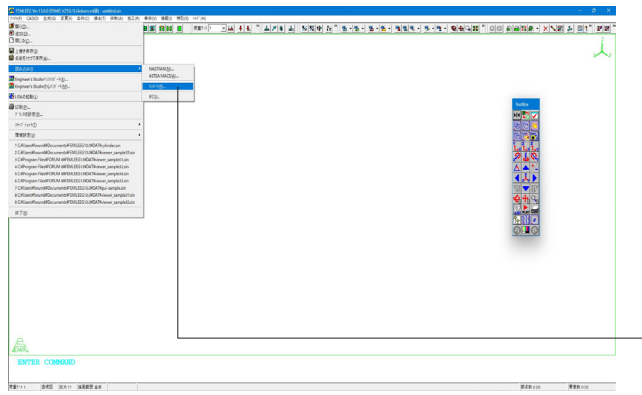

サンプル デ ー タは 、インストール 先 のDATフォルダ内に 「viewer\_」で始まるファイル名で格納されています。 ※(例)¥C:\Program Files\FORUM 8\FEMLEEG13/DAT 見つからない場合は[ファイル]-[環境設定]-[ディレクトリ]をご 確認ください。 ※サンプルデータはインストール先のDATフォルダから、アクセ

ス権のある別のフォルダにコピーして使用してください。

1-1「FEMISの起動と終了」のページで示した手順で FEMIS を起動します。

[ファイル]-[読み込み]-[リスタート]を選択します。

※ リスタートファイルを開く  $\overline{\phantom{a}}$  + a at  $\overline{\phantom{a}}$ ファイルの場所(I): DAT 名前 更新日時 種類  $\bigcap_{\pi-\Delta}$ beam.grs<br>cylinder.grs<br>flange.grs<br>tine.grs GRS ファイル 2023/09/22 14:21 GRS ファイル<br>GRS ファイル<br>GRS ファイル<br>GRS ファイル<br>GRS ファイル 2023/09/22 14:21<br>2023/09/22 14:21 デスクトップ 2023/09/22 14:21 plate.grs<br>plate.grs<br>m.grs 2023/09/22 14:21<br>2023/09/22 14:21  $rac{1}{2(75)}$  $\overline{\phantom{0}}$  $\overline{PC}$  $rac{1}{2}$  $\overline{\phantom{a}}$ ファイル名(N): cylinder.grs 開<(O) ファイルの種類(T):  $729 - 774$ <sup>4</sup>/<sub>2</sub> (\*,grs)  $\overline{\mathbf{r}}$ キャンセル  $\wedge$  JL  $\mathcal{I}(\mathsf{H})$  コピーしたDATフォルダ内の「cylinder.grs」を選択して「開く」 ボタンをクリックします。

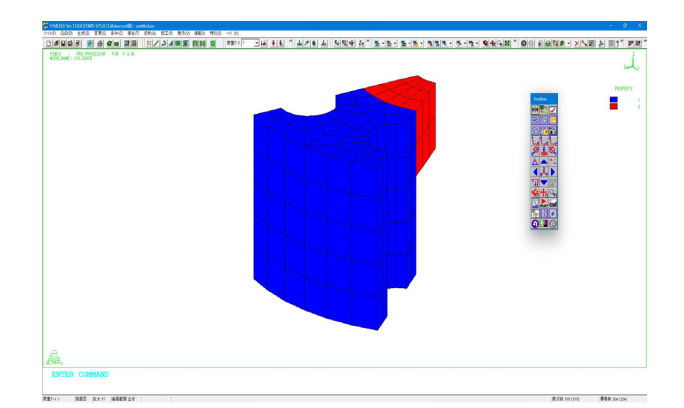

リスタートファイルに記述されたコマンドが実行され解析モデ ルが作成されます。

実行中は[只今リスタート中]ダイアログボックスが表示され、リ スタートファイルの全行数と現在何行目まで実行したかを表示 します。[中止]ボタンをクリックすることで実行を中断すること ができます。

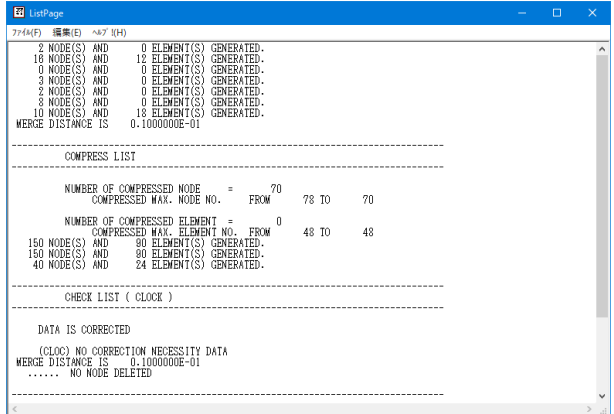

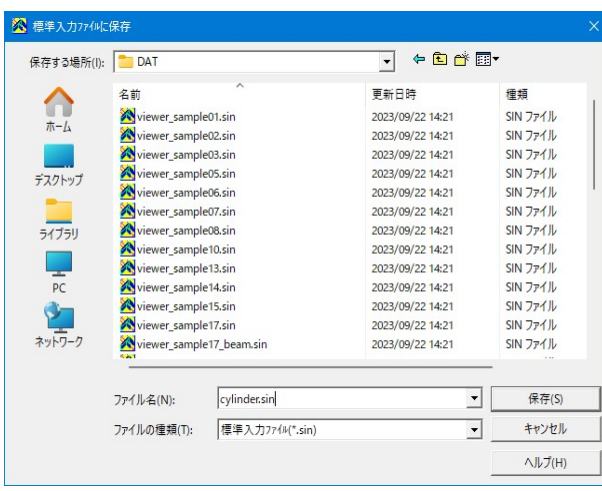

ListPageが表示されます。

ドキュメントフォルダの FEMLEEGフォルダ内にあるDATフォ ルダに「cylinder.sin」として保存します。

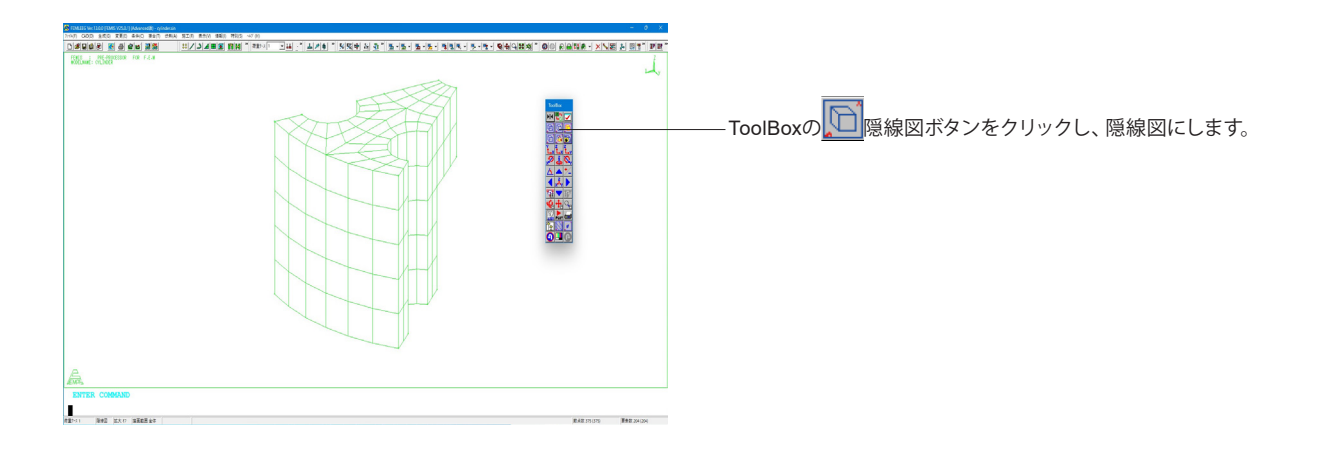

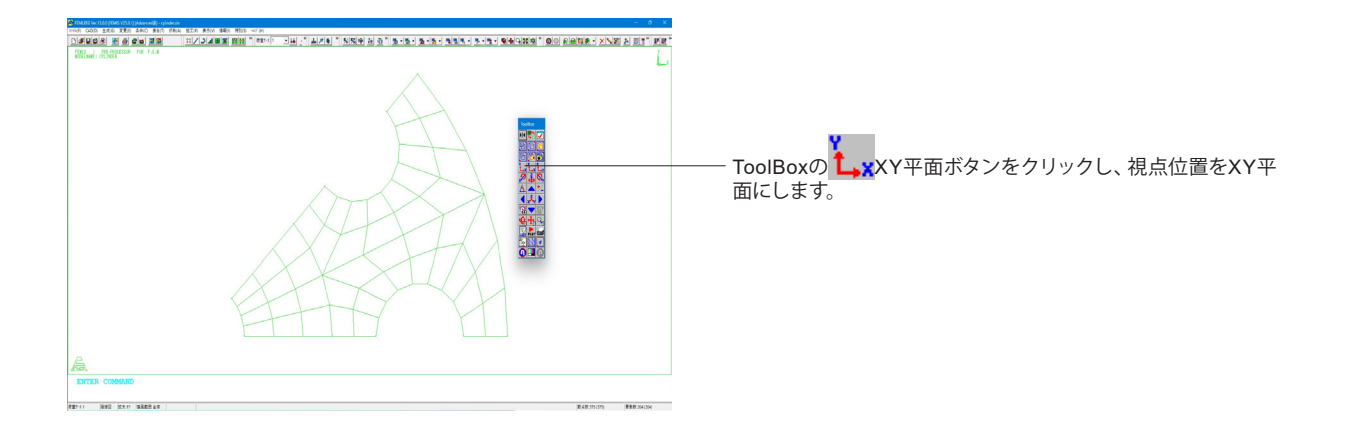

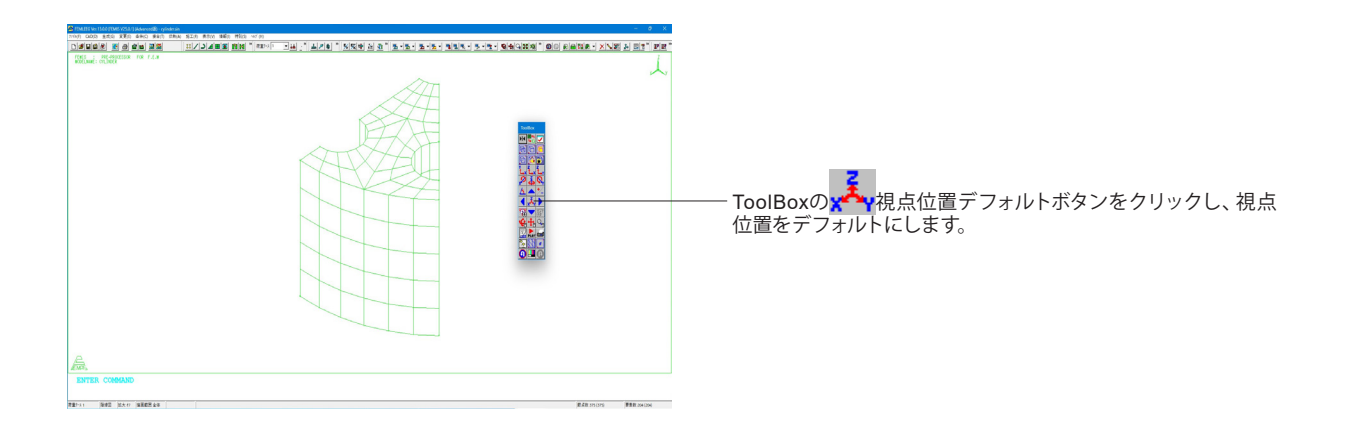

#### 視点位置の移動

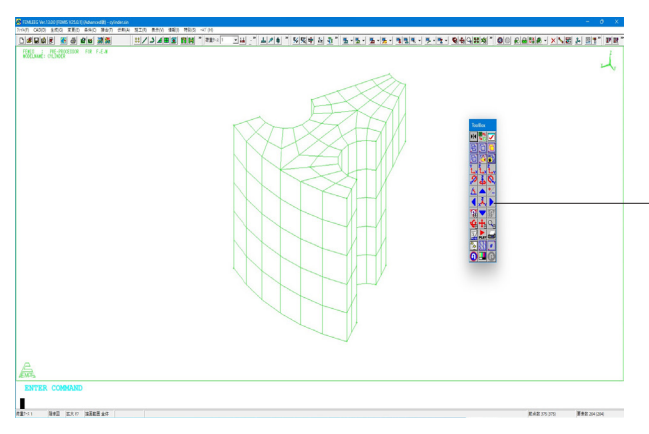

ToolBoxの ▶ 右方向視点移動ボタンを5回クリックし、視点 位置を右方向に移動します。 ※上下左右移動ボタン:デフォルトでは1回のクリックで5度移 動します。

#### 描画図形の回転

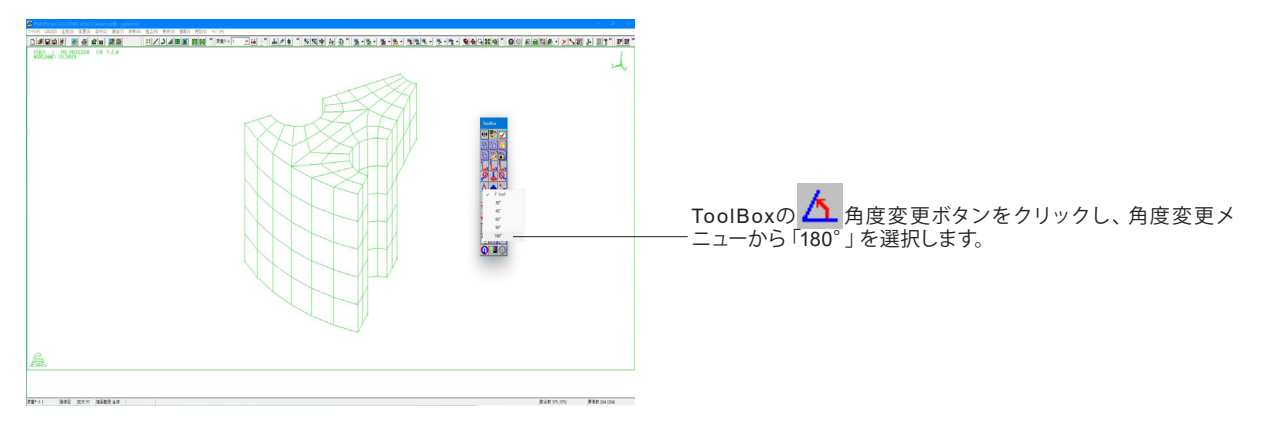

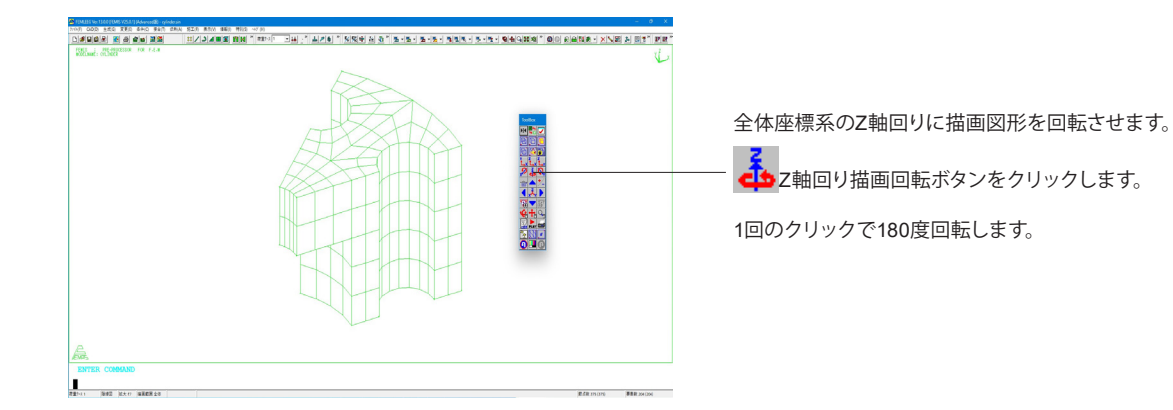

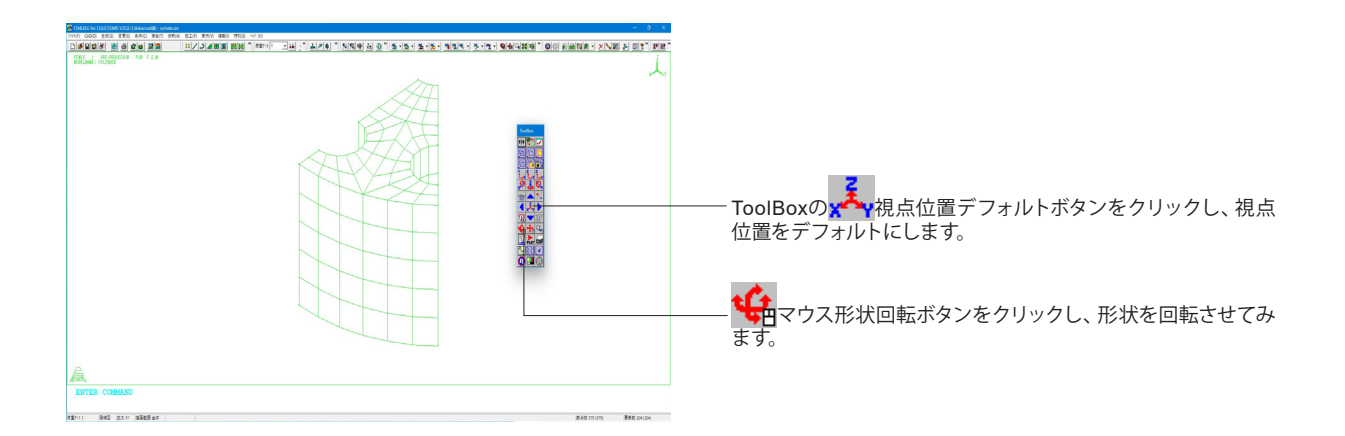

### マウスによる形状回転

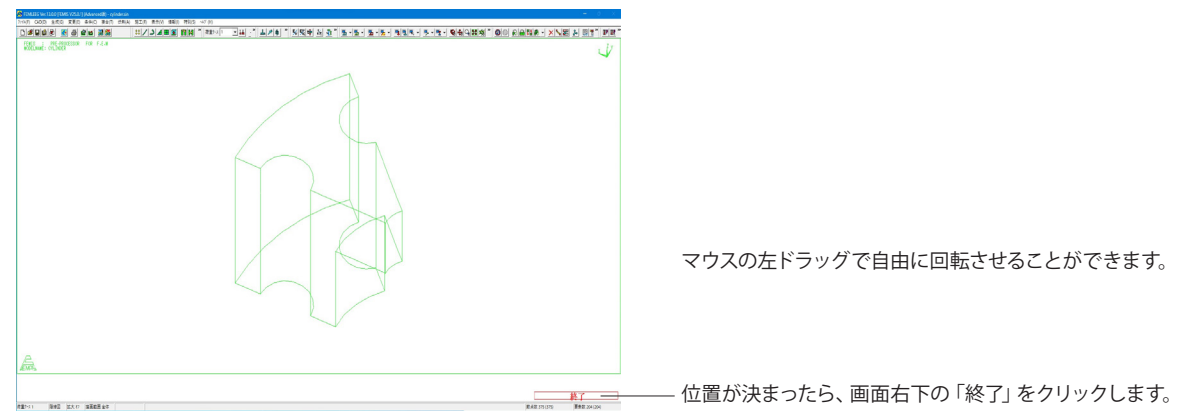

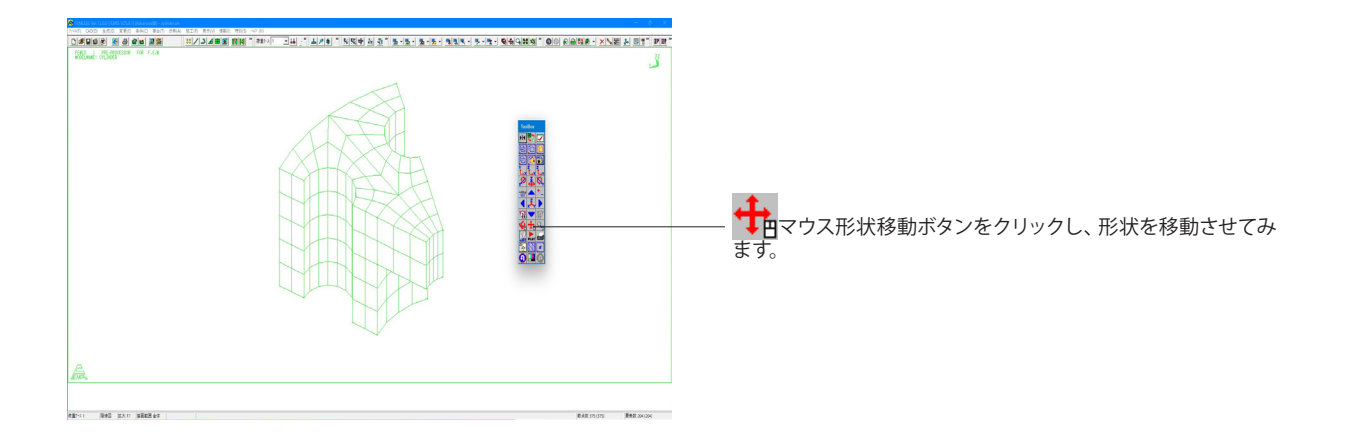

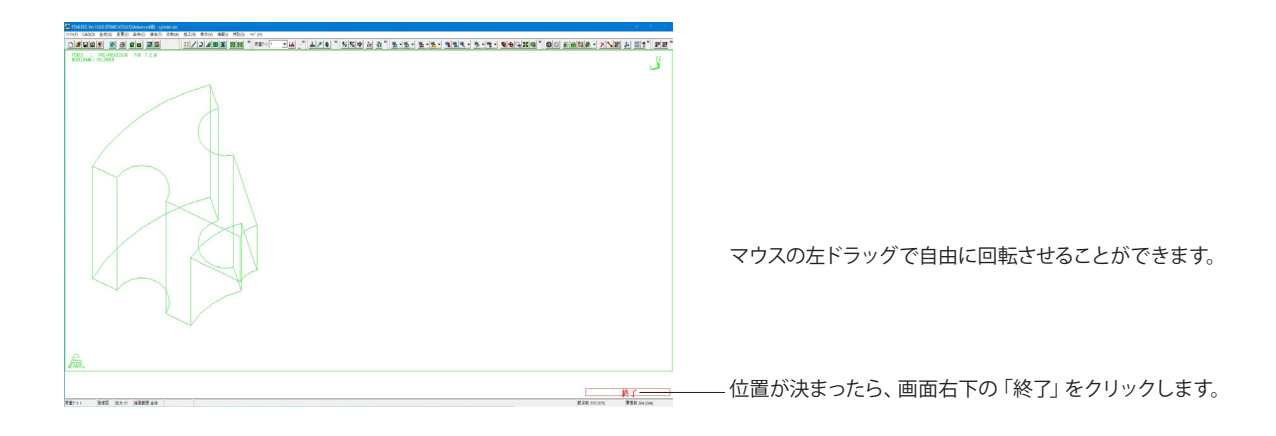

### 拡大

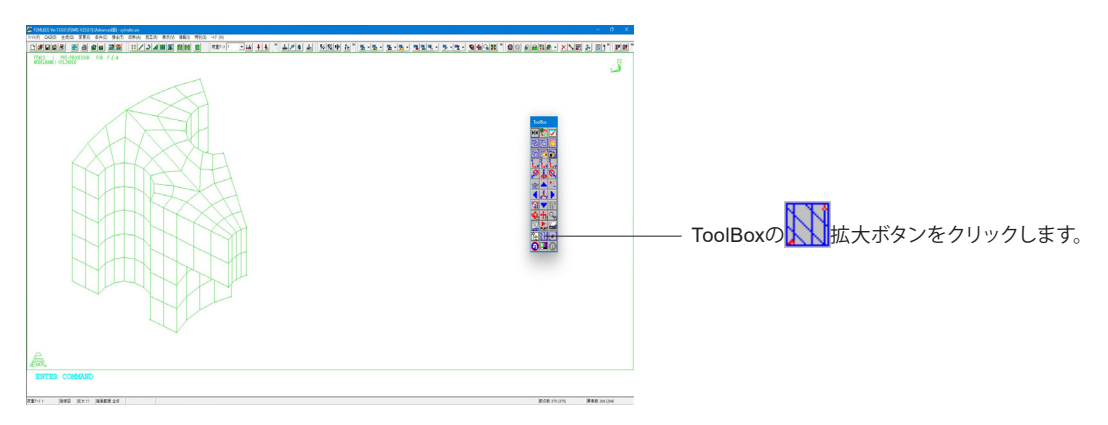

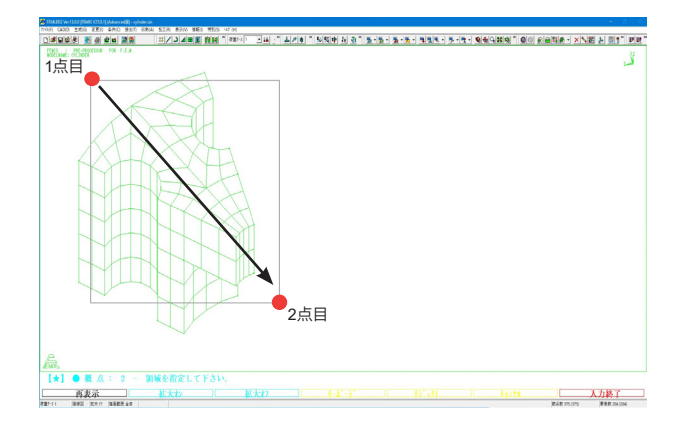

矩形の対角2点をクリックします。

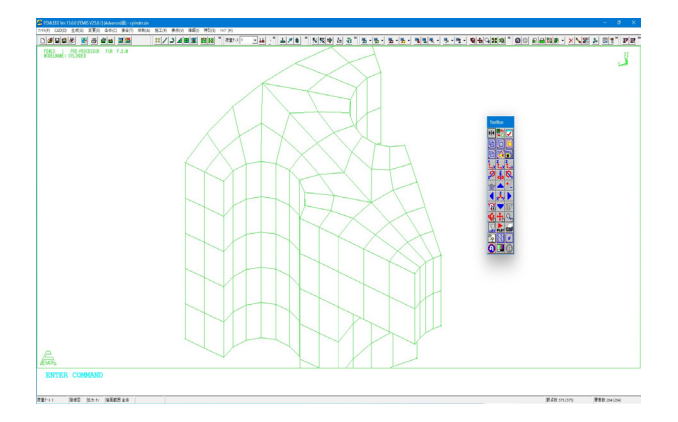

矩形範囲が拡大されます。

#### 描画範囲選択

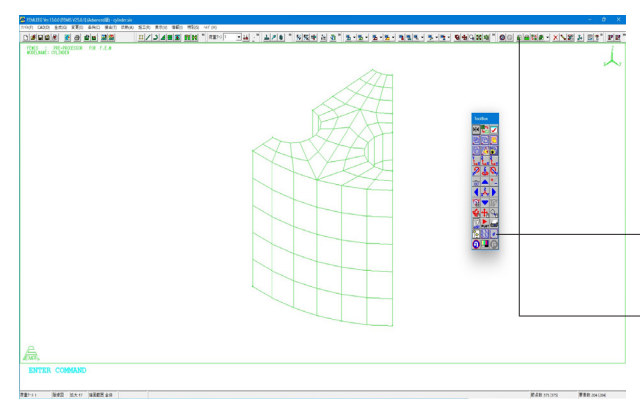

ToolBoxの<mark>、<sup>88</sup>]</mark>拡大オフボタンをクリック、 X<sup>ect</sup>Y視点位置デ フォルトボタンをクリックし、視点位置をデフォルトにします。

ツールバーの ┗━━ 描画範囲選択ボタンまたは、[変更]-[描画 範囲選択]をクリックします。

選択対象(要素、節点、ブロック、グループ等)を限定、あるい は消去、追加して描画します。

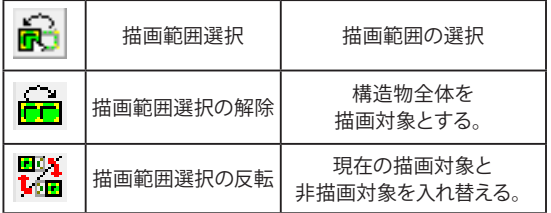

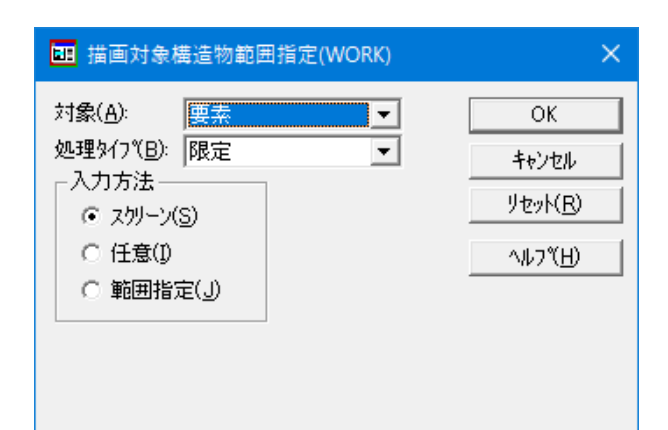

対象を「要素」、処理タイプを「限定」にして、「OK」ボタンを クリックします。

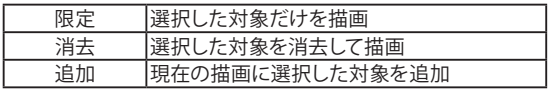

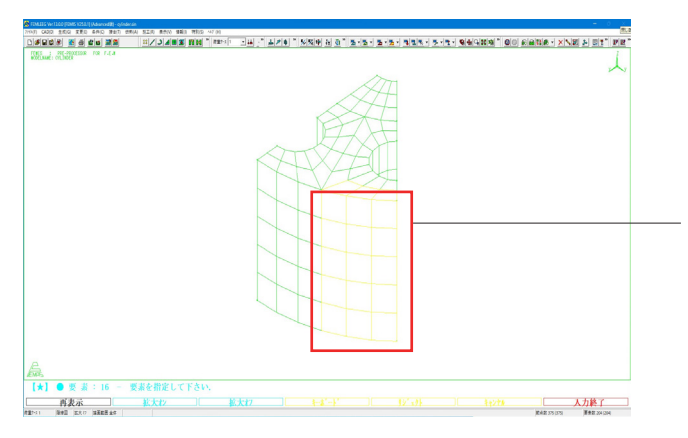

十字カーソルが表示されますので、矩形範囲の要素を1つずつ クリックし、左図のように要素が黄色表示に変わったら画面右 下の「入力終了」をクリックします。

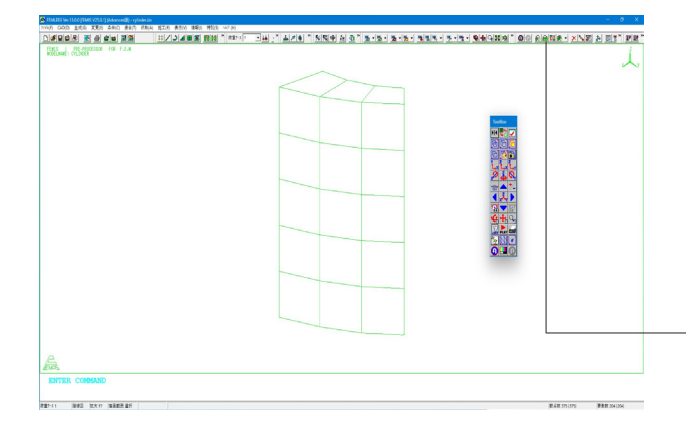

選択した対象の要素だけが描画されます。

ツールバーの ┗■ 描画範囲選択の解除ボタンまたは、[変 更]-[描画範囲]-[解除]をクリックします。

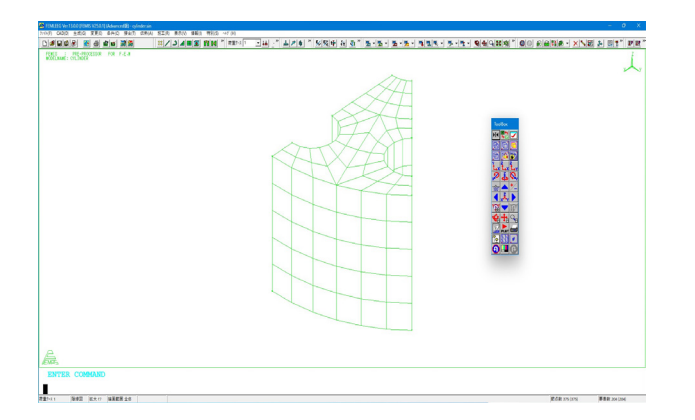

描画範囲選択が解除され、全体の形状が描画されます。

# <span id="page-20-0"></span>4 モデル作成手順概要

# 4-1 メッシュの生成

FEMISはCADを使用しないでダイレクトにメッシュ分割を行い、同時に形状を生成します。この形状の生成単位をブロック といいます。ブロックは節点あるいは要素の集まりです。通常、解析モデルは複数のブロックから構成されます。

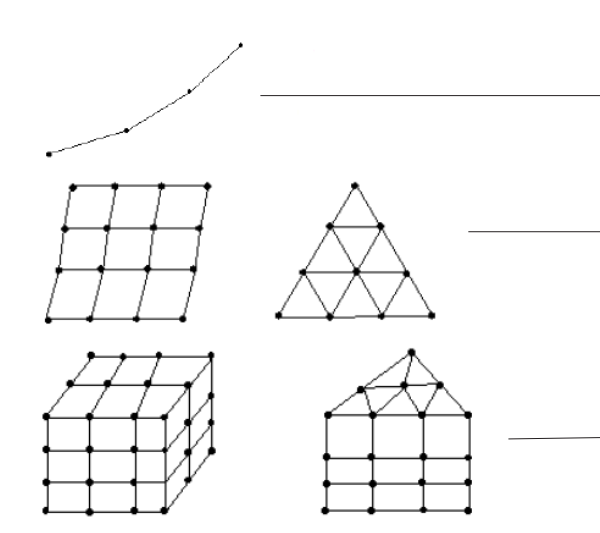

次元

ブロックを次元という観点からみますと左の図のようにブロッ クは1次元ブロック、2次元ブロック、3次元ブロックの三つに分 類することができます。

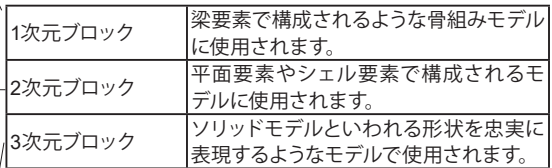

もちろん、これらのブロックを一つのモデル内で組み合わせて 使うことも多々、あります。

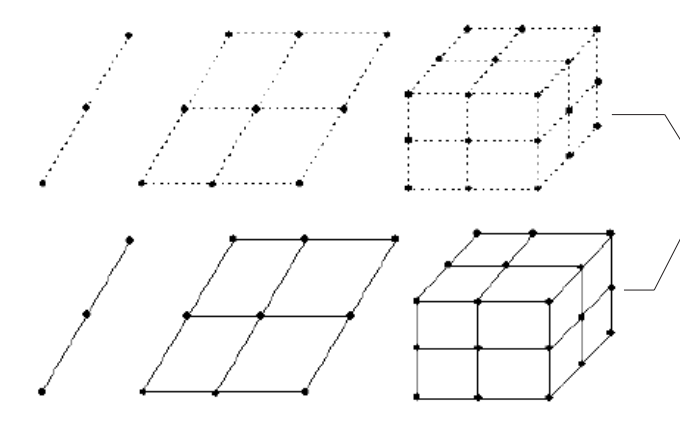

### 節点ブロックと要素ブロック

ブロックを集まりのタイプで分類しますと節点ブロックと要素 ブロックになります。

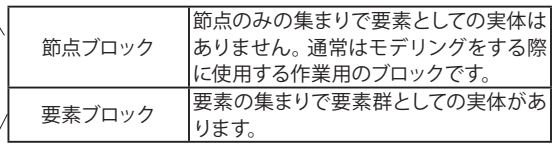

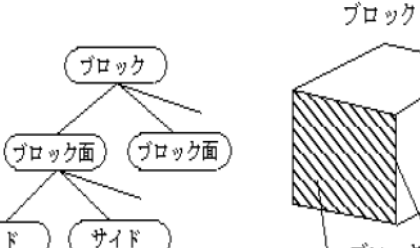

サイド

サイド ブロック面

#### 位相構造

ブロックを位相構造のあるなしで分類しますと単純ブロックと 写像ブロックになります。

位相構造がない単なる節点、要素の集まりであるブロックを単 純ブロックといいます。

左の図のように位相構造があるブロックを写像ブロックといい ます。

### ブロックの生成方法

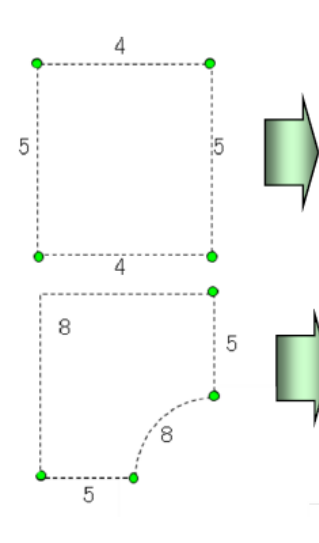

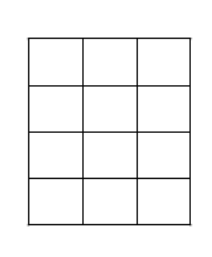

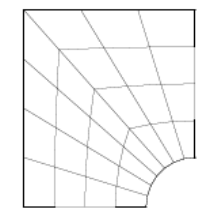

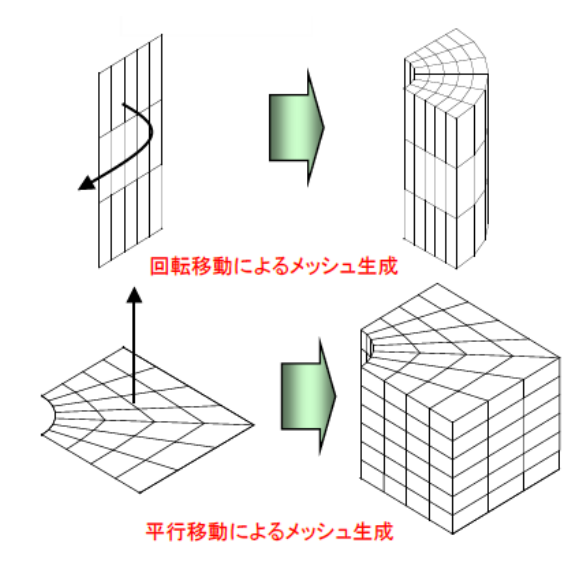

#### 写像法

左の図のようにコーナー点とサイド上の生成節点数(分割数+1) を指定してメッシュ生成を行う方法です。

#### 移動法

ブロック面、要素面、サイドを移動してメッシュ生成を行う方法 です。

左の図では回転移動と平行移動によるメッシュ生成の例をあ げています。

他には、相似移動、法線方向移動、線に沿って移動がありま す。

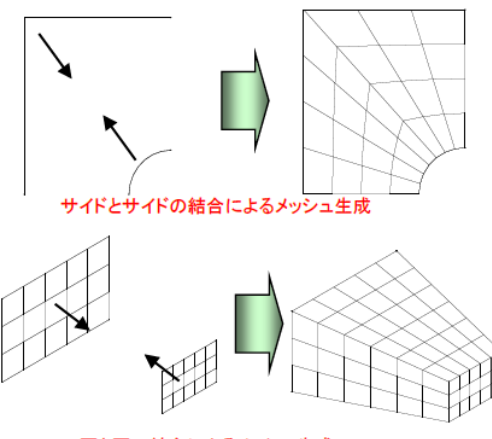

#### 面と面の結合によるメッシュ生成

#### 結合法

ブロック面、要素面、サイドを結合してメッシュ生成を行う方法 です。

左の図では「サイドとサイドの結合」と「面と面の結合」による メッシュ生成の例をあげています。

他には、「サイドと面の結合」、「点とサイドの結合」がありま す。

# <span id="page-22-0"></span>4-2 物性条件の設定

等方性材料、異方性材料、板厚、断面定数などを定義して位置設定を行います。物性条件は、断面定数1、2、3・・・、板厚1、 2、3・・・、等方性材料1、2、3・・・、という番号で区別します。この番号をそれぞれ、断面番号、板厚番号、材料番号と呼び、 それらの番号を総称してセット番号と呼びます。また、位置設定は、要素番号の集まりです。

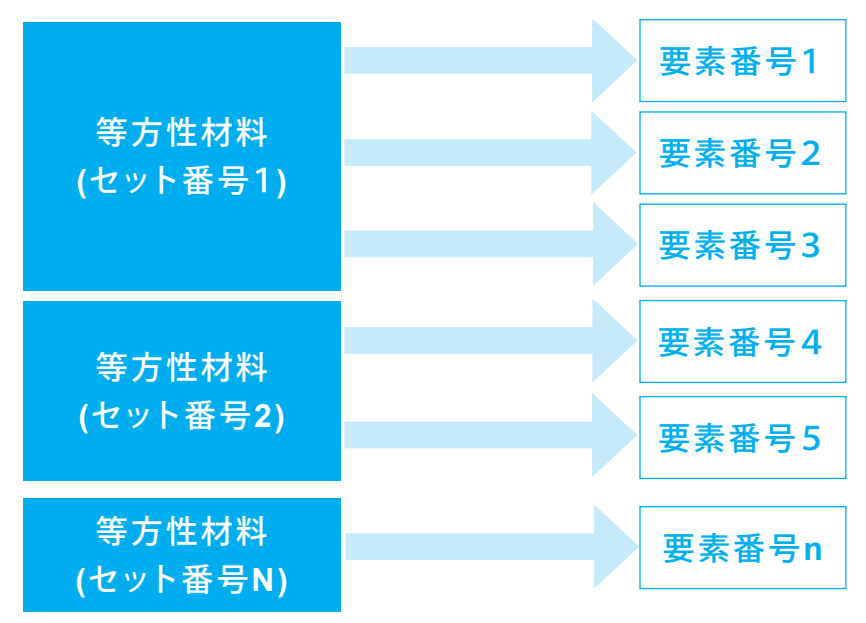

### 4-3 荷重条件の設定

節点荷重、温度荷重、要素荷重などを定義して位置設定を行います。

荷重条件は、節点荷重1、2、3・・・あるいは、要素荷重1、2、3・・・という番号で区別します。この番号をそれぞれ、節点荷重 番号、要素荷重番号と呼び、それらを総称して、セット番号と呼びます。位置設定については、節点荷重の場合は、節点番号、 要素荷重の場合は、要素番号(要素面、辺番号を含む)の集まりです。

なお、一般に条件定義と位置設定の関連を意識する必要がありますが、これらを意識しないで荷重条件を設定できるコマン ドも用意されています。

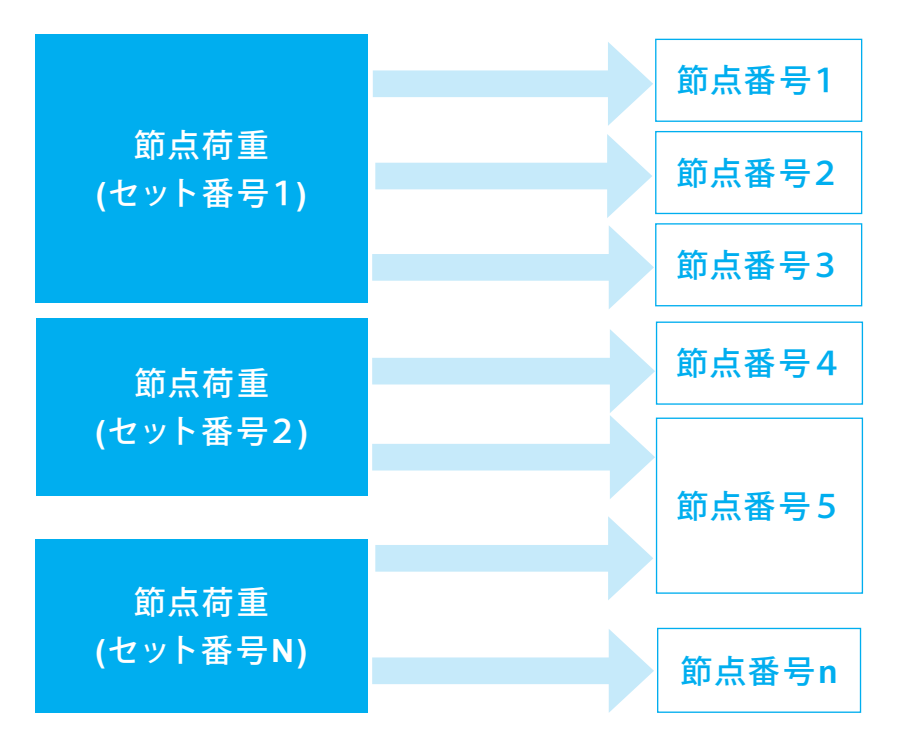

<span id="page-23-0"></span>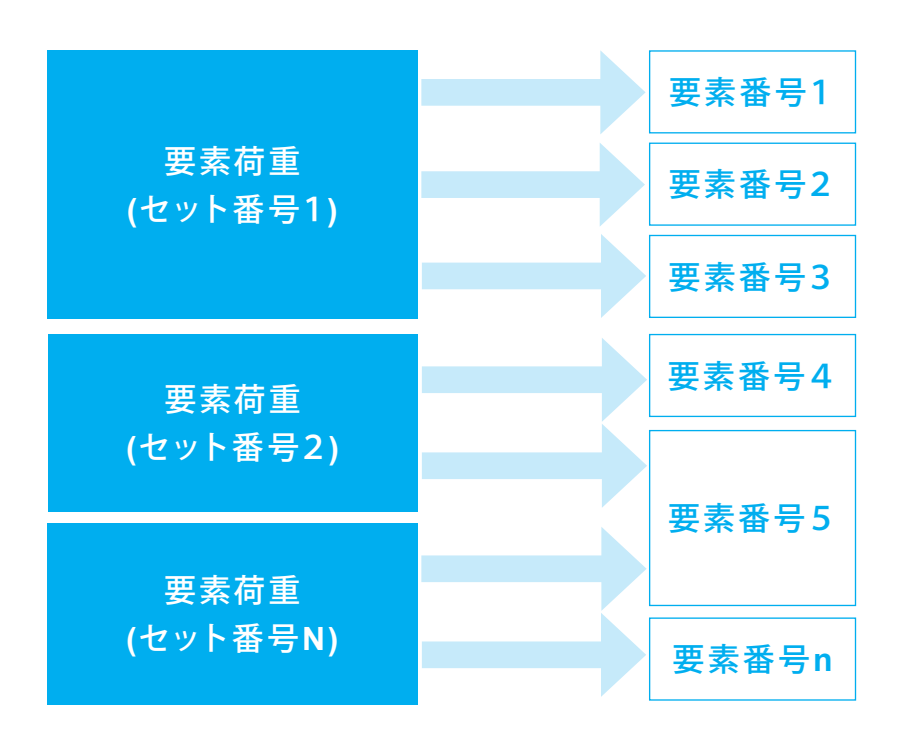

## 4-4 拘束条件の設定

自由度の拘束、強制変位の指定、バネ拘束の条件を定義して、位置設定を行います。 拘束条件は、1、2、3・・・・という番号で区別します。この番号をセット番号と呼びます。また、位置設定は節点番号の集まり です。

### 拘束条件と位置設定の関係

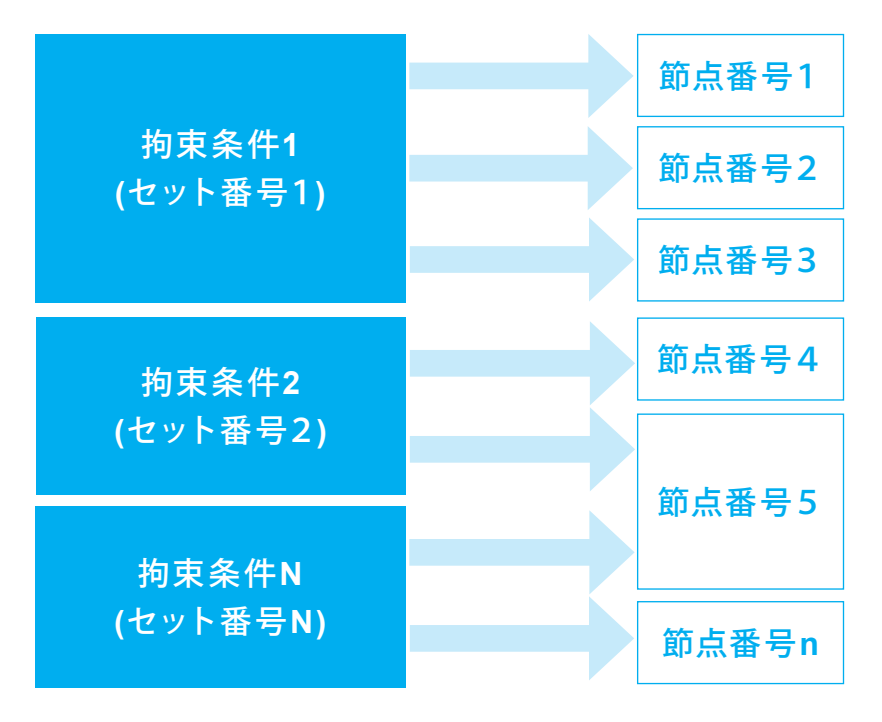

# <span id="page-24-0"></span>4-5 モデルデータの保存

FEMIS の起動と終了の頁で説明した方法でモデルデータを保存します。モデルデータは「標準入力ファイル(拡張子sin)に保 存されます。

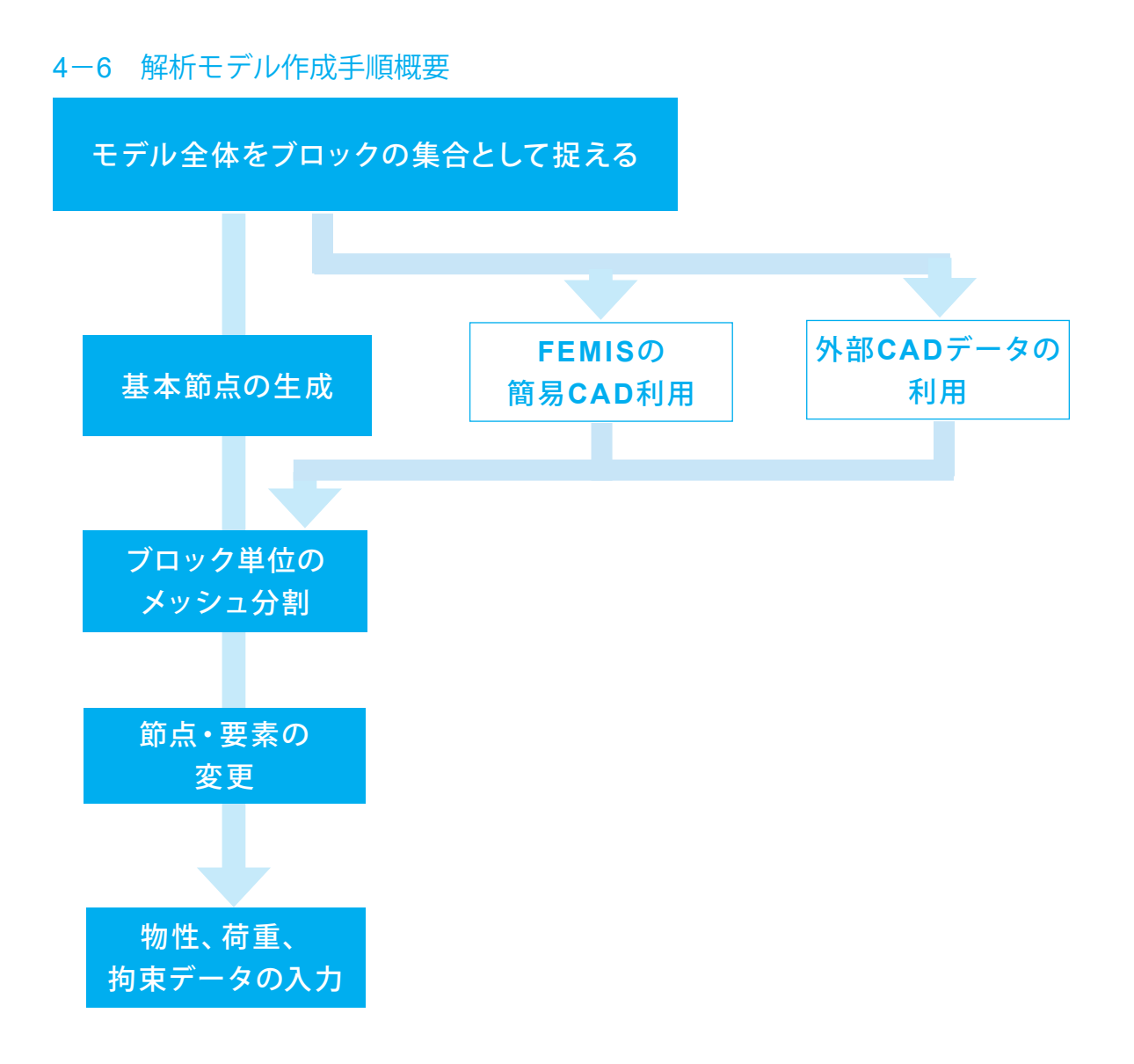

# <span id="page-25-0"></span>5 【例題】段付き梁の解析

### 5-1 問題概要

段付き梁の先端に荷重を載荷した場合の変位と応力分布をみます。

## 5-2 モデル寸法図

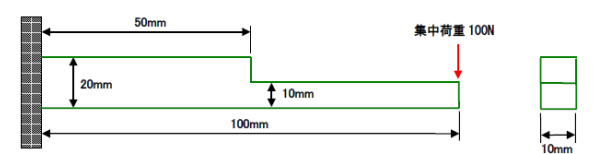

### 5-3 材料定数

ヤング率 :210000 N/mm2 ポアソン比:0.3

### 5-4 荷重条件

梁の先端に集中荷重として100 N を載荷。(モデル寸法図を参照)

### 5-5 拘束条件

梁の端部についてX方向、Y方向、Z方向の各並進方向を拘束。

※単位系について

FEMLEEGでは特に決まった単位系は定義していません。使用者の決めた単位系を使用することができます。その際、寸法 (座標値)や入力する物理量(物性値や荷重など)の単位系を統一してください。混在させることはできません。解析結果も その単位系で出力されます。

# <span id="page-26-0"></span>5-6 モデル作成の考え方

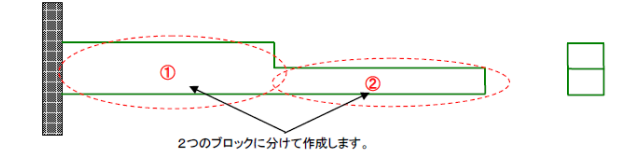

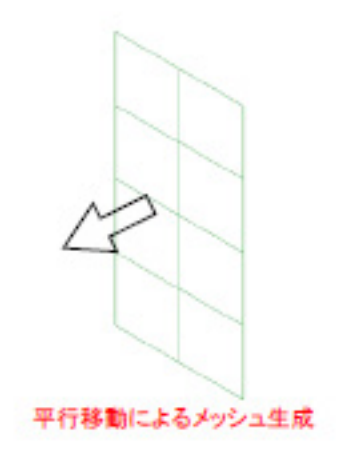

2次元ブロックを生成。この2 次元ブロックを平行移動して3 次 - ......<br>元ブロックを生成→ブロック①へ

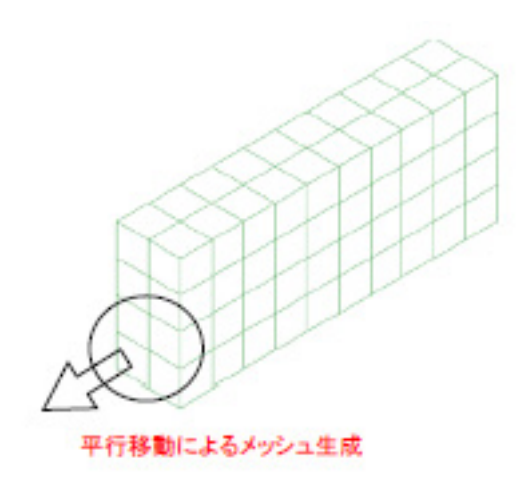

作成した3 次元ブロックの要素面を平行移動して3次元ブロッ クを生成→ブロック②

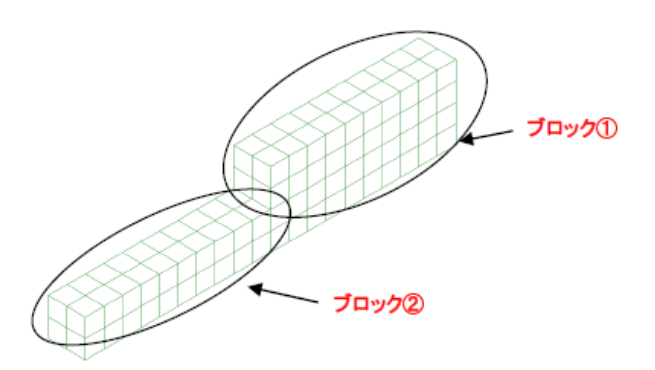

# <span id="page-27-0"></span>5-7 FEMISによるモデル作成手順

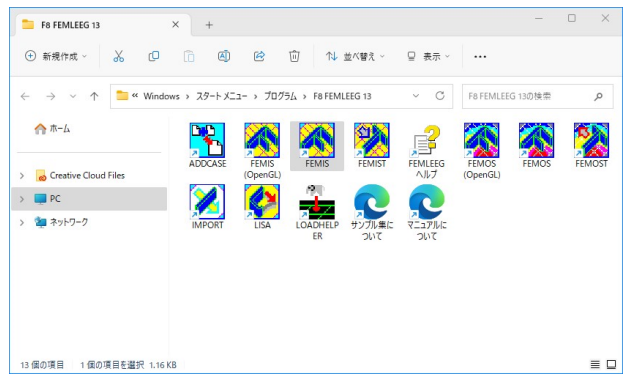

#### FEMISの起動

スタートメニューから[プログラム]-[F8 FEMLEEG 13]-[FEMIS] を選択するか、FEMLEEG13グループアイコンのFEMISアイコ ンをクリックします。

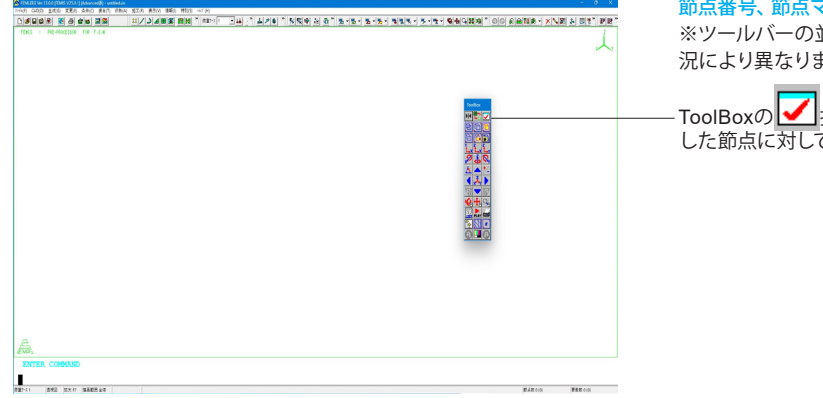

#### 節点番号、節点マークの表示設定

※ツールバーの並び、ToolBox、TreeViewの位置などは使用状 況により異なります。

ToolBoxの|✔️ |描画パラメータ設定ボタンをクリックし、生成 した節点に対して、節点マークと節点番号を表示します。

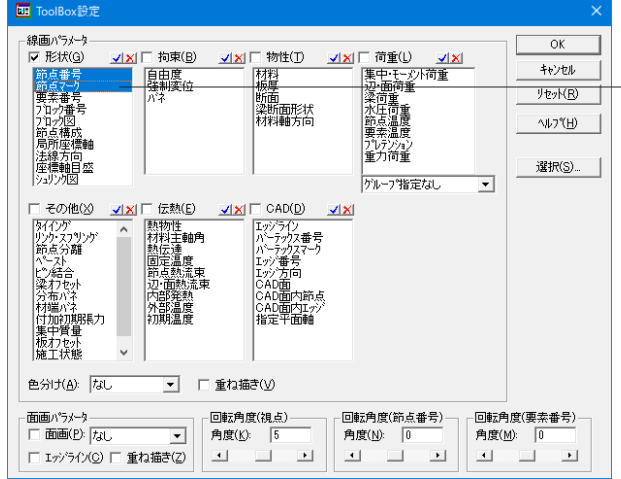

線画パラメータの形状から「節点番号」、「節点マーク」を選択 してOKボタンをクリックします。

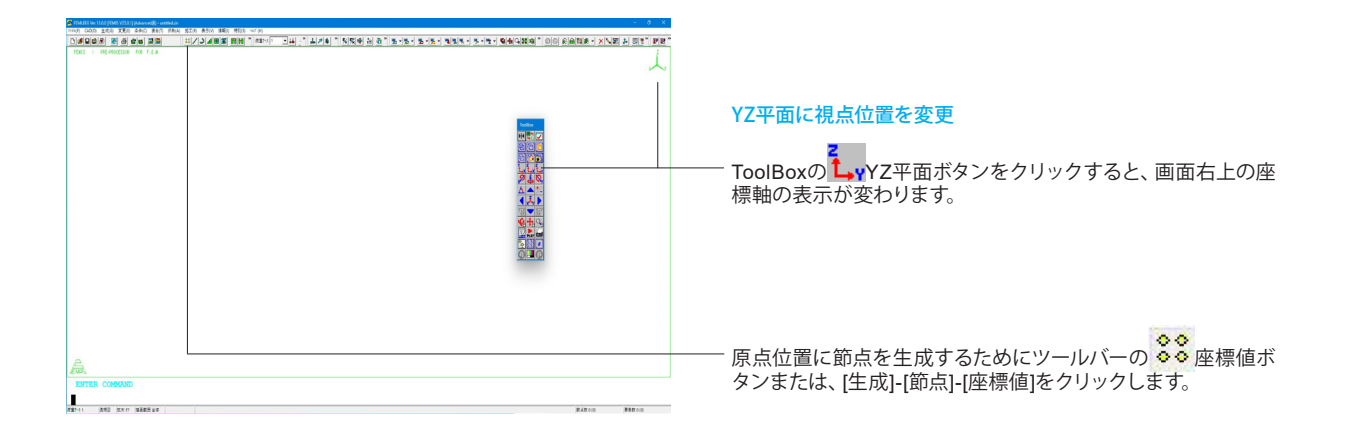

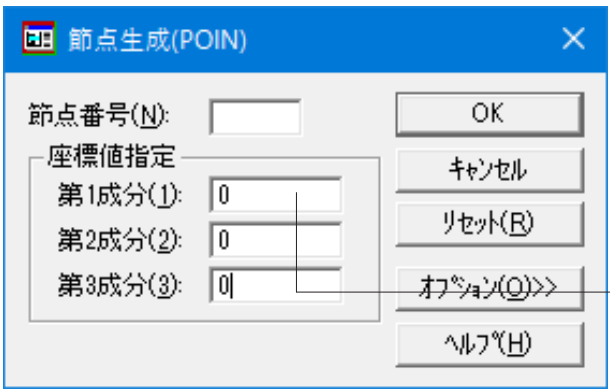

節点生成ダイアログボックスの各成分に座標値「0」を入力し、 「OK」ボタンをクリックします。

### ※節点番号は省略すると自動設定されます。ユーザーが番号を 入力して設定することも可能です。

座標値指定の第1 成分、第2 成分、第3 成分は直交座標系にお いてはX 座標、Y 座標、Z 座標となります。円筒座標系を指定 した場合は、半径方向、周方向、円筒軸方向となります。

数値入力エリアでマウスを右クリックすると下図のように数値 入力テンキーが表示され、マウスで数値入力が可能です。

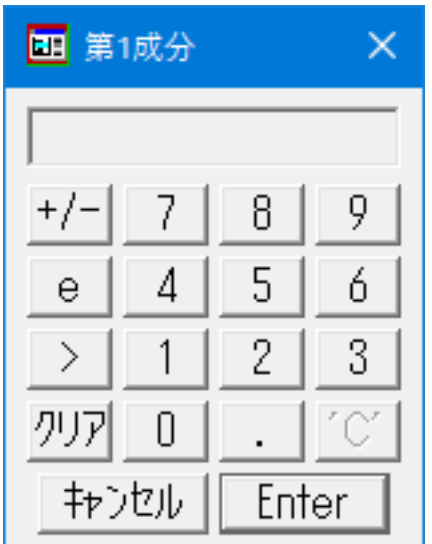

※エディットコントロールで値をコピー&ペーストするには (Q7-1参照) https://www.forum8.co.jp/faq/ucwin/femleeg-qa.htm#q7-1

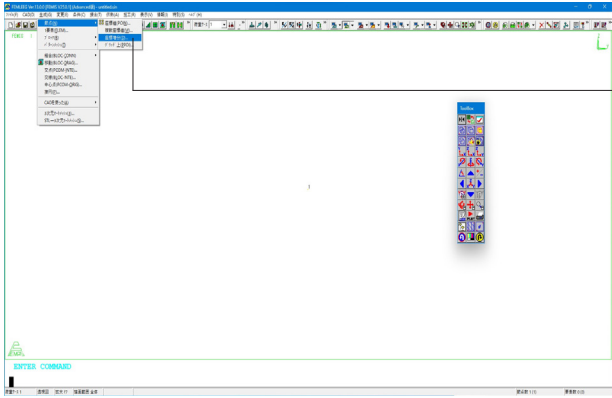

[生成]-[節点]-[座標増分]をクリックします。 2次元ブロックを生成するためコーナー点を基準点から作成し ます。

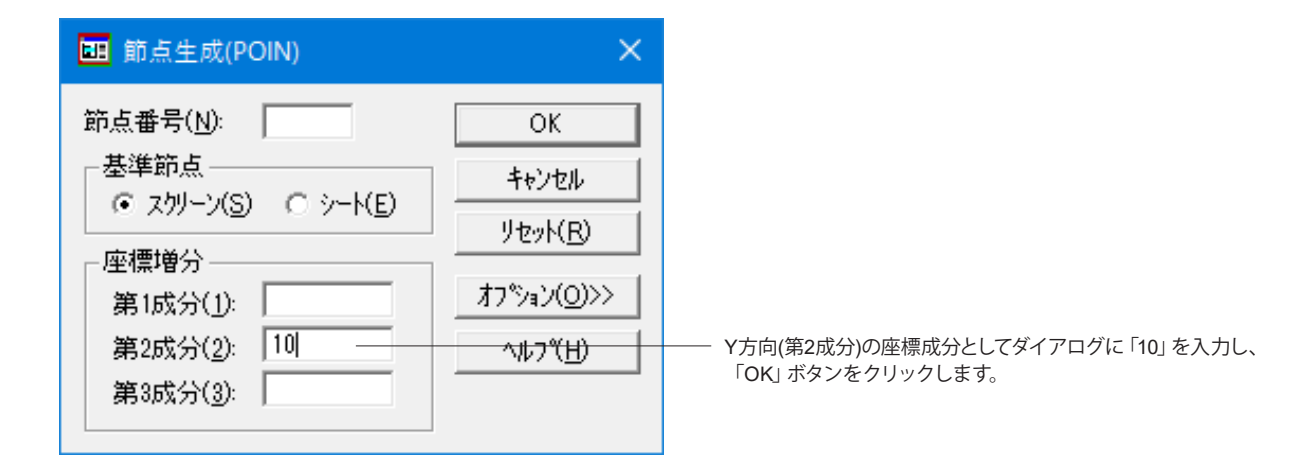

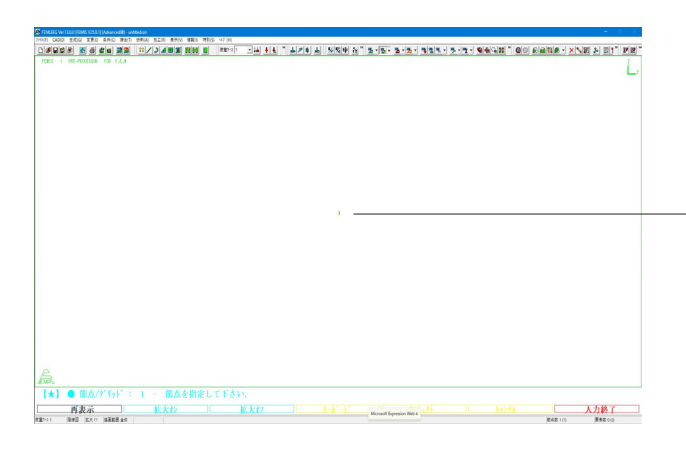

左図のように十字カーソルが表示されますので、中央に表示さ れている節点番号「1」をクリックします。 ※数字の左下 ● 印のあたりをクリック

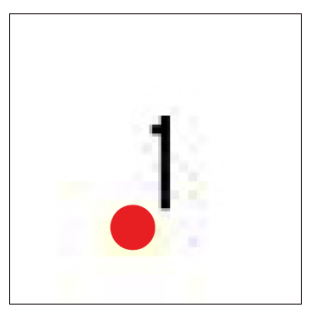

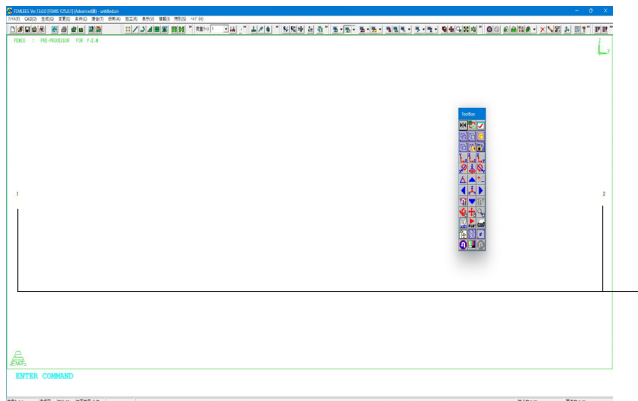

クリックができたら画面が切り替わり、画面の両端に節点番号 「1」と「2」が表示されます。

先程と同様に、[生成]-[節点]-[座標増分]をクリックします。

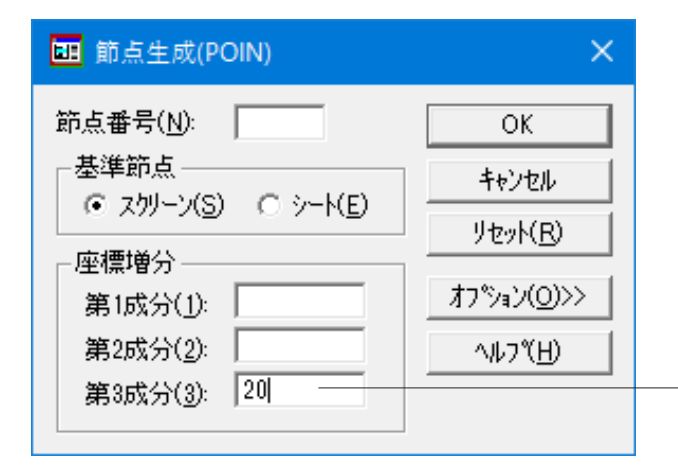

[b] #Global is alone in the security and the security of the second in the second security of the second (@o) states (x/wild big in the security of the security of the second interference in the second second interference

**2010年11月11日 1月15日** 

Z方向(第3成分)ダイアログに「20」を入力し、「OK」ボタンを クリックします。

十字カーソルが表示されますので、画面左端にある節点番号 「1」をクリックします。

クリックができたら画面が切り替わり、画面上に節点が「1」~ 「3」まで表示されます。

同様の手順で、再度節点番号をクリックしていきます。

ToolBoxの **PLAY**ボタンをクリックします。 直前に操作したダイアログボックスが表示されますので同じ操 作を繰り返す際にご活用ください。

Z方向(第3成分)ダイアログに「20」が入力されている状態で表 示されますので「OK」ボタンをクリックします。

十字カーソルが表示されたら画面上の節点番号「2」をクリック します。

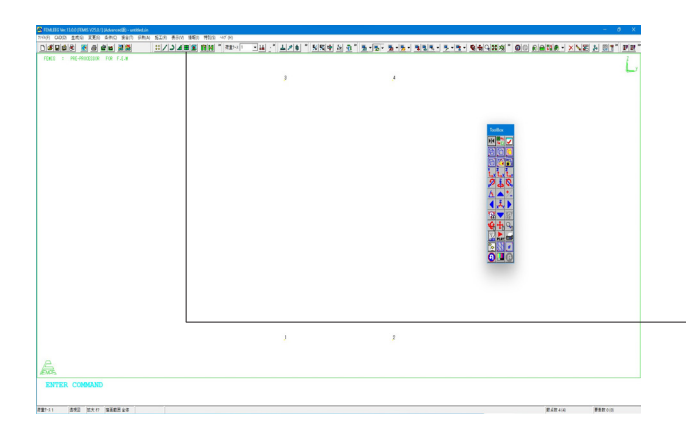

クリックができたら画面が切り替わり、画面上に節点「1」~ 「4」まで表示されます。

2次元ブロックを生成

- ツールバーの <mark>11</mark> 4角形ボタンまたは、 [生成]-[ブロック]-[4角 形]をクリックします。

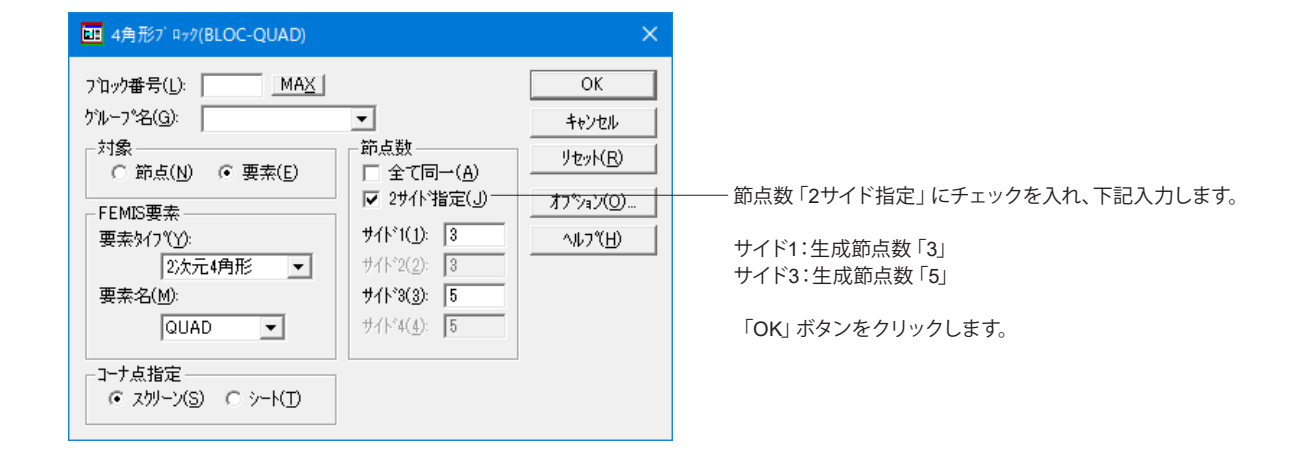

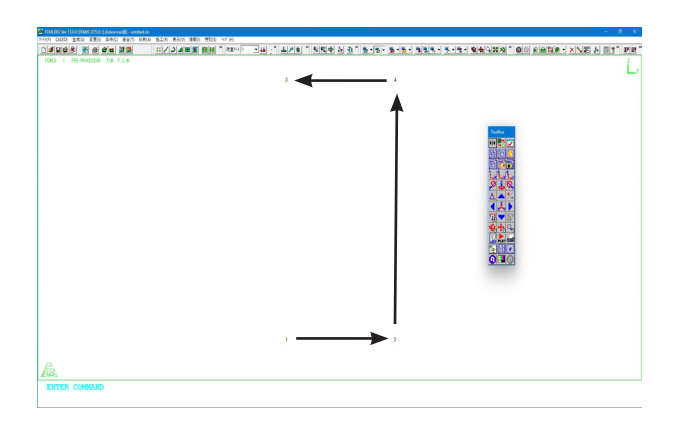

十字カーソルが表示されるので、節点番号1→2→4→3 の順に クリックします。 ※数字の左下● 印のあたりをクリック

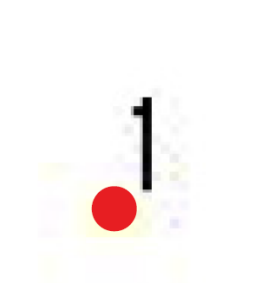

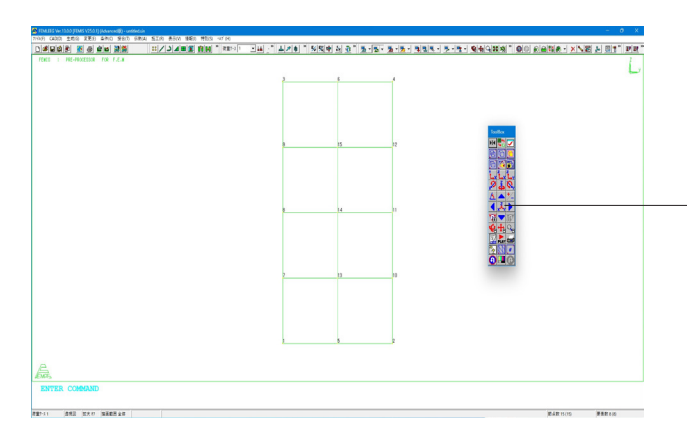

クリックができたら画面が切り替わり、画面上に節点「1」~ 「15」まで表示されます。

ToolBoxのx\*~p視点位置デフォルトボタンをクリックし、視点 位置をデフォルトにします。

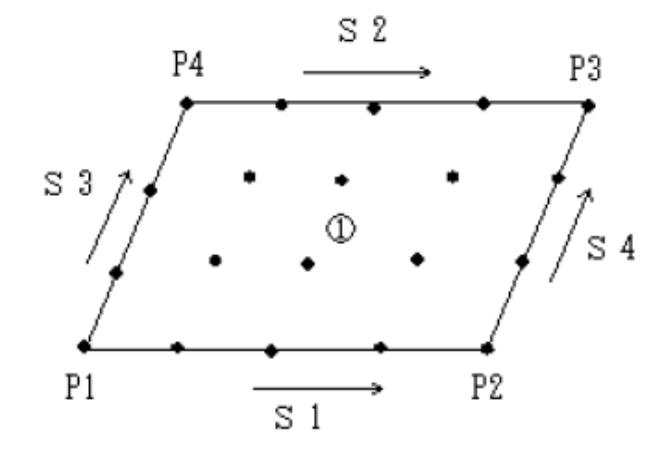

コーナー点のピックの順には意味があります。節点番号1 から 2 に向かう辺がサイド1、節点番号1から3 に向かう辺がサイド3 となります。下の図ではP1 が節点番号1、P2 が節点番号2、P3 が節点番号4、P4が節点番号3に対応します。

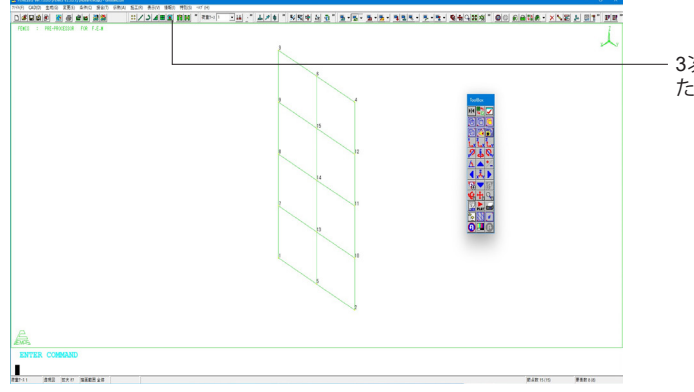

3次元ブロックを生成するために、 ツールバーの <mark>ユー</mark>ボタンま たは、[生成]-[移動]をクリックします。

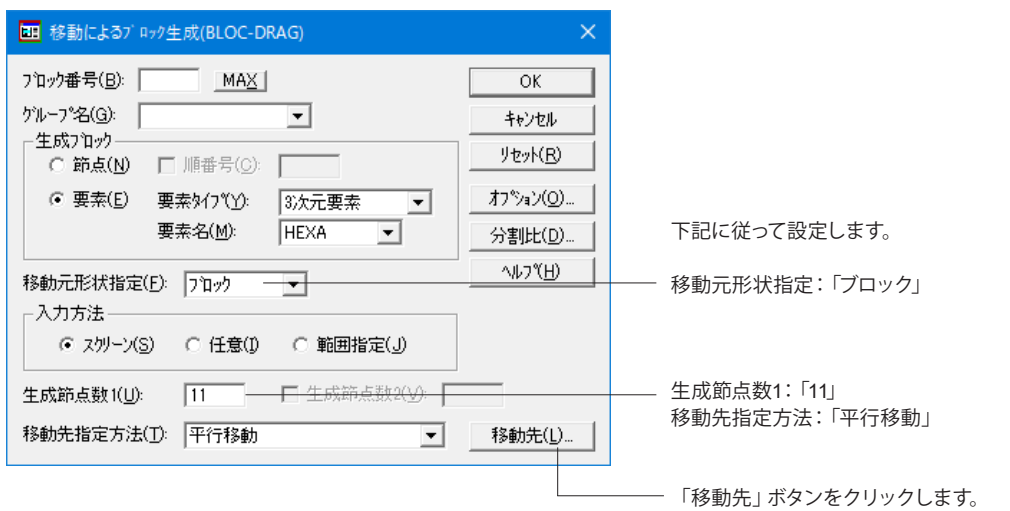

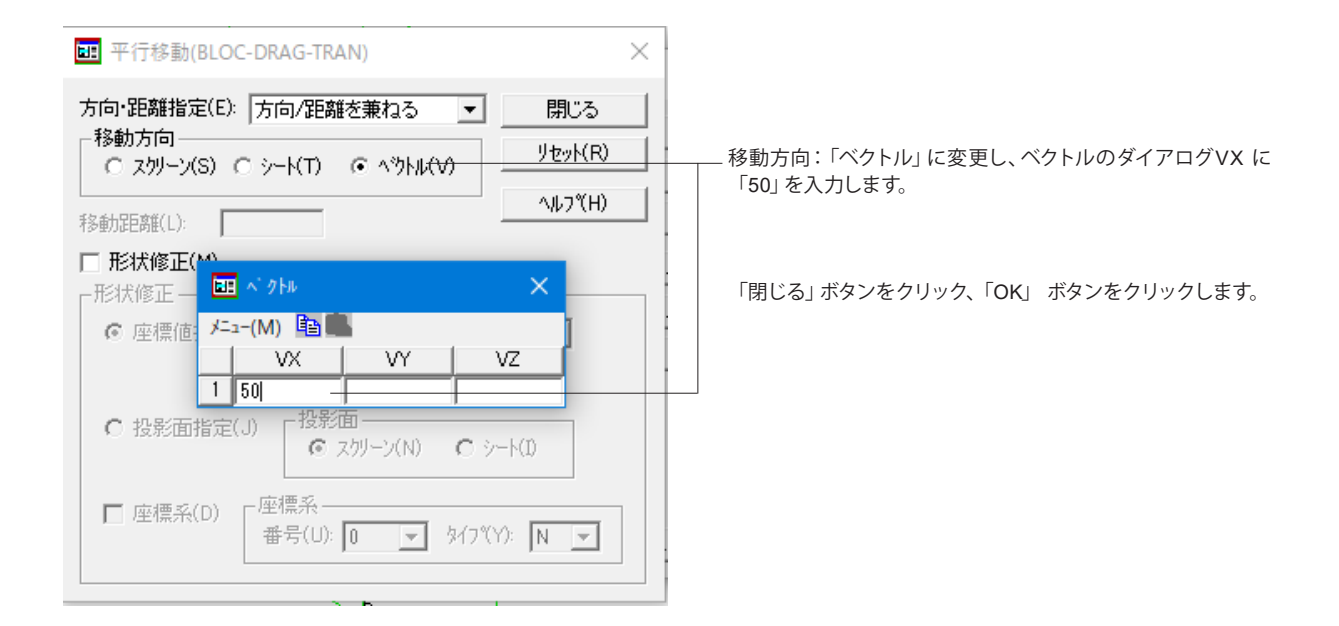

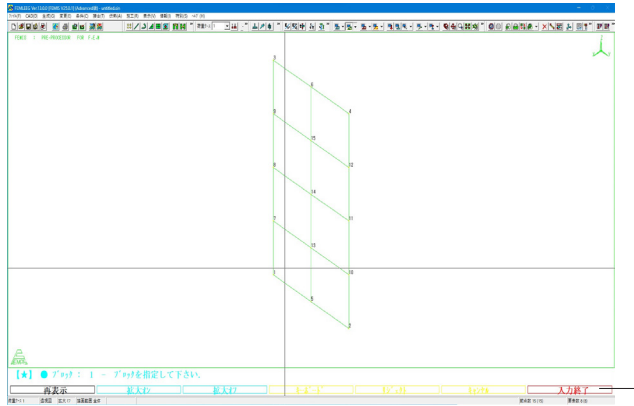

十字カーソルが表示されるので、2 次元ブロックの任意の位置 をクリックし、画面右下の「入力終了」をクリックします。

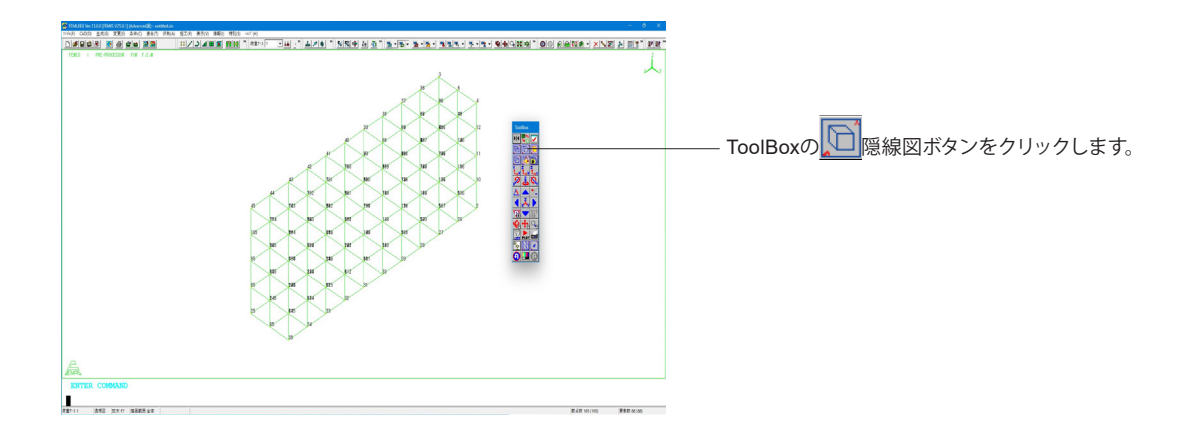

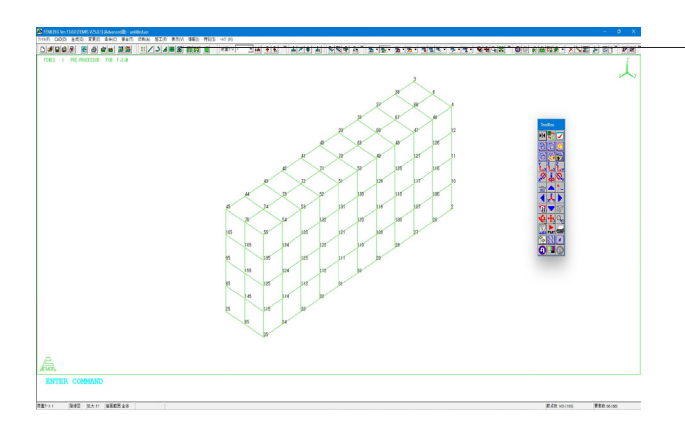

### 要素面を平行移動して3次元ブロックを生成

3次元ブロックを生成するために、 ツールバーの <mark>ユー</mark>ボタンま たは、[生成]-[移動]をクリックします。

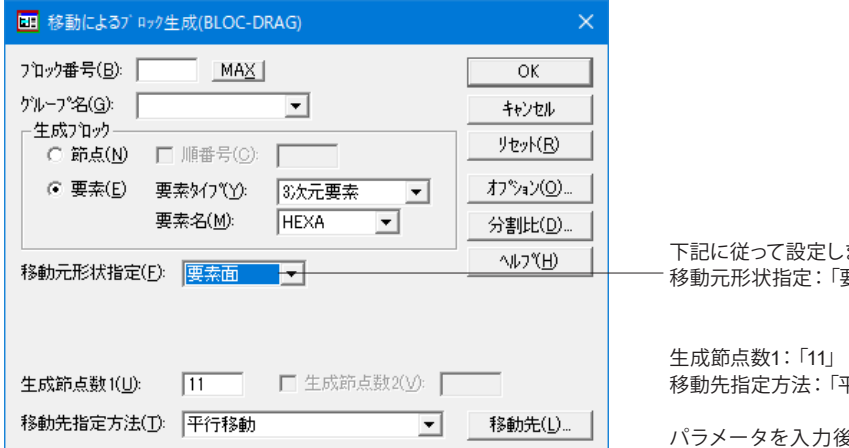

ます。 要素面」

平行移動」

パラメータを入力後、移動先の指定は同じなので、このまま 「OK」ボタンをクリックします。

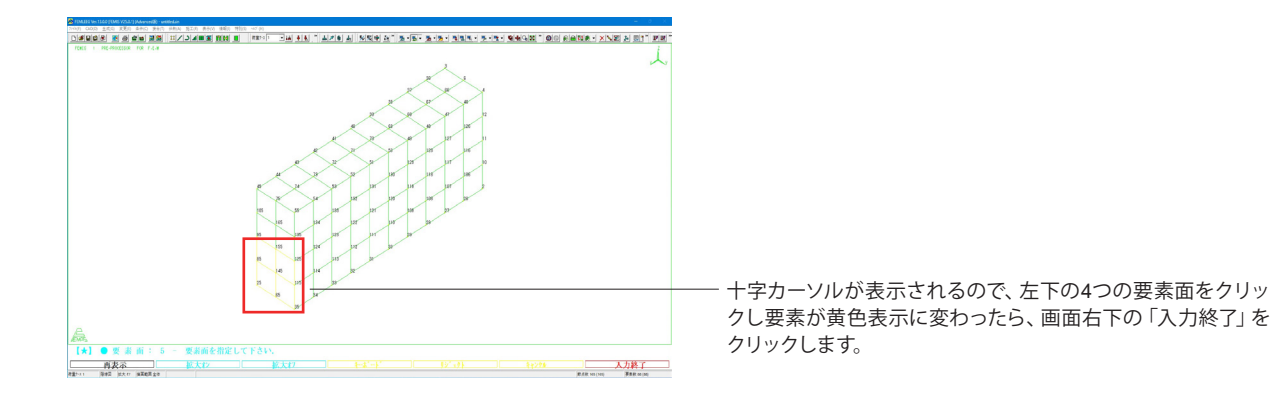

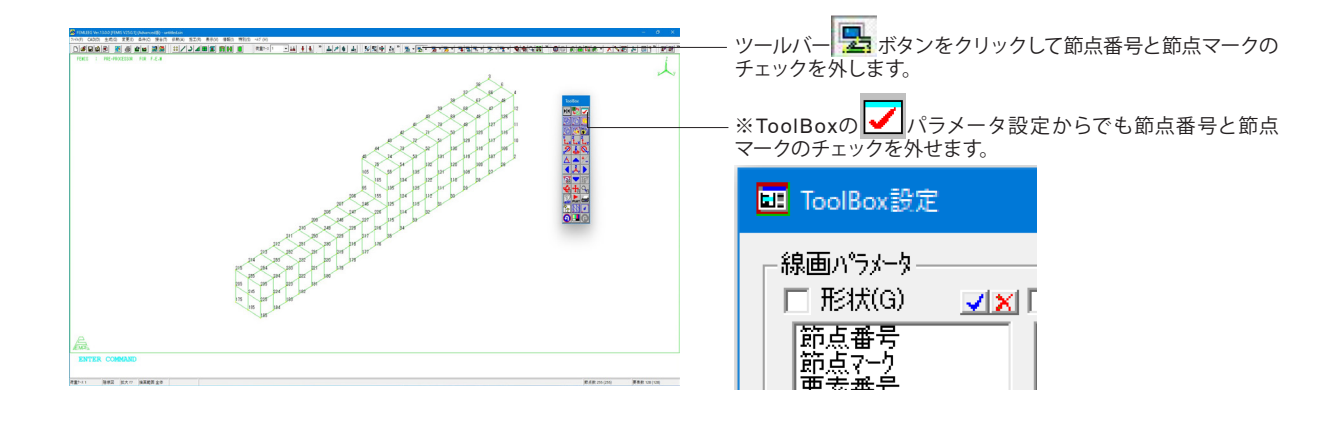

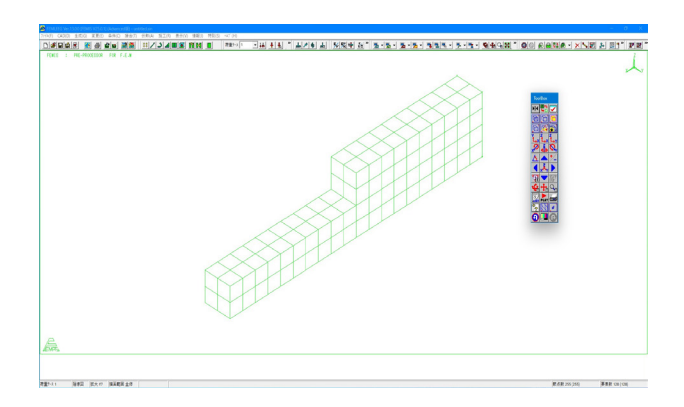
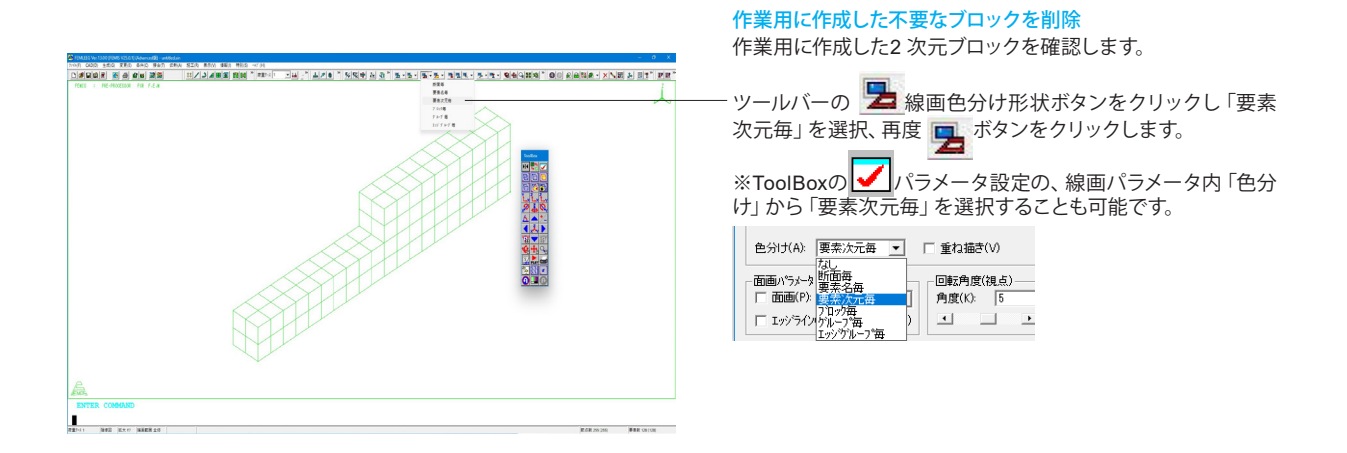

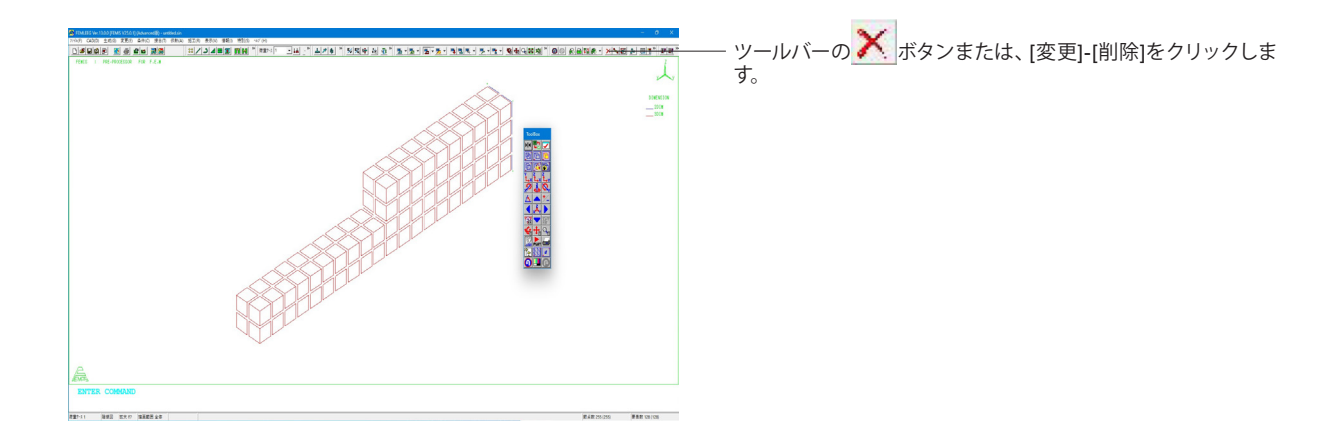

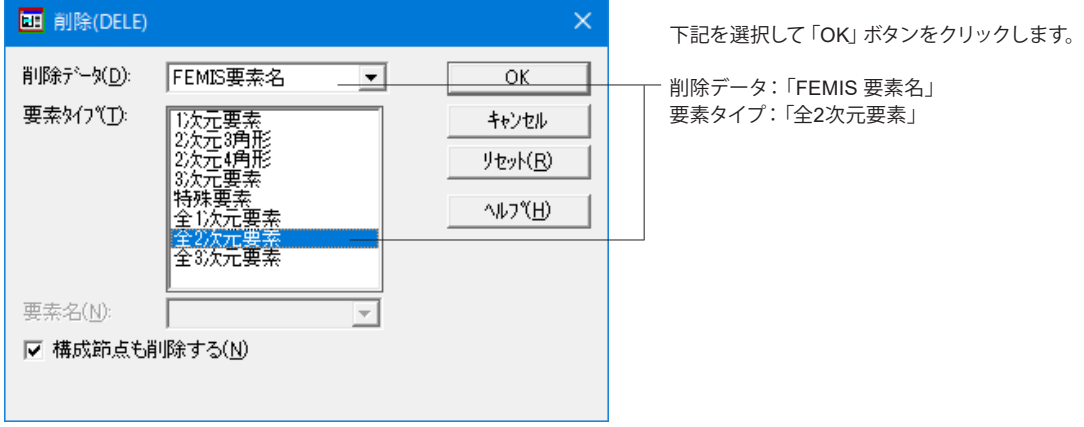

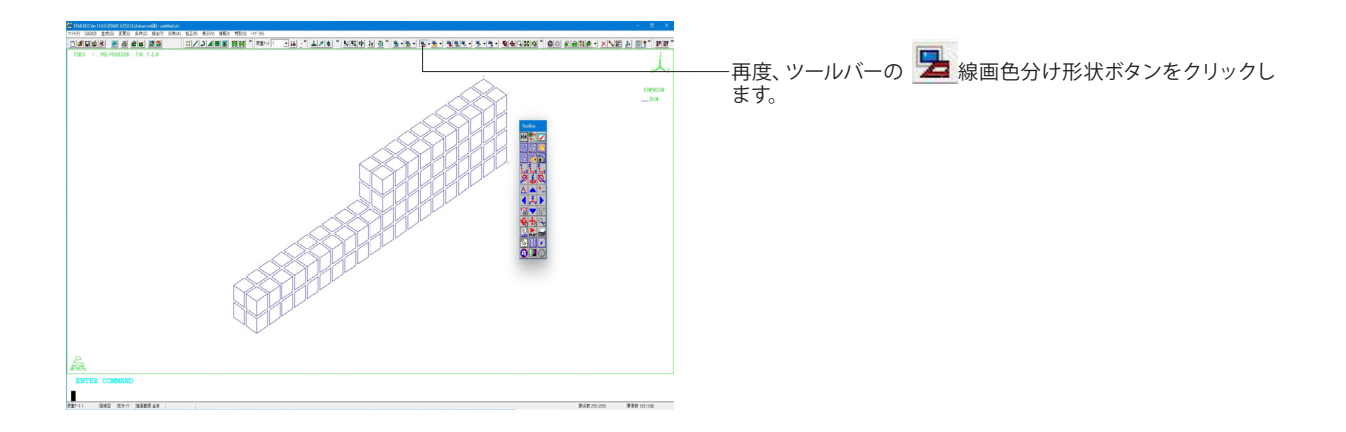

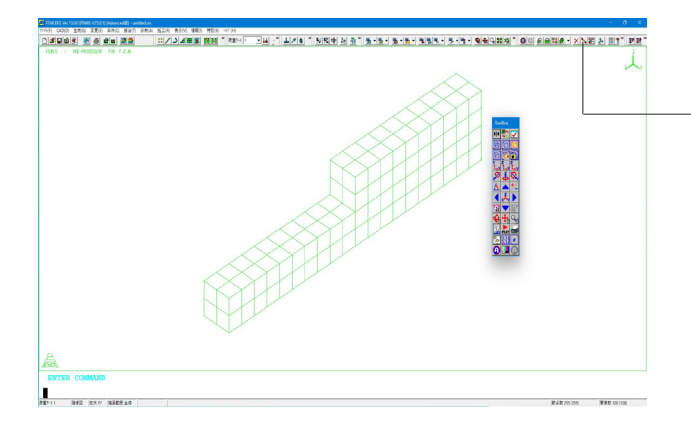

# 通常の線画描画に戻ります。

重複節点の節点併合(マージ) ー<br>ツールバーの キーボタンまたは [変更]-[節点併合]をクリックし<br>キオ ます。

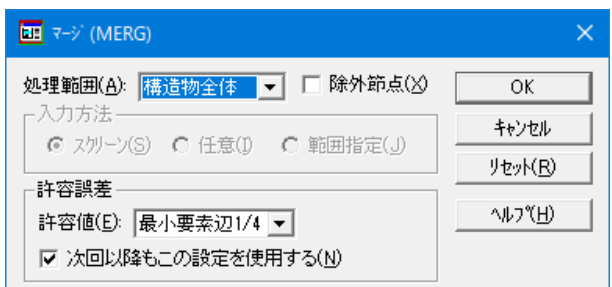

デフォルト設定で「OK」ボタンをクリックします。 重複節点を併合して一つの節点としますが、本モデルの作成で は重複節点はありません。

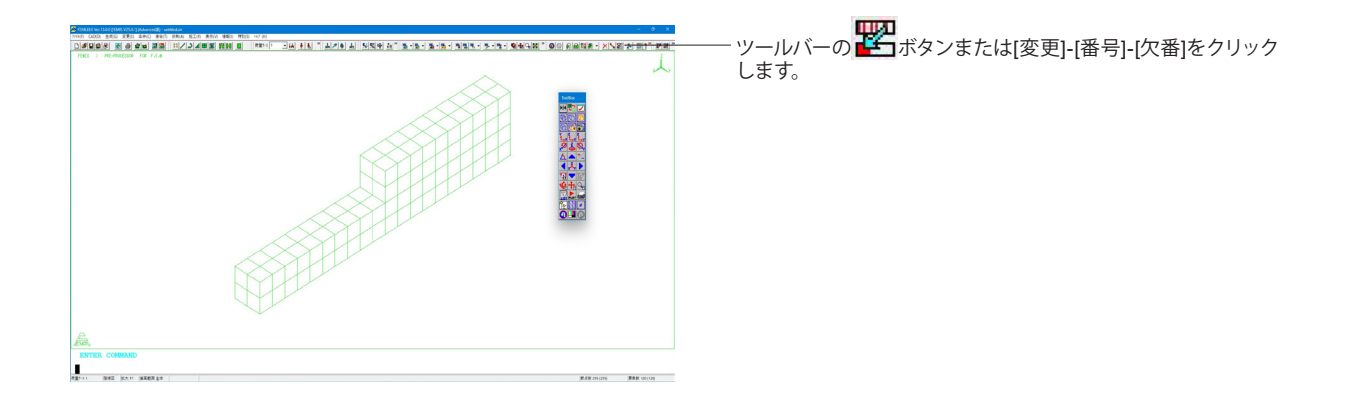

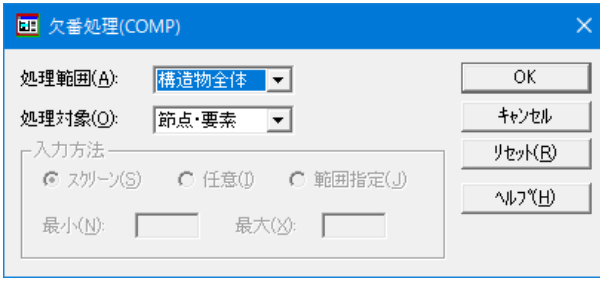

デフォルト設定で「OK」ボタンをクリックします。

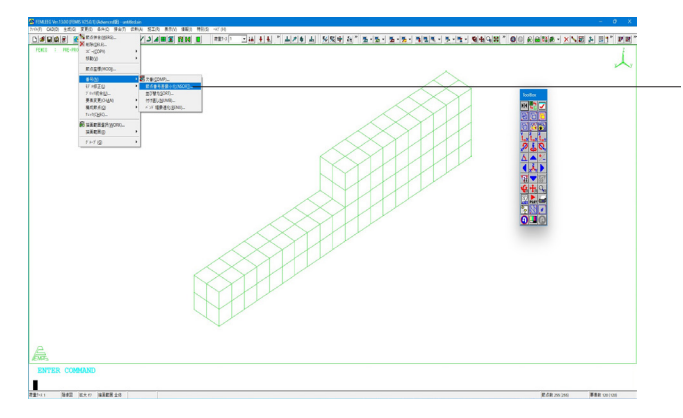

[変更]-[番号]-[節点番号差最小化]を選択します。

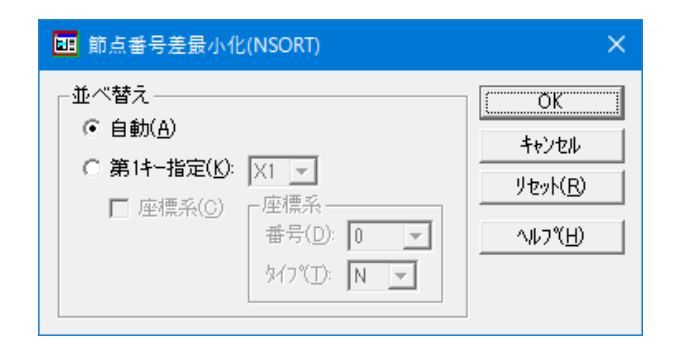

デフォルト設定で「OK」ボタンをクリックします。

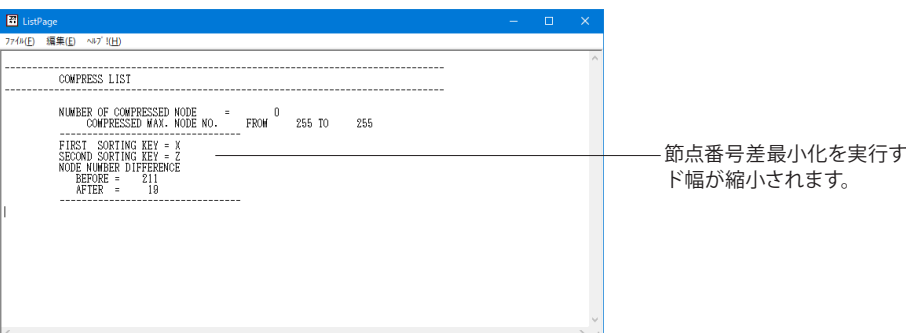

節点番号差最小化を実行することで、剛性マトリックスのバン

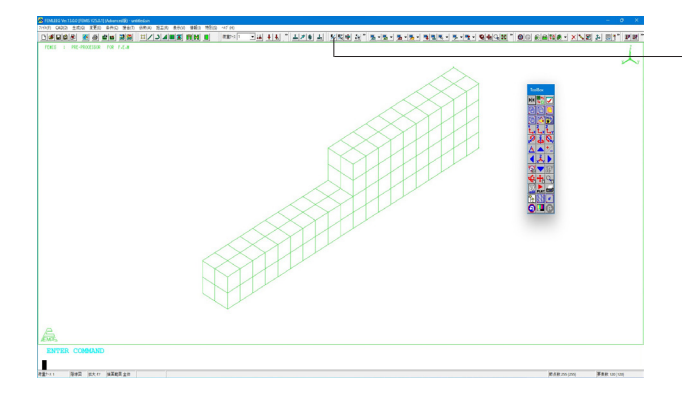

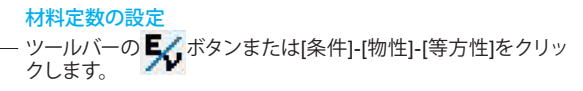

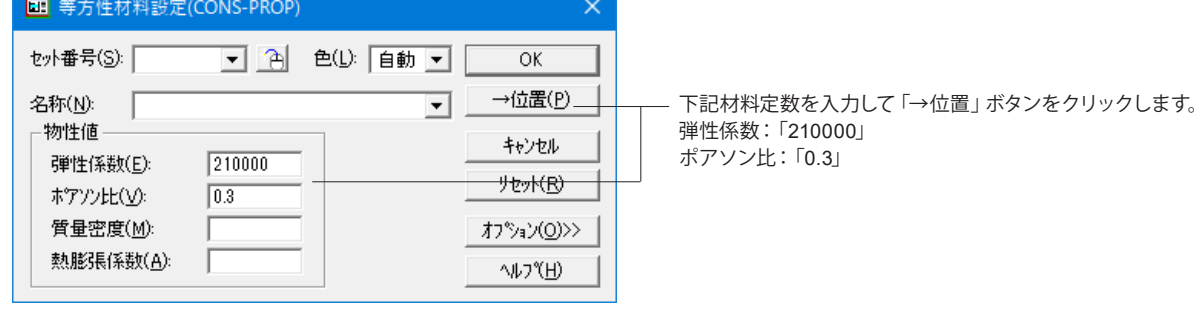

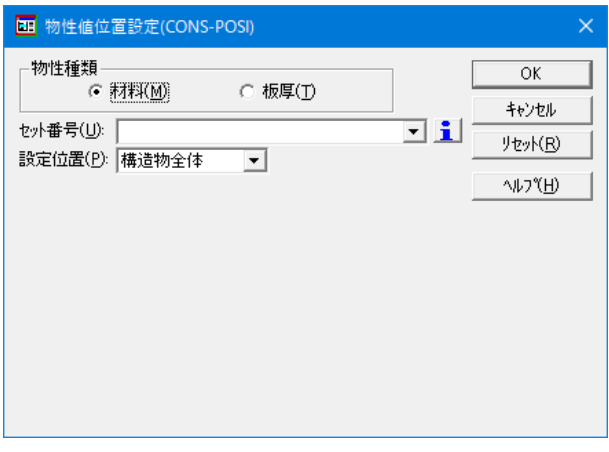

デフォルト設定で「OK」ボタンをクリックします。

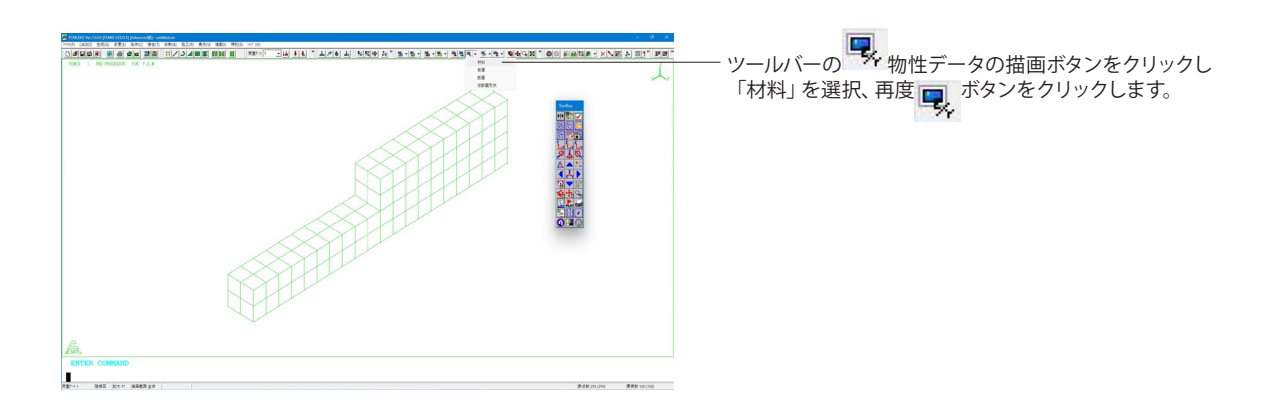

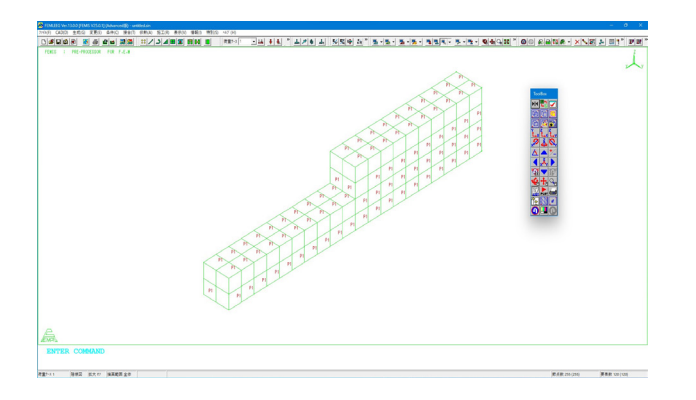

左図のように描画されます。

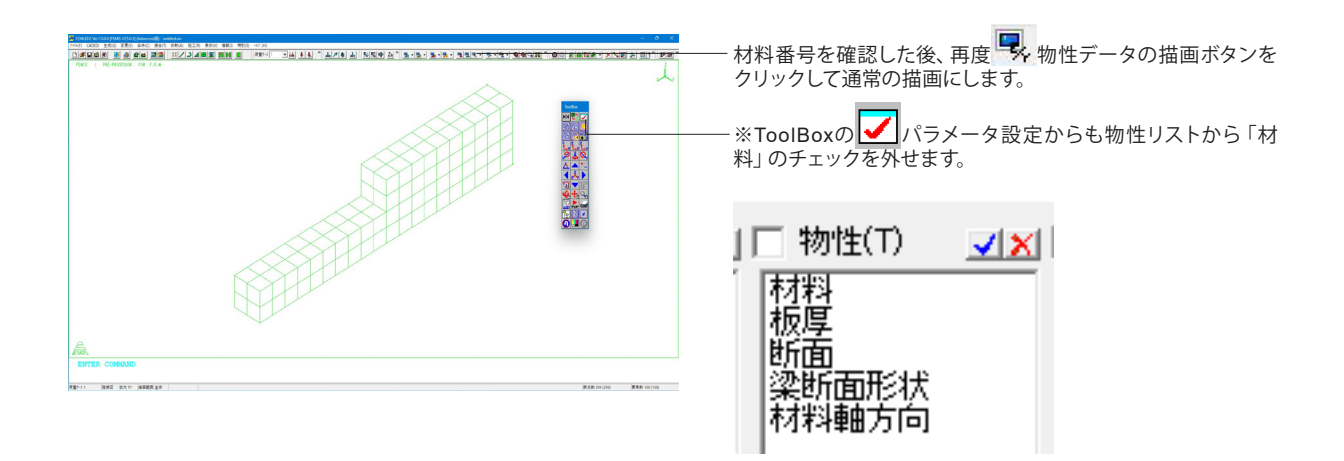

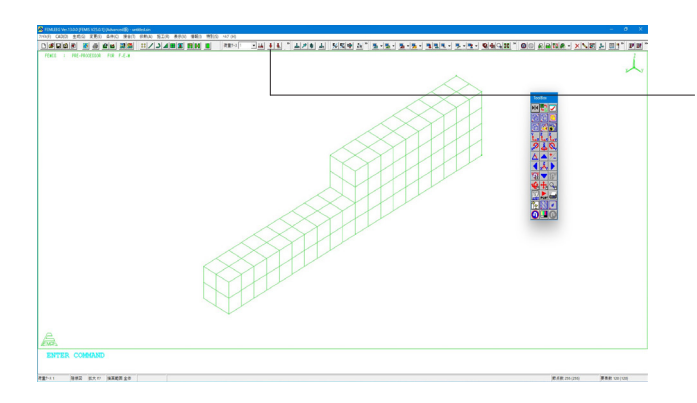

# 荷重条件の設定

ツールバーの 節点荷重定義ボタンまたは [条件]-[節点荷 重]-[節点]をクリックします。

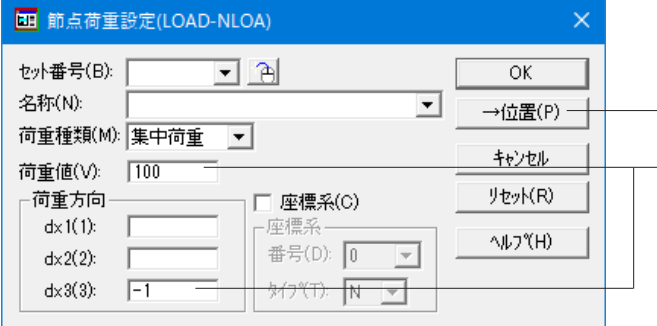

下記、節点荷重を入力して「→位置」ボタンをクリックします。

荷重値:「100 」 荷重方向 dx3:「-1」

荷重方向dx1、dx2、dx3 は直交座標系であれば、それぞれX 方向、Y方向、Z方向となります。円筒座標系であれば、半径方 向、周方向、円筒軸方向となります。

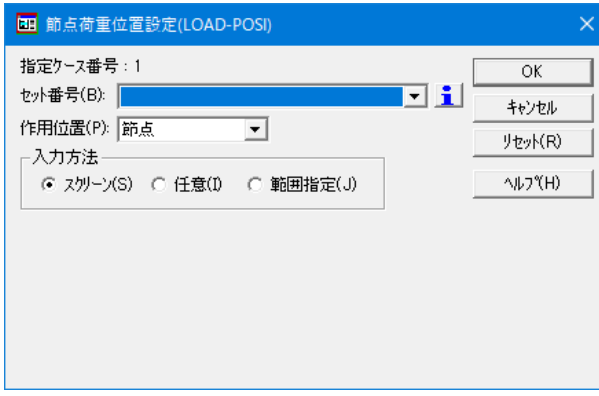

デフォルト設定で「OK」ボタンをクリックします。

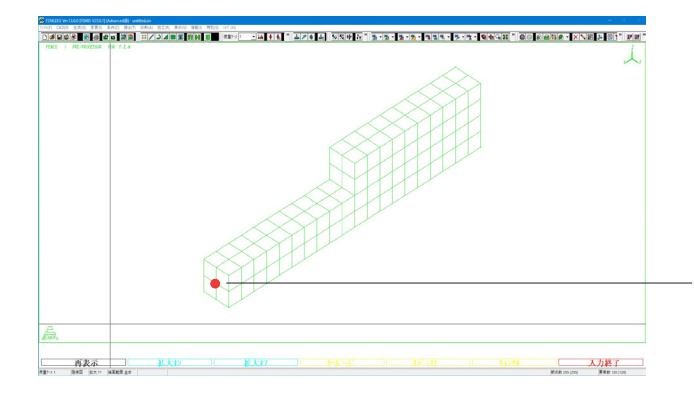

十字カーソルが表示されますので梁先端の該当節点(左図●部 分)をクリックし、画面右下の「入力終了」をクリックします。

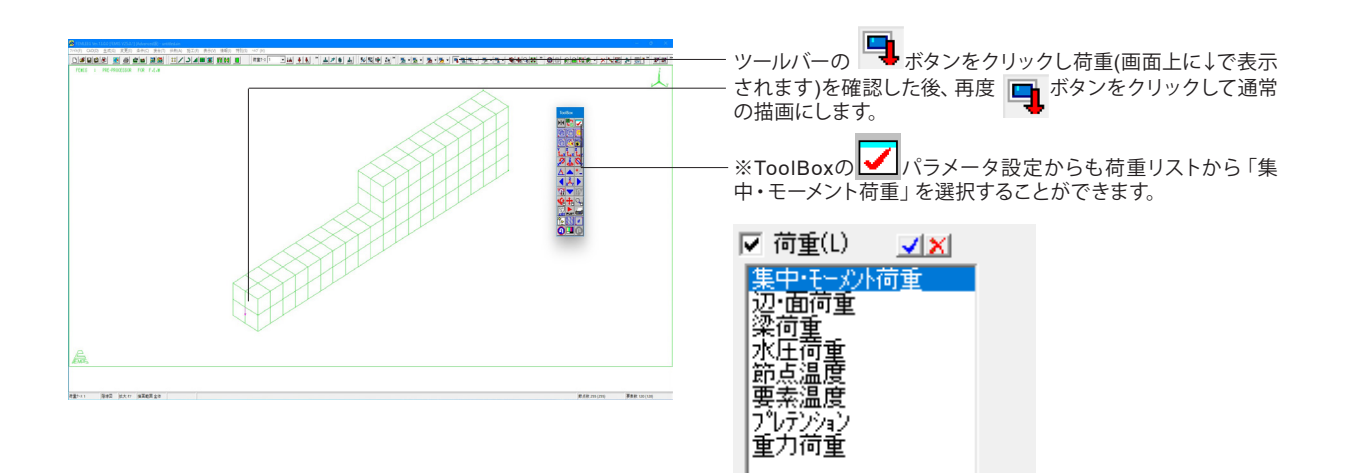

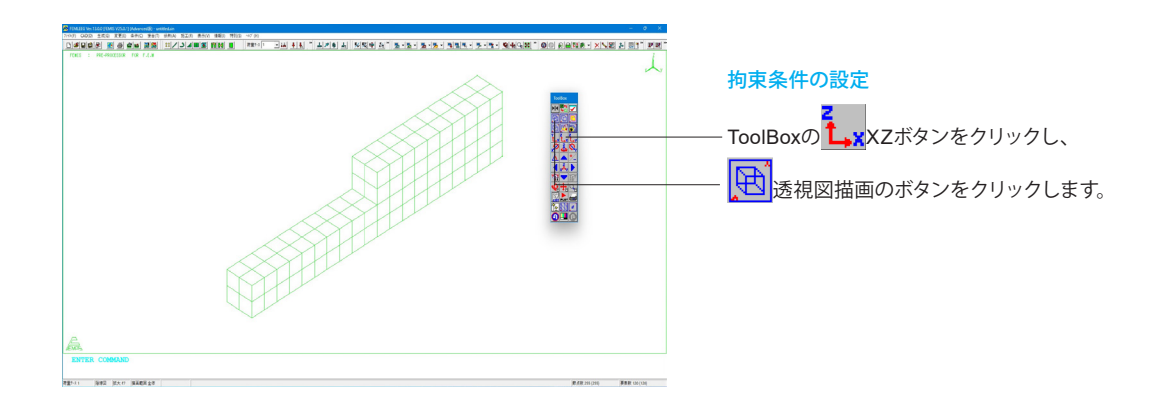

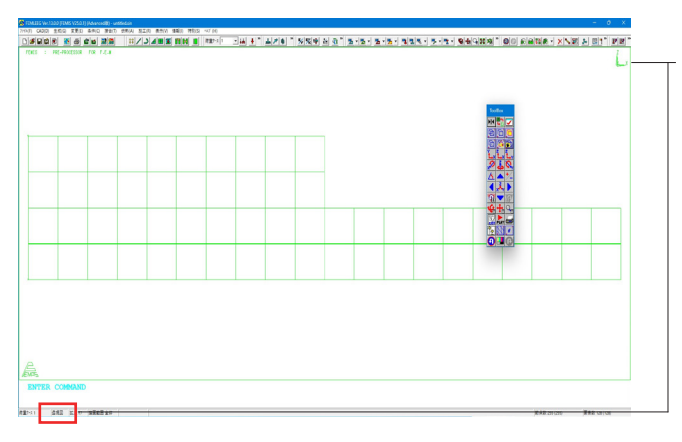

O RECORD IS THE SALE WAS THE SALE AND A RECORD FOR THE SALE OF THE SALE OF THE SALE OF THE SALE OF THE SALE OF THE SALE OF THE SALE OF THE SALE OF THE SALE OF THE SALE OF THE SALE OF THE SALE OF THE SALE OF THE SALE OF THE

.<br>Mitor dell'inte alimento

視点位置はXZ 平面となり、透視図描画になります。

ッールバーの **品。**ボタンまたは、[条件]-[拘束]-[自由度]をク リックします。

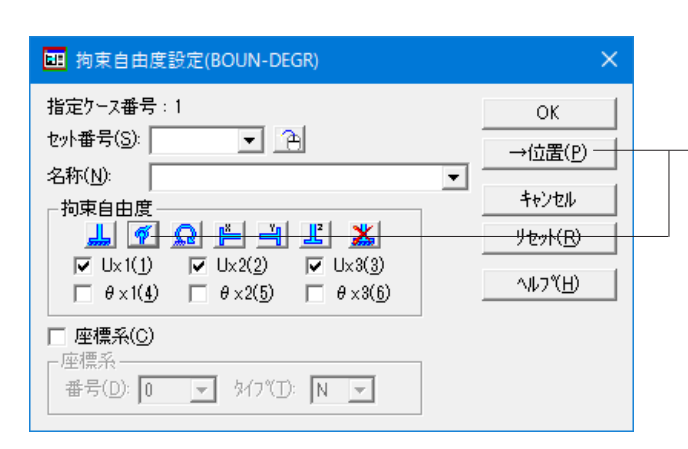

**MARNING WAR OLDE** 

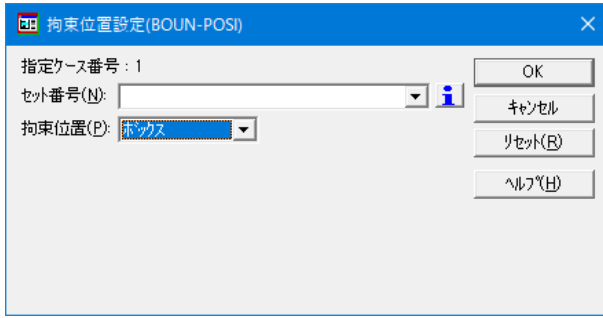

拘束自由度を指定 (<mark>ドビ</mark>ボタンをクリックまたは、チェック ボックス「Ux1」、「Ux2」、「Ux3」を選択)して「→位置」ボタ ンをクリックします。

ツールバーのボタンまたは、[条件]-[拘束]-[自由度]をクリック します。

直交座標系の場合、Ux1、Ux2、Ux3 はX方向、Y方向、Z 方向 の並進自由度、θx1、θx2、θx3 はX軸回り、Y 軸回り、Z 軸回 りの回転自由度となります。

円筒座標系であれば、それぞれ半径方向、周方向、円筒軸方向 の並進自由度、半径方向回り、周方向回り、円筒軸方向回りの 回転自由度となります。

拘束位置:「ボックス」を選択し「OK」ボタンをクリックしま す。

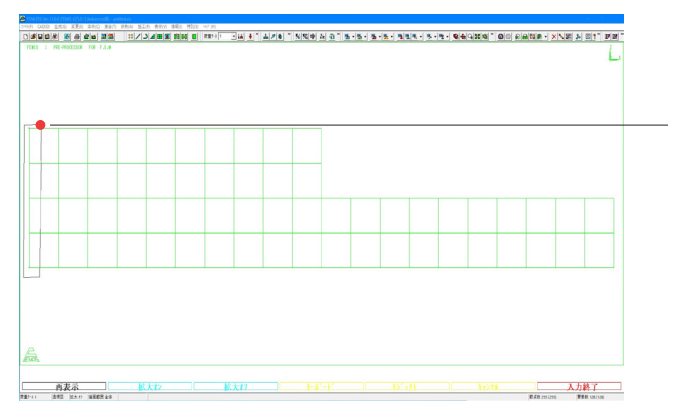

拘束点を囲むように右上から順に四角くクリックしていき、最 後に右上の位置でダブルクリックします。

このボックスによる指定は透視図描画にしておくと奥行き方向 を含めた選択が可能です。隠線図描画にしておくと表面のみの 選択になります。

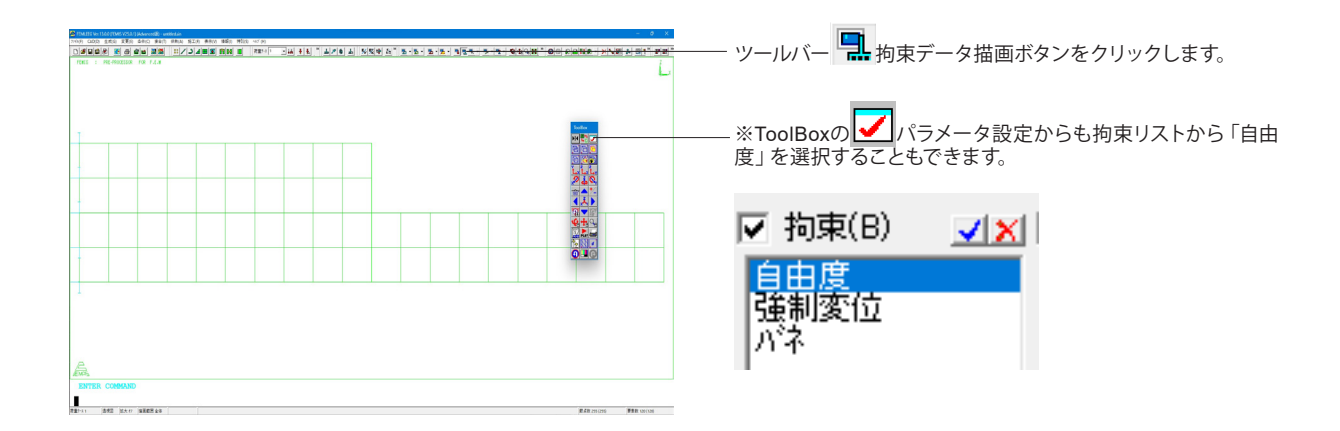

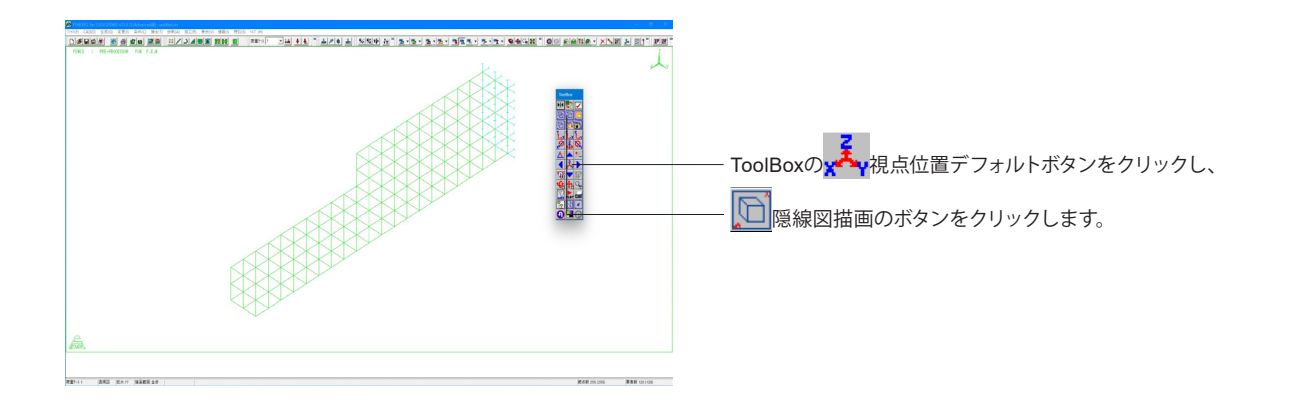

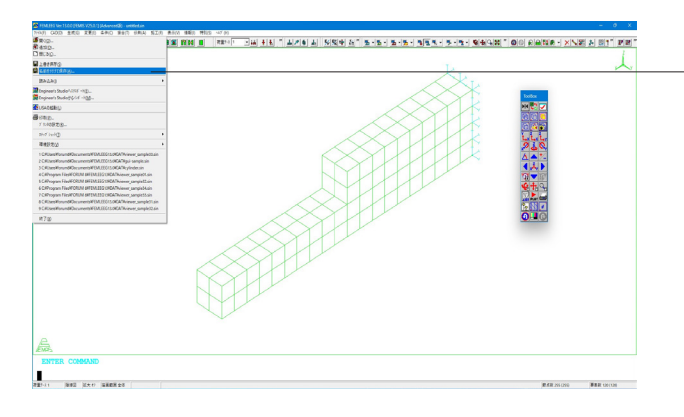

# データの保存

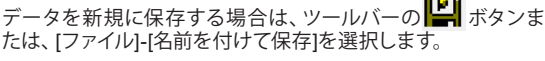

既存のファイルに上書き保存する場合は、ツールバーの |■ ボ タンまたは、[ファイル]-[上書き保存]を選択します。

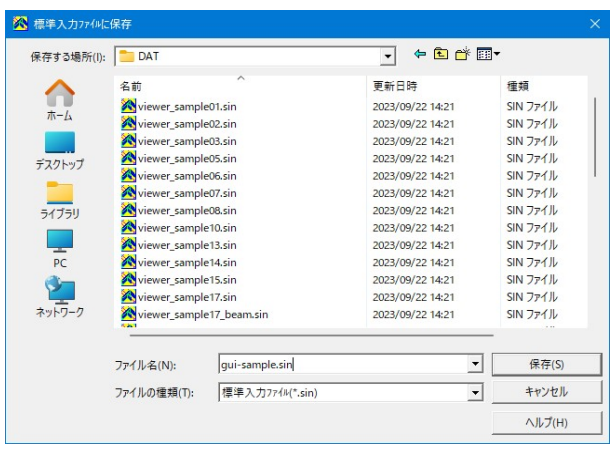

.<br>[34] Richi 리 : [[reso][ \_ 그리 H 리 ]][리저히 리 ][이어에 제]] 하나하나 하나라 제품하나 하나라 이어어머니 이어 이어머니 시스의 제 메이그 [PiB]<br>\*\*\*\* \*\*\* \*\*\* \*\*\* 感染の)<br>第482-<br>日本888<br>日本8888  $\frac{1}{2}$ **CONTRACTOR** art inch **EXEMINE FERIODE**  ファイル名を入力して「保存」ボタンをクリックします。

終了する場合は[ファイル]-[終了]を選択するか、ウインドウの [×]閉じるボタンをクリックします。

# 5-8 LISAの実行手順

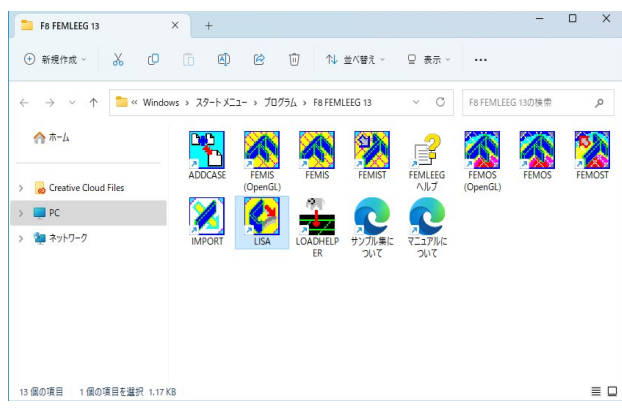

## LISAの起動とデータファイルの読込み

スタートメニューから[プログラム]-[F8 FEMLEEG 13]-[LISA] を選択するか、FEMLEEG13グループアイコンのLISAアイコン をクリックします。

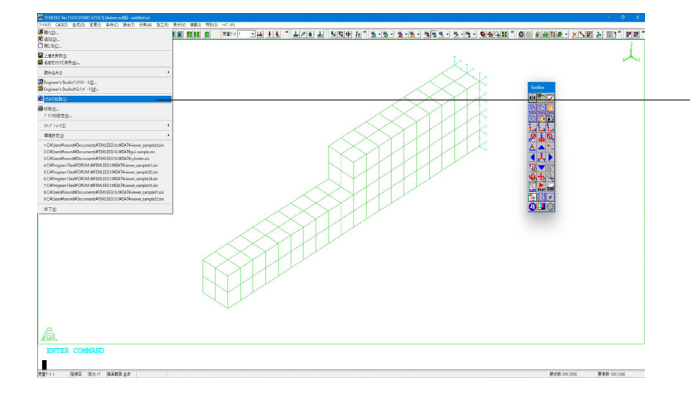

## ※FEMSからLISAの起動

上記のほかに、FEMISのツールバーの ボタンまたは、 ーー。<br>[ファイル]-[LISAの起動]を選択しても起動できます。

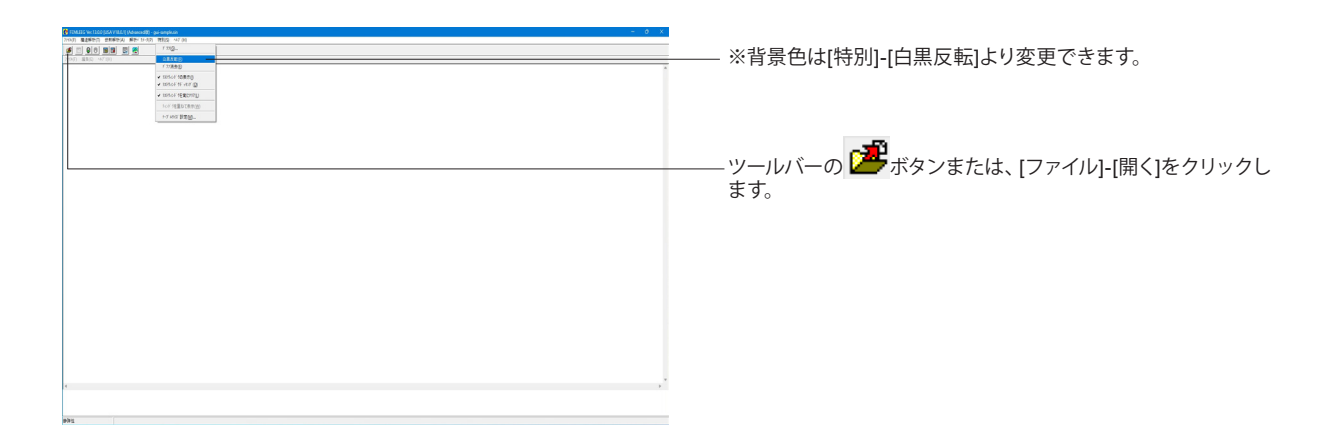

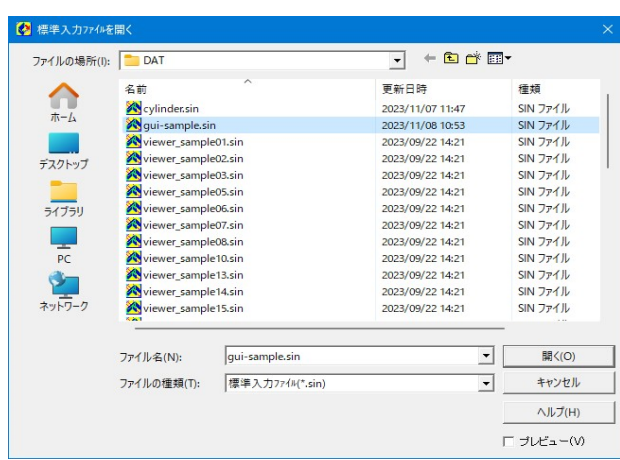

解析するデータのファイルを選択します。ここでは5-7で作成し たモデルデータを選択します。[ファイル]の最近使ったファイル の一覧からも選択できます。

# ※FEMISからLISAを起動したときは、自動的に解析データの ファイルを読み込みます。

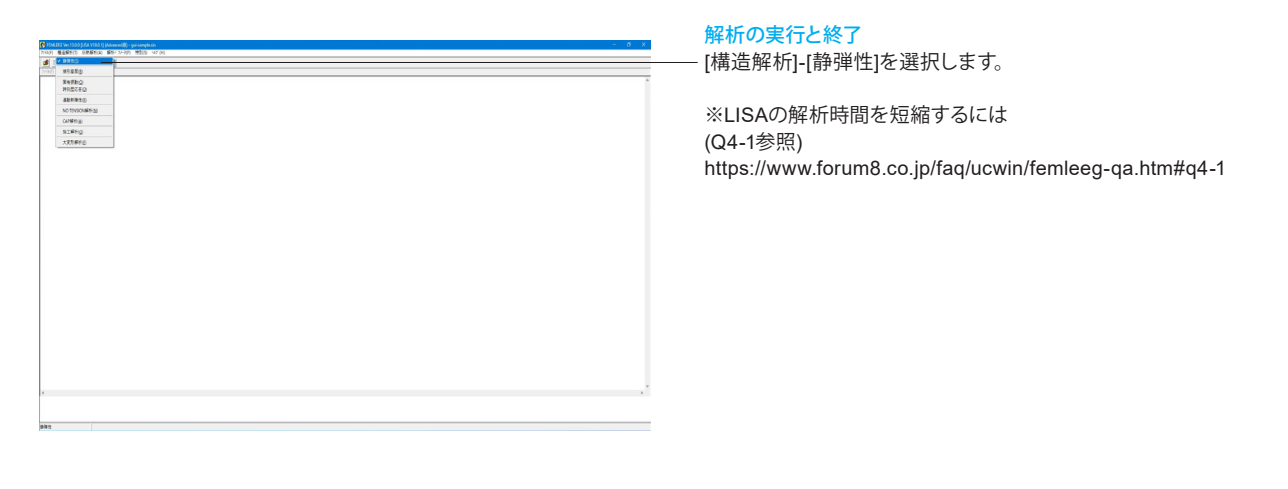

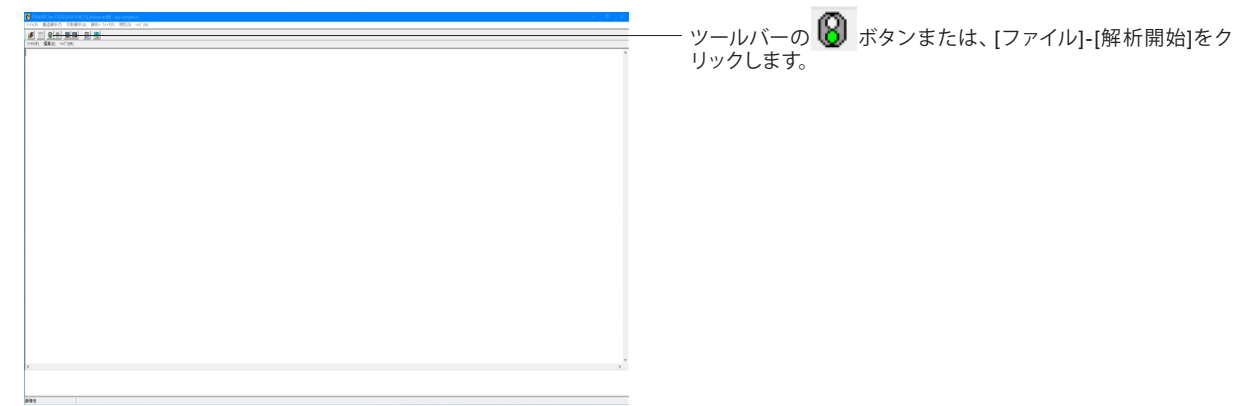

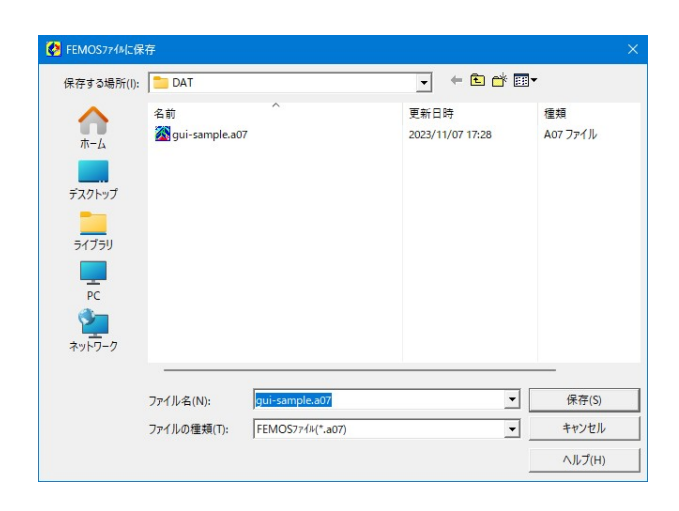

<mark>②</mark> FEMLEEG Ver.13.0.0 [LISA V18.0.1] (Advanced版) - gui-sample<br>|-<br>| 774k(f) = 構造解析(T) = 伝熱解析(A) = 解析/<sup>:</sup> カータ(P) = 特別(S) <u> 2 5 0 0 5 5 6 6 </u> - 2xicの - 画色の - w<sup>7</sup> iPh<br>|天MLEEO Ver. 13.0.0 [LISA V1B.0.1] (Advanced版) - gui-sample.sin<br>|スカフパルC:VUoers¥forum8¥Documents¥FEMLEEO13.0¥DAT¥gui-sample.sin<br>|米語進形法<br>|精造解析共通パランククを対象<br>|精造解析共通パランクCレベル - 16 |-<br>|チアルサイズ自動設定<br>|メモリ16125MB使用します。(空き:8395|物理:16125)<br>|Solver Version 18.0.1 (64) 静弹性

解析が開始されます。

FEMOSファイルに保存ダイアログボックスが表示されますの で、そのまま保存ボタンをクリックします。

解析が始まるとListPageが表示され解析ログが出力されま す。

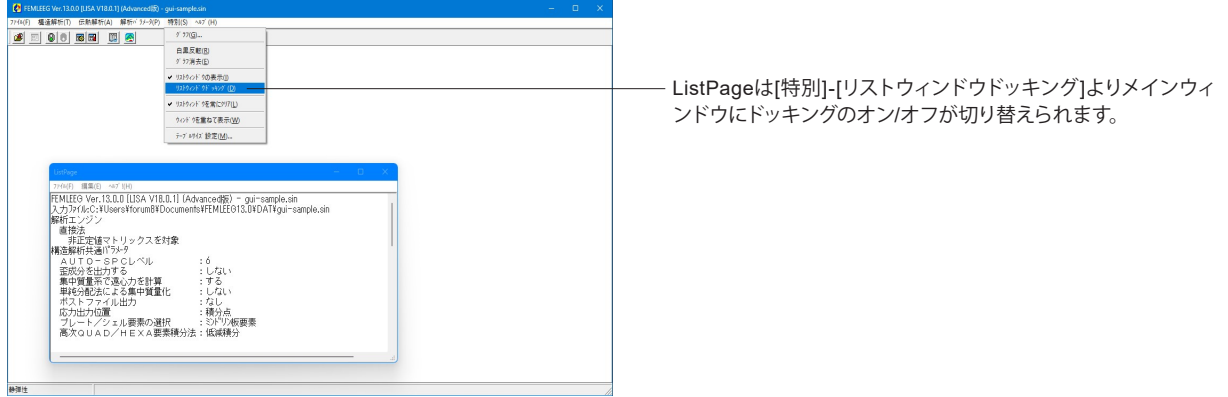

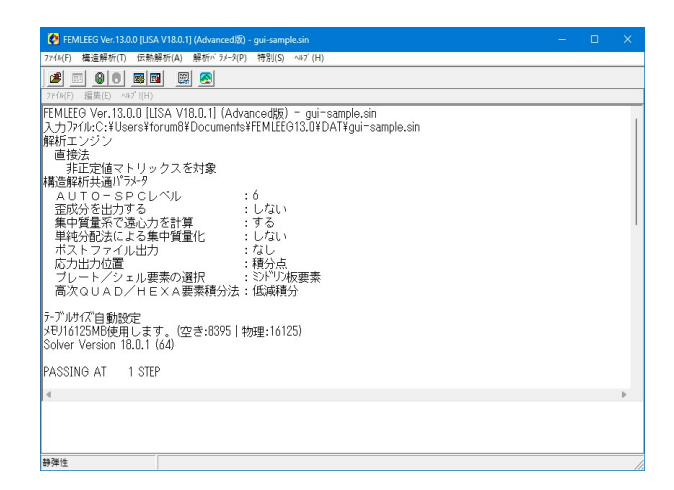

 $\begin{tabular}{|c|c|} \hline \textbf{C} \textbf{F} \textbf{B} \textbf{D} \textbf{B} \textbf{A} \textbf{B} \textbf{B} \$ |<br>|sample.sin<br>|AT¥gui=sample.sin 終了する場合は[ファイル]-[終了]を選択するか、ウインドウの [×]閉じるボタンをクリックします。 outer incent music<br>アーブルムへの割り当てサイズ(ワード数) = ・・・・・・・・・・・・1,056,795,648<br>アーブルBへの割り当てサイズ(ワード数) = ・・・・・・・・・・・・1,056,795,648<br>-|<br>|JOB STARTED AT WED NOV | 8 10:59:04 2023<br>|フェーズ 1 プロセスを関始します。||静弾性解析/直接法| ■<br>荷重ケース数 = ・・・・・・・・・・・・・・・・・・・・・・・・・・・・1 **静弹性** 

# 5-9 FEMOSの操作手順

# 結果表示手順の流れ

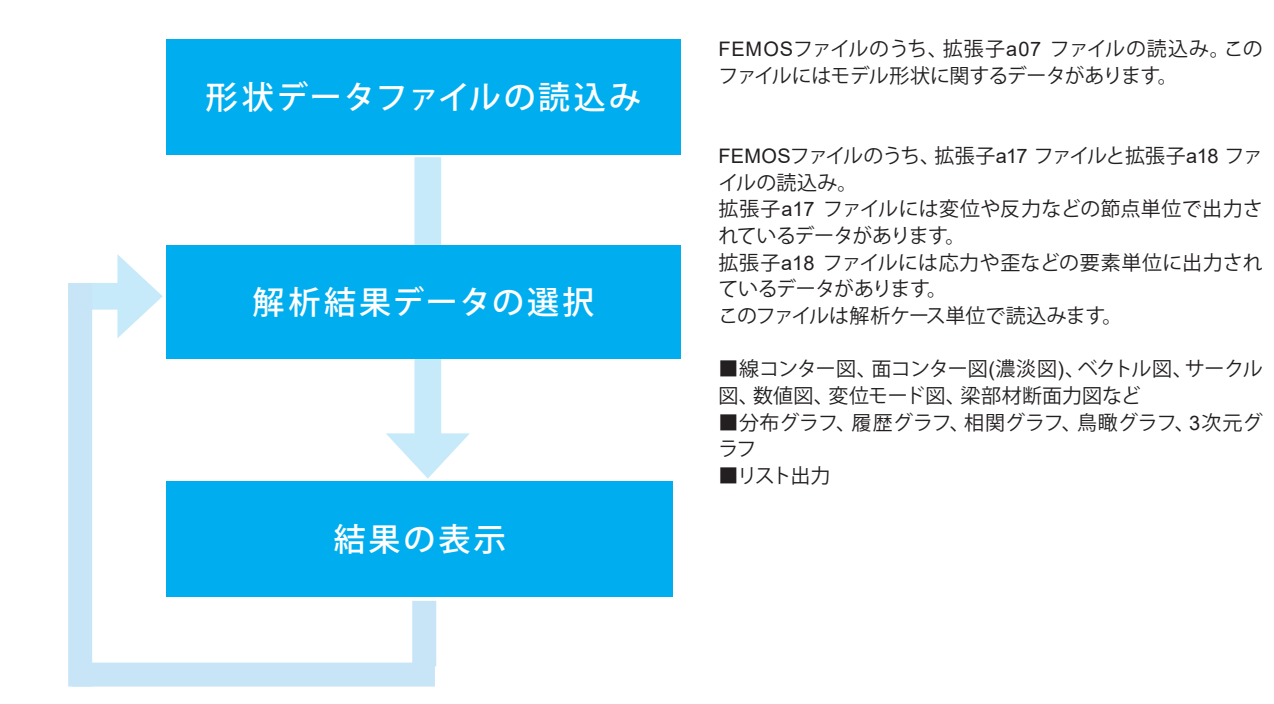

# 1、FEMOSの起動とデータの読込み

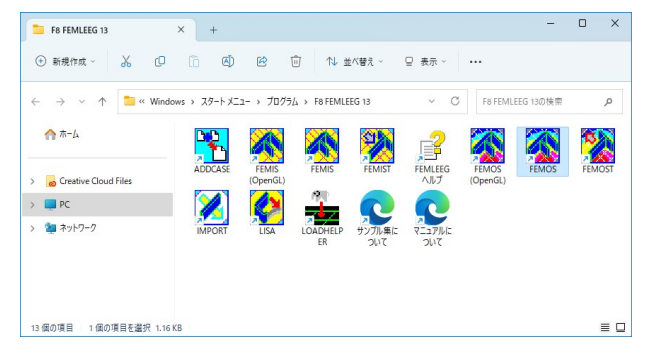

スタートメニ ュー か ら [ プログラム ] - [ F 8 F E M L E E G 13]-[FEMOS]を選択するか、FEMLEEG13グループアイコンの FEMOS アイコンをクリックします。

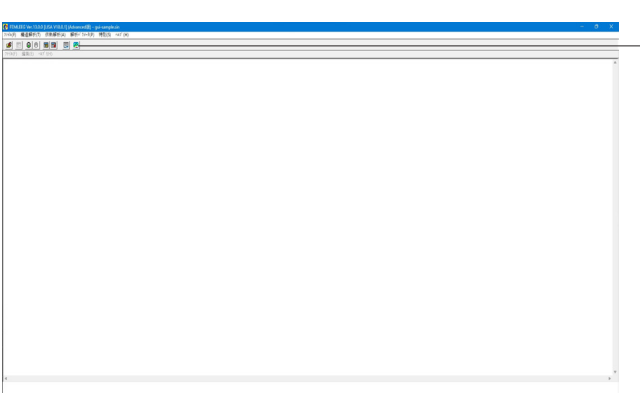

# ※LISAからFEMOSの起動

上記のほかに、LISAのツールバーの ボタンまたは、[ファ ーー。<br>イル]-[FEMOSの起動]を選択しても起動できます。 (解析実行 後ボタンクリックが可能です)

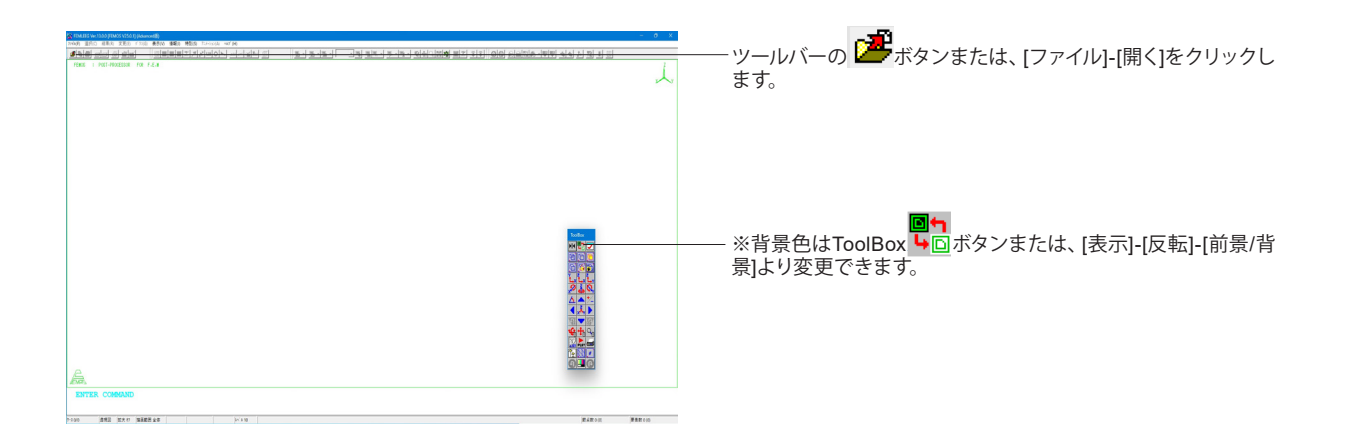

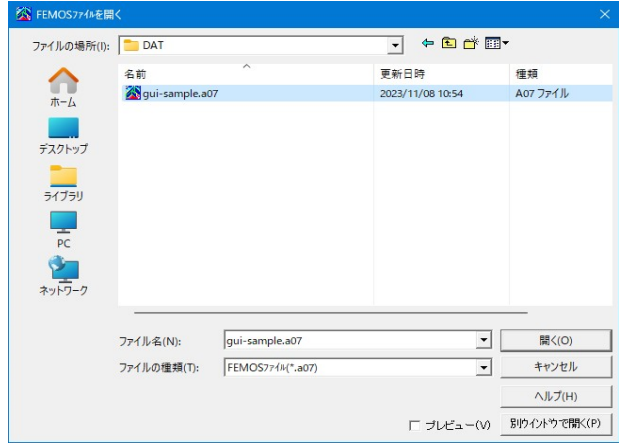

解析するデータのファイルを選択します。ここでは5-7で作成し たモデルデータを選択します。[ファイル]の最近使ったファイル の一覧からも選択できます。

※LISAからFEMOSを起動したときは、自動的に解析データの ファイルを読み込みます。

# 2、解析結果の表示

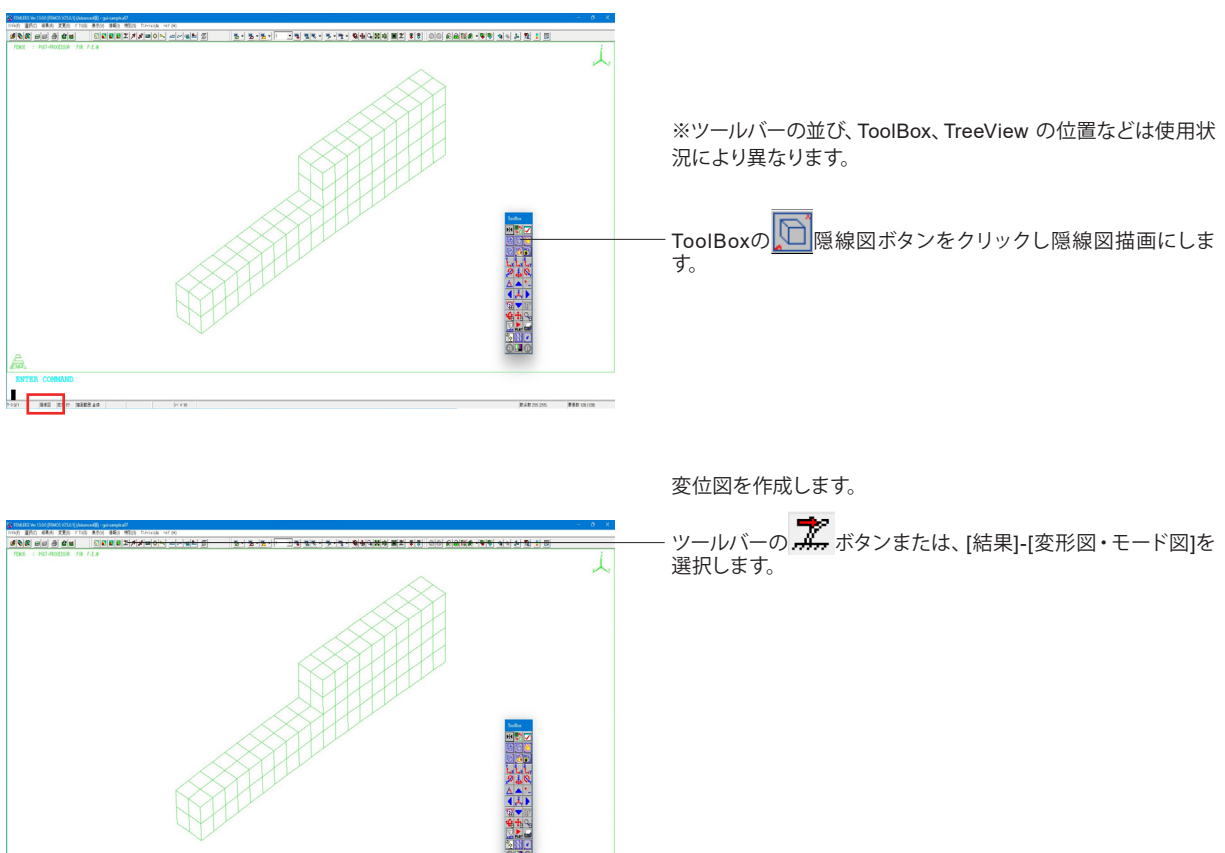

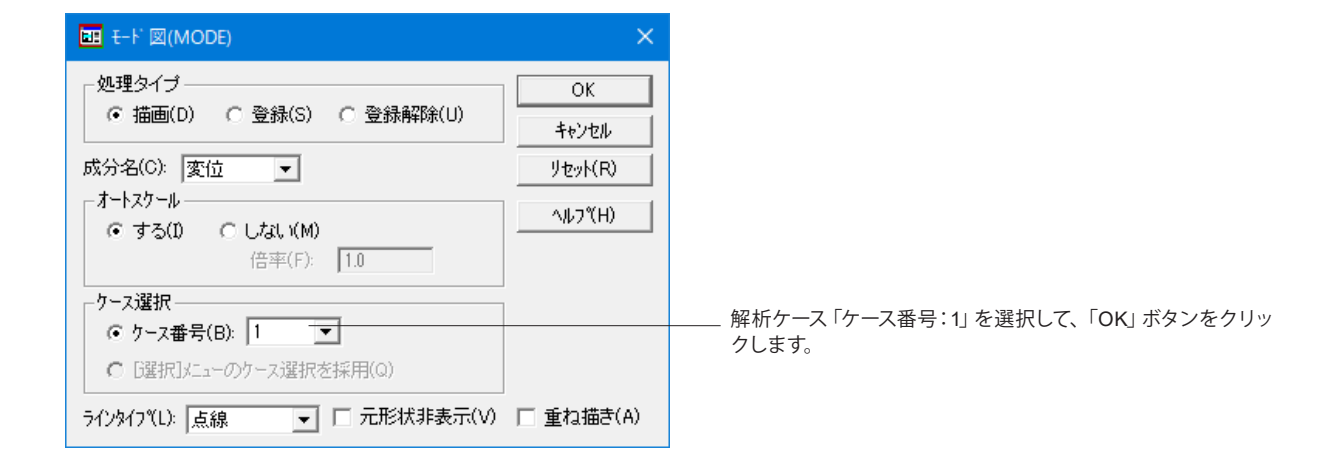

 $[0.4023333] \qquad [0.00133]$ 

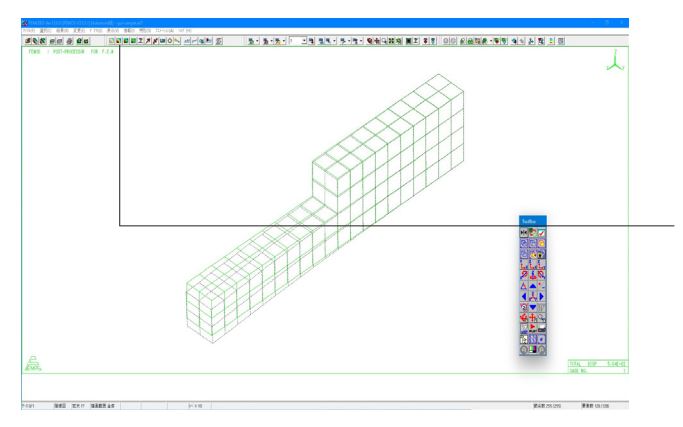

左図のように変位図が描画されます。

続いて、ミーゼス応力の濃淡図を作成します。

· ツールバーの <mark>・</mark> ボタンまたは、[結果]-[濃淡図]を選択しま す。

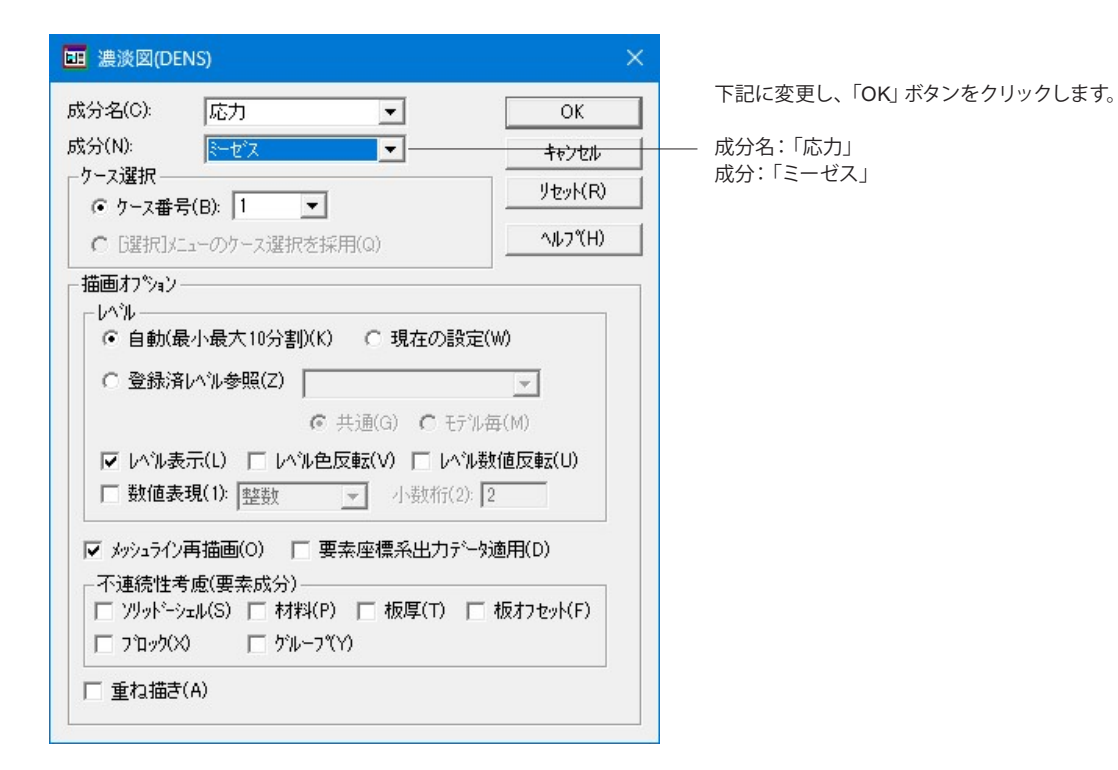

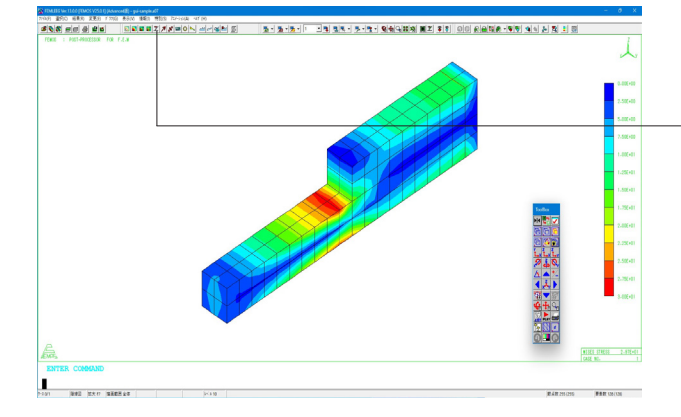

変位図を形状図として登録し、その図にミーゼス応力の濃淡 図を描いてみます。

- ツールバーの *ボ*ボ<br>ペンチルバーの ボボタンまたは、[結果]-[変形図・モード図]を 選択します。

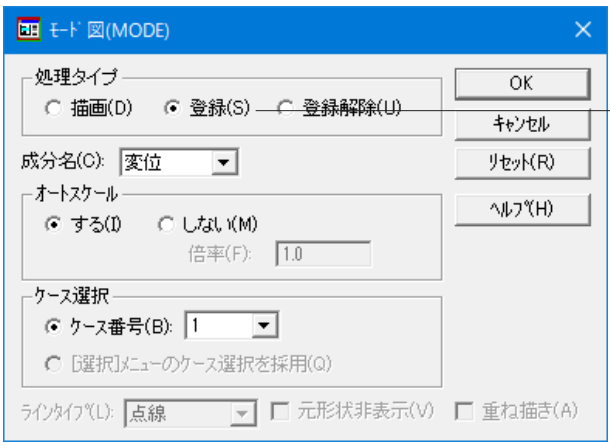

モード図ダイアログボックスの処理タイプから「登録」を選択 して、「OK」ボタンをクリックします。

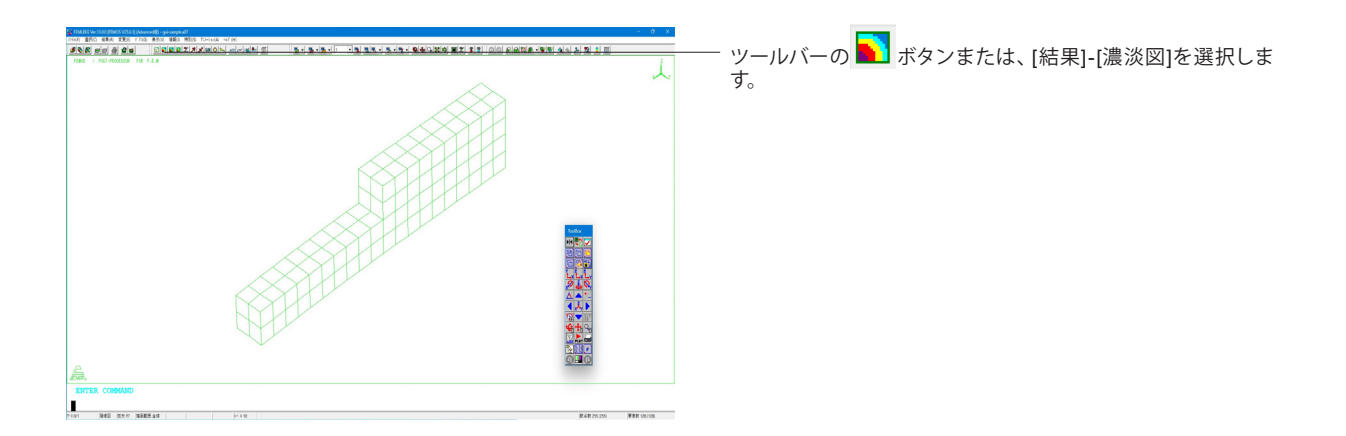

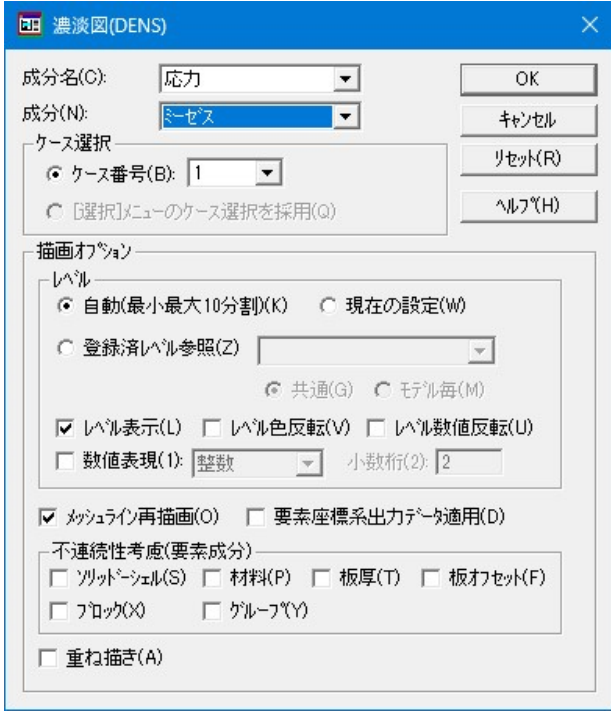

先の設定が残っているのでそのまま「OK」ボタンをクリックし ます。

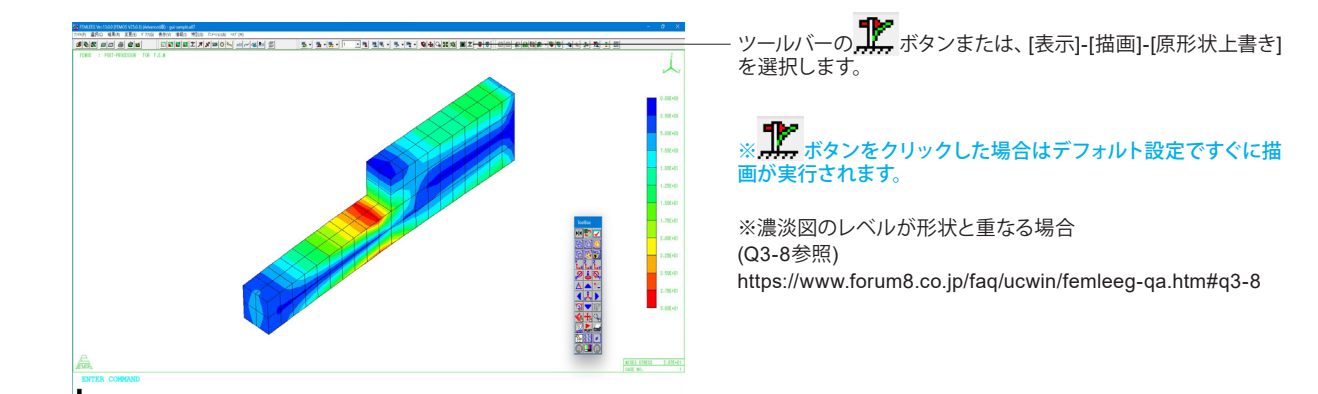

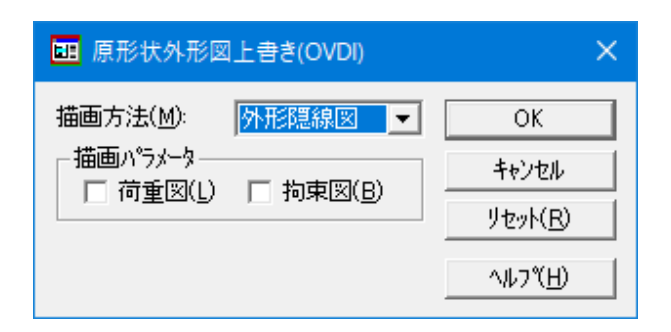

## ※[表示]-[描画]-[原形状上書き]から実行する場合は、左図のウ インドウが表示されますので、デフォルト設定で「OK」ボタン をクリックします。

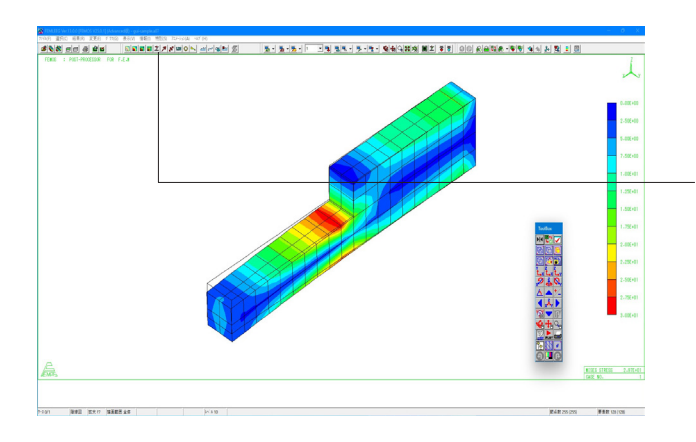

現在の描画に原形状の外形が上書き描画されます。

ツールバーの ボタンまたは、[結果]-[変形図・モード図]を 選択します。

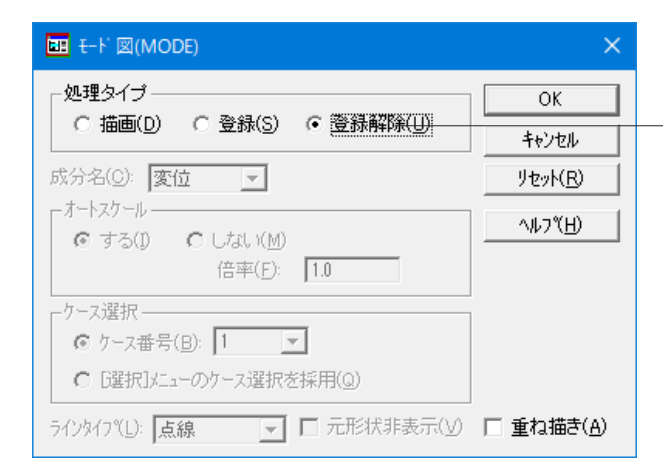

モード図ダイアログボックスの処理タイプから「登録解除」を 選択して、「OK」ボタンをクリックします。

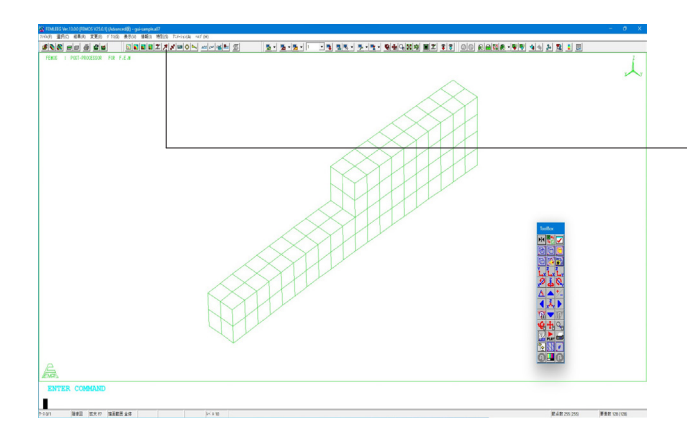

# 最大主応力のベクトル図を描いてみます。

ツールバーの ボタンまたは、[結果]-[ベクトル図]を選択し ます。

※ベクトル図の変位量を色別に表す方法 (Q3-12参照) https://www.forum8.co.jp/faq/ucwin/femleeg-qa.htm#q3-12

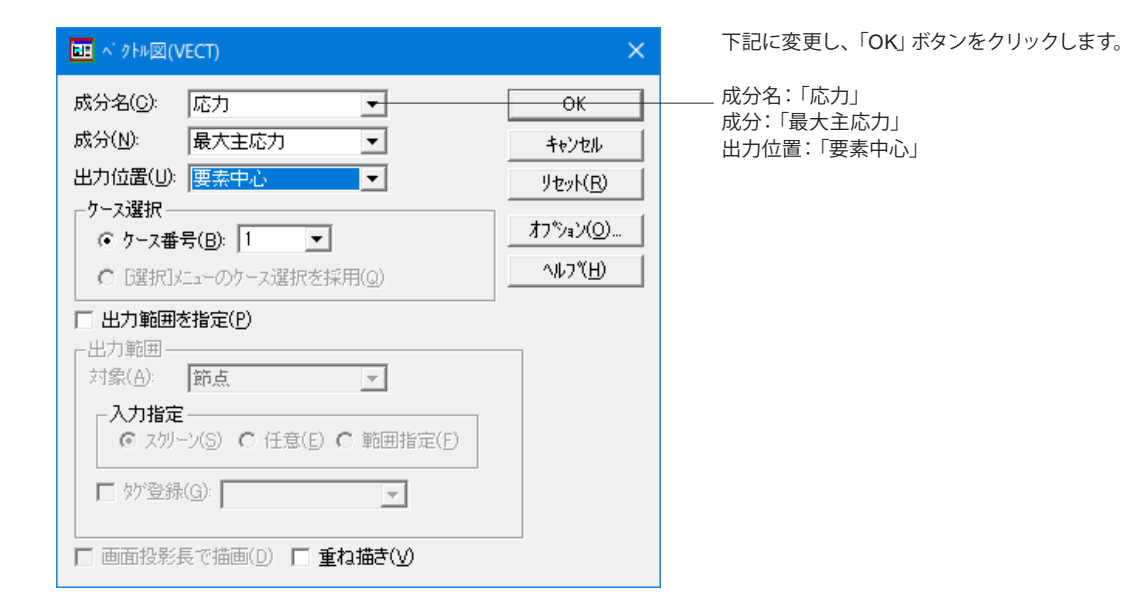

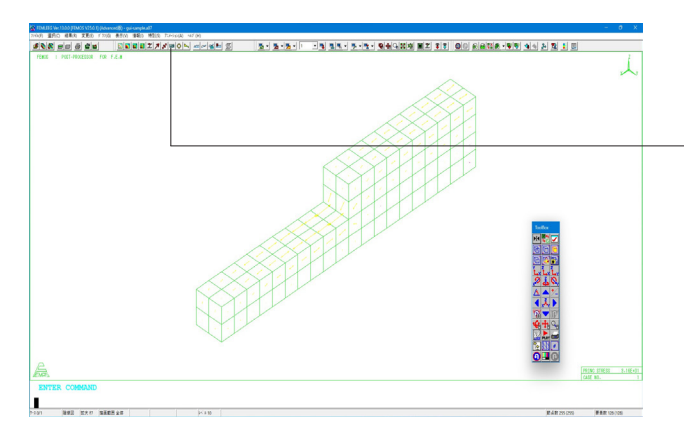

ベクトル図が描画されます。

最大主応力の数値図を描いてみます。

ッ<sub>ールバーの</sub>1238<br>ボタンまたは、[結果]-[数値表示]を選択しま す。

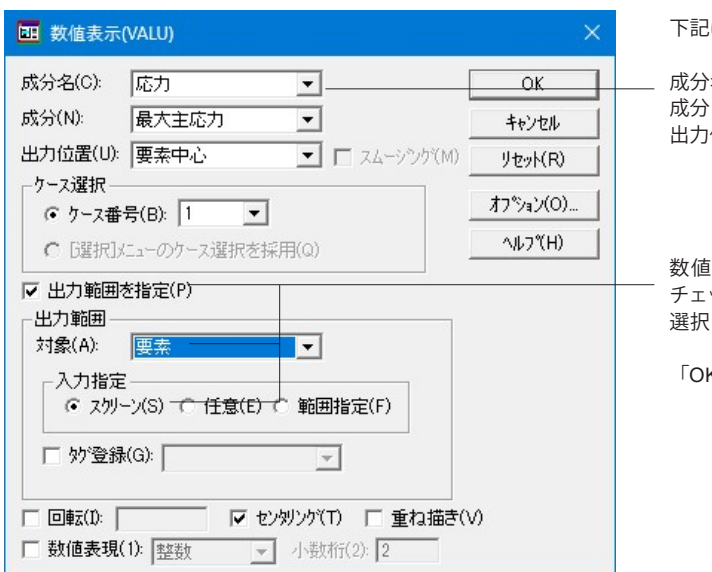

## 下記に変更します。

成分名:「応力」 成分:「最大主応力」 出力位置:「要素中心」

数値表示する要素を指定するために「出力範囲を指定」に チェックを入れ、対象から「要素」、入力指定「スクリーン」を 選択します。

K」ボタンをクリックします。

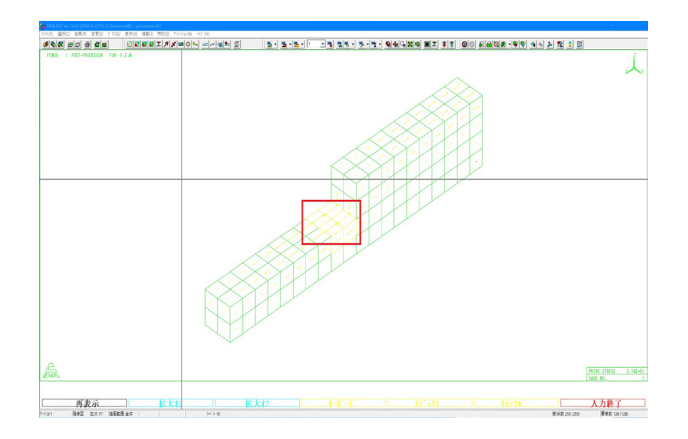

十字カーソルが表示されますので、該当要素(段差部分の4ブ ロック)をクリックし、選択が終わったら画面右下の「入力終 - ^ ^ ^ ^ ^ ^ ^ ^ ^ ^ ^ o .

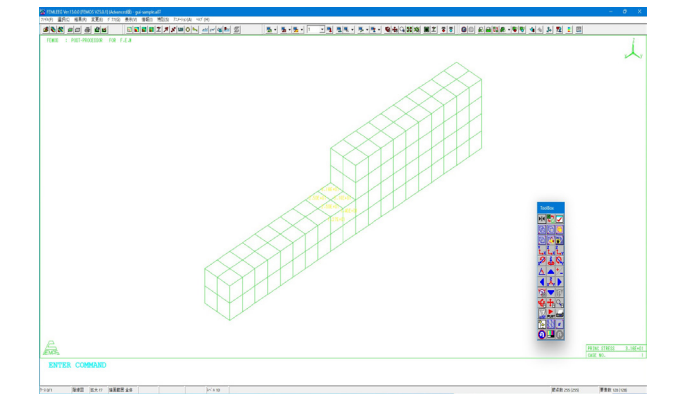

選択した要素に数値が表示されます。

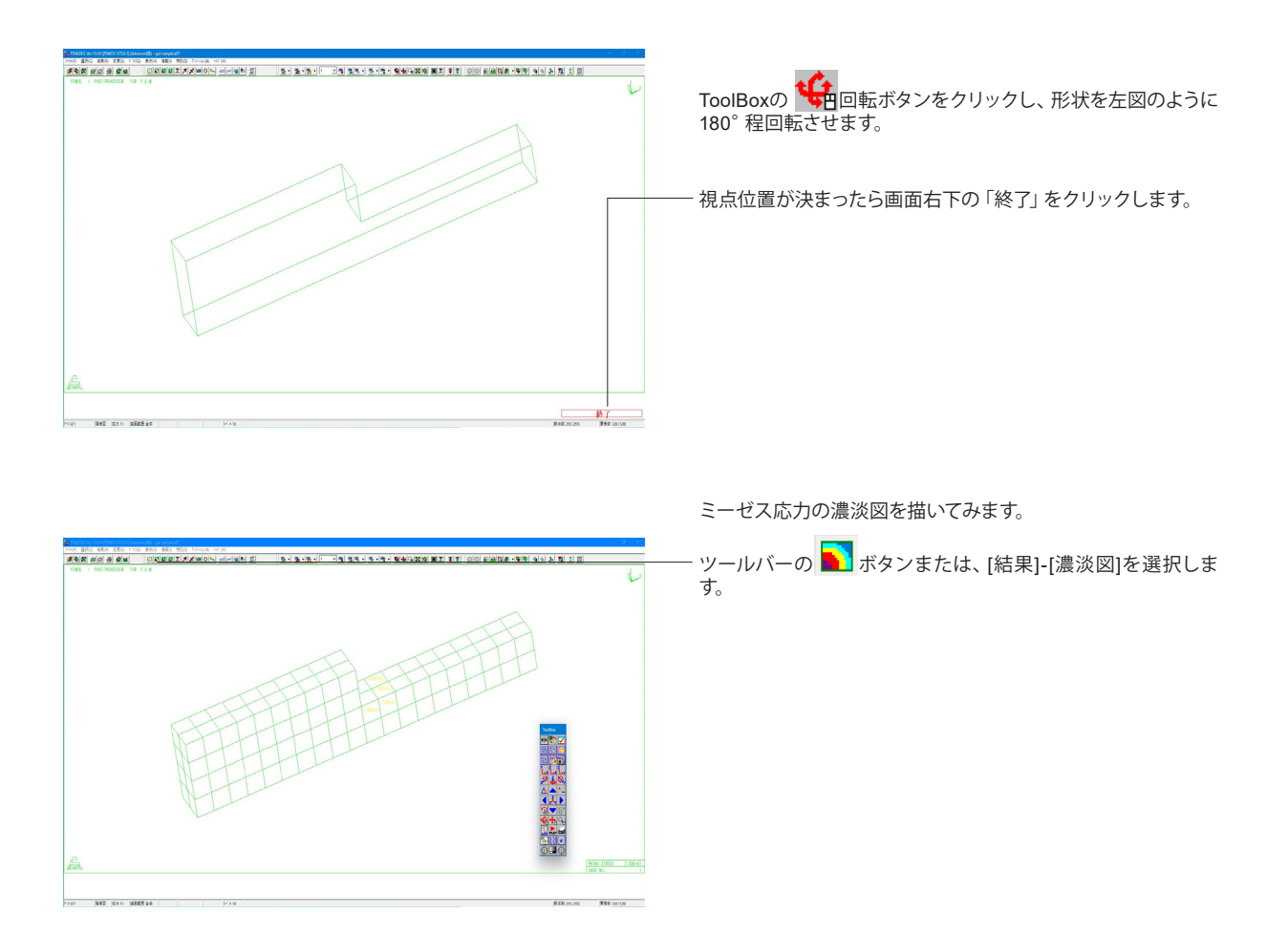

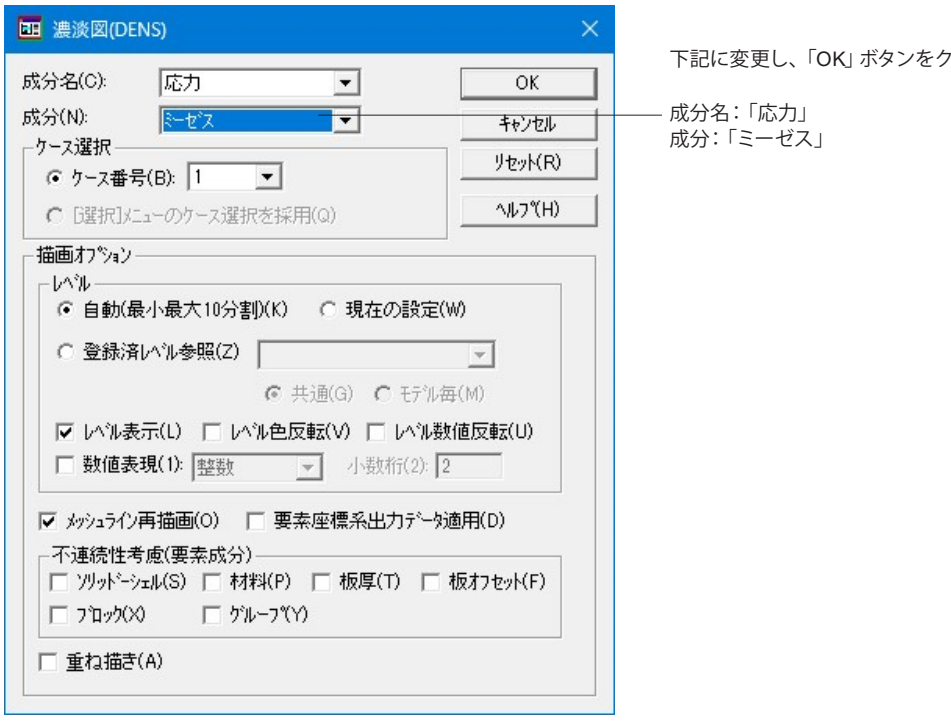

下記に変更し、「OK」ボタンをクリックします。

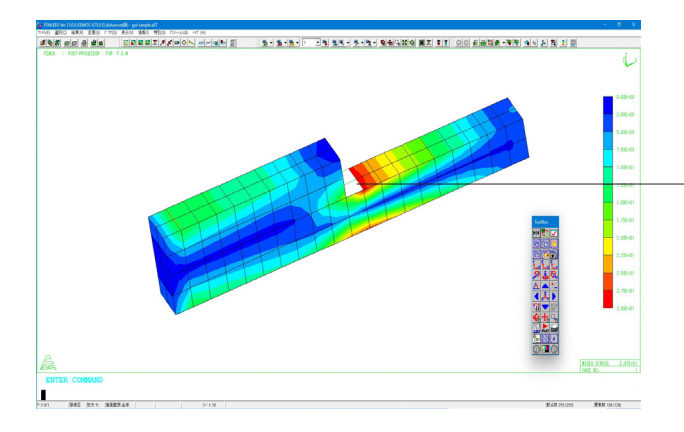

線画では、左図のように構造物の一部が隠れる場合、濃淡図 を描くと色を塗らない部分が現れます。この場合、一度、面画 にすることで改善されます。

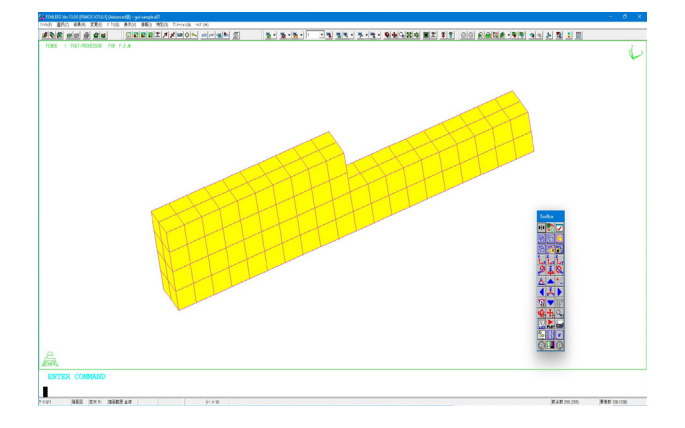

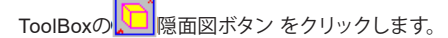

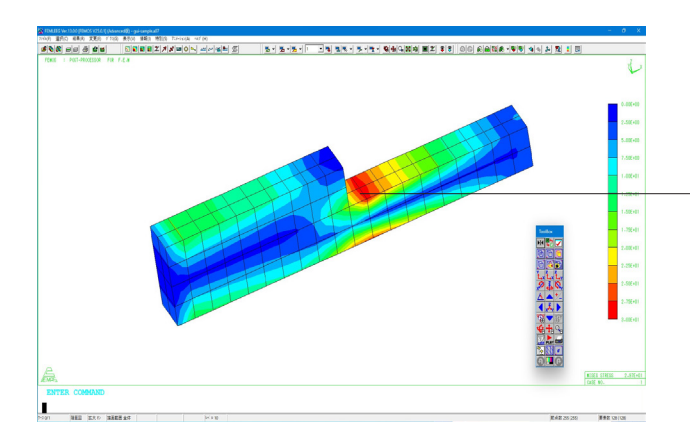

前述と同じ手順で再度 ミーゼス応力の濃淡図を描いてみ ます。 線画では塗られなかった部分も塗られます。

終了する場合は[ファイル]-[終了]を選択するか、ウインドウの [×]閉じるボタンをクリックします。

# 第3章 Q&A

#### Q0-1 どのような製品?

 $AD-1$ 国産のFEM解析ソフトでフレームモデルからソリッド構造までオールラウンドに構造物の解析に対応可能で、土木・建 築・造船・重機・機械・半導体・住宅設備・原子力関連など幅広い分野での活用実績がある汎用FEMソフトになります。

#### $00-2$ 計算できるものは?

 $AD-2$ 橋梁であれば上部工のケーブルの抜け出しや波型ウェブのモデル化、上部工床板を取り除いて内部の応力状態を確認す ることもできます。下部工であればコンクリート充填の鋼製橋脚やフーチング、中空のある柱などの応力解析にも対応可 能。その他、トンネルや鉄道のレールなど非常に長い等断面の構造物の平面歪解析や、電子基板をはじめとする電子部品 の熱応力解析など大きな構造物から微細なモノまで計算可能です。

#### Q0-3 適用可能な解析手法は?

A0-3 大規模モデル(最大数十万メッシュ)にも対応し下記のような解析に対応可能です。 ・線形静弾性解析

- ・固有振動解析(フリーボディ解析機能含む)
- ・時刻歴応答解析
- ・座屈解析(局部応力)
- ・定常/非定常/伝熱・熱応力連動解析。

#### Q0-4 入力、操作は?

A0-4 マウスによる対話形式の入力のほかキーボードからのコマンド入力、コマンドを記述したファイル実行によるバッチ処理 に対応しています。あらかじめ定型入力をコマンド化したバッチファイルを用意することで作業効率化することが可能で す。また、オートメッシュ機能を実装しており(東京大学で開発されたADVENTUREシステムをベースエンジンとして採 用)3次元CADで定義された形状を元に自動でメッシュ分割することもできます。

#### $00-5$ データの拡張性は?

A0-5 CADデータ(ワイヤーフレーム)からのデータインポートや他ソルバー結果データをインポートしたり、 FEMISで作成した 解析入力データを他ソルバーのデータに変換することも可能です。当社の3次元FEM解析ソフトEngineer's StudioRに データ出力したり、逆にモデルを読み込んで計算することもできます。また、ファイルが公開されているので自社ソルバー との連携も可能です。

#### Q0-6 出力項目は?

A0-6 変位・速度・加速度・振動(座屈)モード・反力・湿度・応力・歪に対応しており、線コンター/面コンター/ベクトル図/ サークル図/数値図/矢印分布図/モード図/断面力図/疑似変形図/分布グラフ/履歴グラフ/相関グラフ/3次元グ ラフ/鳥瞰図の出力に対応しています。

 $\Delta$ 1-2

# 1 FEMIS/FEMOS共通

Q1-1 構成節点回り、法線方向(ベクトル)を確認するには?

> ・梁要素に必要な主軸の設定の確認 ・平面応力(歪)要素の構成節点回りが反時計回りになっているかの確認

・ソリッド要素の第1面の法線ベクトルが要素の内側に向いているかの確認 ・シェル要素の表裏の確認

を行なうため構成節点回り、法線方向(ベクトル)を表示する方法はありますか?

#### A1-1 構成節点回りの描画をします

ToolBoxの ション 設定ボタン(最上段右ボタン)をクリックして描画設定ダイアログボックスを表示します。 [線画パラメータ:形状]から「節点構成」を選択すると、矢印で構成節点回りを描画します。

・梁要素の場合は2軸方向も描画されます。 ・3次元要素の場合、第1面に描画されます。隠線描画などで第1面が隠れている場合は描画されません。 ・法線方向は構成節点回りでの右ネジの進む方向になります。 構成節点回りのチェックはFEMISメニュー:[変更]-[チェック]のチェック内容で「構成節点回り」を選択しても行なえま す。問題のある要素の色が変わります。 構成節点回りの変更はFEMISメニュー:[変更]-[構成節点]-[回り]で行ないます。

## Q1-2 選択指定のボックスとは? 節点や要素などを選択する方法に「ボックス」という項目がありますが、これの使用方法は?

任意の多角形領域で節点/要素を選択します

ボックスは節点や要素などを任意の範囲で選択したい場合に使用します。

1.ボックス選択モードになったら、形状描画画面の任意の位置をクリックしてください。ラバーバンドが表示され、クリッ クするごとにその位置を頂点とする多角形を作っていきます。 2.選択したい対象がその領域の中に収まるよう多角形を作ります。 3.対象が収まりましたらダブルクリックしてください。始点と終点が結ばれて多角形内の対象が選ばれます。

形状が透視図で描画されている場合はその内部まで、隠線図で描画されている場合は表面のみが選択されます。

## Q1-3 要素名ごとの表示をするには?トラス要素と梁要素の混合モデルでトラスと梁を区別できるように表示(要素名ごとの表 示)するには?

A1-3 要素名ごとの描画をします ToolBoxの設定ボタン(最上段右ボタン)をクリックして描画設定ダイアログボックスを表示します。 [線画パラメータ:色分け]から「要素毎」を選択すると、要素名ごとに色分けされたシュリンク図を描画します。

## Q1-4 線画の隠線図で隠線が不完全になるが、完全な形で表示するには? 線画の隠線図で要素が欠けたような表示になる場合があるが、完全な形で表示することはできますか?

#### A1-4 隠線図の描画レベルについて

デフォルトでは隠線描画のための計算時間を減らすためそのような表示になります。 メニュー:[特別]-[オプション]の描画オプションの隠線消去レベルで制御することができます。ただし、レベルが上がる ごとに描画に時間がかかります。

■元の形状

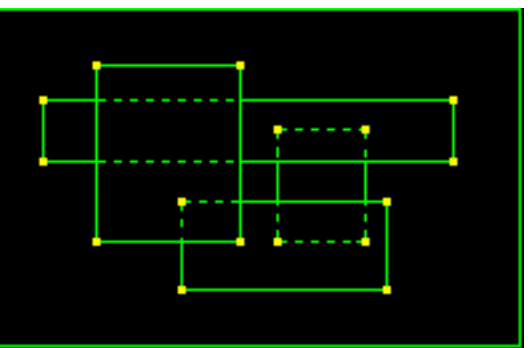

レベル0 両端の節点が見えている要素の辺を描画します。

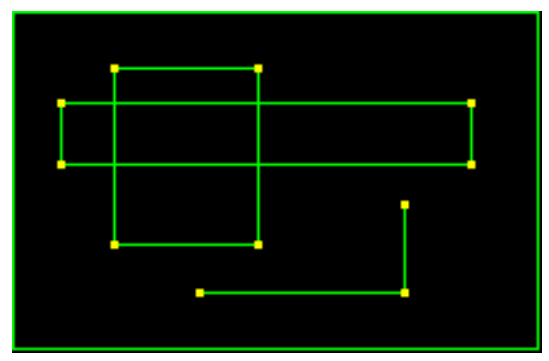

レベル1(デフォルト)(レベル0よりも描画に時間がかかります) レベル0の状態に加えて、どちらか一方の節点が見えている要素の辺も描画します。

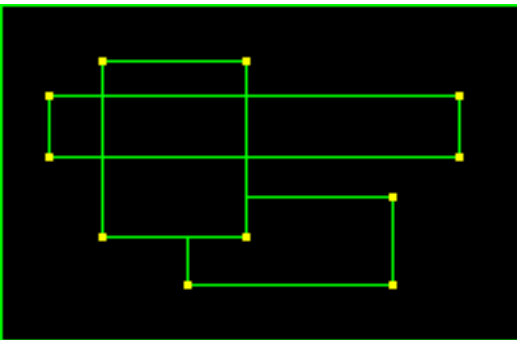

レベル2(レベル1よりも描画に時間がかかります) レベル1の状態に加えて、両端の節点が見えている要素の辺の交点計算を行なって描画します。

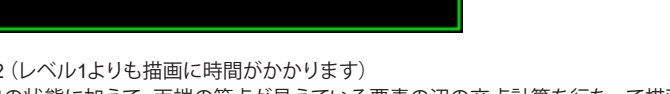

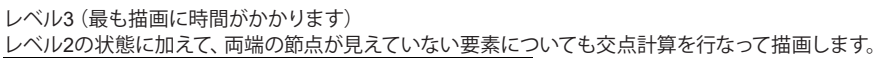

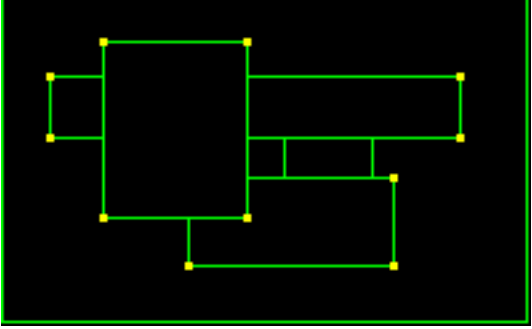

※レベルを変更したら、スケーリングをしなおす必要があります。

## Q1-5 座標値や物理量などの単位系はどのようになっているのでしょうか? FEMLEEGではどのような単位系を使用しているのですか?単位系は何を使ったらよいのでしょうか?

A1-5 FEMLEEGの単位系について FEMLEEGでは特に決まった単位系は定義していません。使用者の決めた単位系を使用することができます。 その際、入力する物理量(物性値や荷重など)の単位系は統一してください。混在させることはできません。 解析結果もその単位系で出力されます。

## $Q1-6$ ToolBoxの描画ボタンの違いは? ToolBoxには6つの描画ボタンがありますが、それぞれの違いは何でしょうか?

#### A1-6 ToolBoxの描画ボタンの違い

描画ボタンは大きく線画と面画の機能に分けることができ、それぞれスケーリング\*する・しないに分かれます。 \*スケーリングとは形状が画面内におさまるよう計算することです。

線画⇔面画や、透視⇔隠線⇔外形(いずれも線画)など描画タイプを切り替える場合にはスケーリングが必要となります か、同じ描画タイプであればスケーリングは不要です。スケーリングをしない分、描画に時間がかかりません。従いまし て、一旦、(透視・隠線・外形・隠面のいずれかで)スケーリング描画を行なっておけば、その後はスケーリングをしない描 画(線画・面画)ボタンを使うことで描画の処理を早くすることができます。

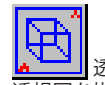

透視ボタン(2段目左) 透視図を描画します。線画スケーリングも同時に行ないます。

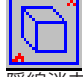

隠線ボタン(2段目中央) 隠線消去図を描画します。線画スケーリングも同時に行ないます。

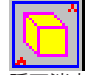

隠面ボタン(2段目右) 隠面消去図を描画します。面画スケーリングも同時に行ないます。

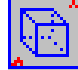

外形図ボタン(3段目左) 外形図を描画します。線画スケーリングも同時に行ないます。 正しくない形状の要素がある場合、リストページに情報を出力します。

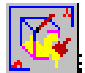

線画/面画ボタン(3段目中央) 現在のスケーリングで線画/面画描画します。スケーリングはしないので高速に描画します。

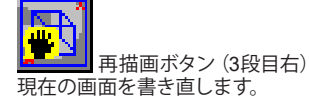

## $O1 - 7$ 同じ操作を繰り返して行ないたいのですが? 節点座標を入力するなど同じ操作を繰り返す場合、実行した後、再びメニューから選ぶのは面倒なので、同じ操作を繰り 返して行なうことはできませんか?

#### A1-7 直前の操作を繰り返す方法

直前に操作したダイアログボックスを再表示するにはToolBoxのダイアログボックス再表示ボタンをクリックします。座標 値など数回にわたって同じ操作をする時や、スクリーン入力で(設定ミスなどで)キャンセルした後、修正するためもう一 度ダイアログボックスを開く場合に便利です。

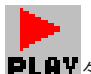

PLAY ダイアログボックス再表示ボタン (下から3段目中央)

さらに繰り返し回数が多い場合には、メニュー:[特別]-[自動クローズ]のチェックをはずしておくと、OKボタンをクリッ クした後も同じダイアログボックスが自動的に表示されます(この繰り返しを終えるにはキャンセルボタンをクリックしま す)。

## Q1-8 モノクロプリンターにカラー画面を印刷すると色が薄くなって見づらいがどうしたらいいですか? 画面の描画をプリンターに印刷すると、モノクロプリンターのため色が薄くなって見づらくなってしまいます。モノクロプリ ンターでもはっきりと印刷するにはどうしたらいいですか?

A1-8 モノクロプリンターへの印刷方法

> モノクロプリンターにカラー画面のまま印刷しますとプリンター側でグレー階調にしてしまうため見づらい印刷になる場 合があります。この場合、[表示]-[反転]-[前景/背景]→[表示]-[反転]-[モノ/カラー]で画面をモノクロ表示にしてから印刷を 行なってください。

### Q1-9 描画した図を他のアプリケーションで使いたいのですが? 画面の図をワープロなどの他のアプリケーションで使いたいのですがどのようにしたらいいのですか?

A1-9 描画した図の他ソフトでの利用方法

> ファイルに図を出力した場合は、ファイルを介して他のアプリケーションに画面の図を送ります。受け取り側アプリケー ションのメニュー:[挿入]-[図](アプリケーションによってはメニューが違うかもしれません)を実行してください。

> クリップボード(メモリ)に出力した場合は、クリップボード(メモリ)を介して他のアプリケーションに画面の図を送りま す。受け取り側アプリケーションのメニュー:[編集]-[貼り付け](アプリケーションによってはメニューが違うかもしれ ません)を実行してください。

メニュー:[ファイル]-[スナップショット]から出力したい形式を選択します。

・BMP・・・・ビットマップファイルに出力します。

- ・EMF・・・・拡張メタファイルに出力します。
- ・PNG・・・・PNGファイルに出力します。

・WMF・・・・Windowsメタファイルに出力します。

・コピー・・・・クリップボード(メモリ)に出力します。

#### Q1-10 印刷の「ドロー」と「イメージ」の違いは?

A1-10 印刷形式の違いです

> 出力する形式の違いです ドローの場合は画面に描くのと同様にプリンター(もしくはクリップボード、ファイル)にWindowsメタファイル形式で出力 します。 イメージの場合は画面のスナップショットをプリンター(もしくはクリップボード、ファイル)にビットマップファイル形式で 出力します。

### $01 - 11$ ファイルライトエラーの原因は?実行中に「ファイルライトエラー:ファイル名(~.tmp)」というエラーが表示されました。 この原因と解決方法を教えてください。

A1-11 作業用ディスクの容量不足が考えられます

> これは作業用ファイルが作成できなかったために起こるエラーです。メニュー:[ファイル]-[環境設定]-[ディレクトリ] で設定してあるワーク用ドライブが一杯になり、それ以上ファイルが作成できないことが考えられます。他に空いている ドライブがあればワークの設定をそのドライブに変更して再起動してください。空いているドライブがない場合は不要な ファイルを削除して空き容量を増やしてください。

> 空き容量が十分あるのにこのエラーが表示された場合はディスクに異常がある可能性があります。ディスクのチェックを行 なってください。

## Q1-12 「INTテーブル内のワークエリアが不足しています」と表示されましたが? 実行中に「INTテーブル内のワークエリアが不足しています」というエラーが表示されました。この原因と解決方法を教えて ください。

A1-12 データ格納用のメモリが不足した場合に表示されます

> これは作業用のメモリが不足したために起こるエラーです。メニュー:[ファイル]-[環境設定]-[テーブルサイズ]で設定 してあるワークテーブルが一杯になり、それ以上作業領域がないためです。[ファイル] - [環境設定] - [テーブルサイズ]の ワーク(INT)の大きさに、表示された不足分を足した値を設定してください。 不足分が表示されない場合は、メモリの取れる範囲内でワーク(INT)の値を大きくしてください。 FEMISの場合、節点数などの各種最大値の設定を拡張することで、自動的に作業用のメモリサイズも設定されます。

[参照:Q2-10.節点数100000(10万)以上のモデルを作成したいのですが? ]

#### Q1-13 現在使っているバージョン(リリース)を知る方法は? 現在自分が使っているFEMLEEGのバージョン(リリース)を知りたいのですがその方法は?

A1-13 [ヘルプ]-[バージョン情報]で確認できます

> メニュー:[ヘルプ]-[バージョン情報]にFEMLEEGのバージョン・リリースと各プログラムのバージョンが表示されま す。

## Q1-14 オプション・色の設定が起動ごとに初期化されてしまうのですが? [特別]-[オプション]、[特別]-[色の変更]での設定が、起動ごとに初期化されてしまうのですがいつも同じ設定には できないのですか?

A1-14 オプション・カラーの設定を保存します

> メニュー:[ファイル]-[環境設定]-[カスタム]の「オプション・カラーの保存」(FEMISの場合)、「オプション/カラー/レ ベルの保存」(FEMOSの場合)チェックボックスをチェックしておけば、オプション・色(FEMOSの場合加えて、レベル・ ELF/MAGIC単位系)の設定を保存して次回起動時から同じ設定で利用できます。

#### Q1-15 隠線図・隠面図が正しく表示されないことがあるのですが? 隠線図・隠面図が正しく表示されず、本来隠れている部分が見えることがあるのですが対処方法はありますか?

#### A1-15 座標値に倍率をかけます

この現象はモデル形状の座標値が小さい場合に発生することがあります(特にELFデータで解析時にスケールを小さく設 定している場合)。 メニュー:[変更]-[乗数](FEMOS)でモデルの座標値を大きくすれば正しく表示されます。FEMOSでのこの操作は形状

だけに乗数を指定するもので、解析結果には影響しません。

[参照:Q1-4.線画の隠線図で隠線が不完全になるが、完全な形で表示するには? ] -<br>[参照:Q2-14.節点併合(マージ)を行うと要素が消えてしまうのですが? 1

## Q1-16 メッシュラインのない図を表示できますか? メッシュラインのない図を表示したいのですが、そのようなことはできますか?

A1-16 外形図の描画をします

ToolBoxの メート 外形図ボタン (3段目左) をクリックするとメッシュラインのない形状図(外形隠線図)を描画します。

なお、外形隠線図指定時、要素同士の接合に問題がある場合、警告メッセージが表示され、リストページに該当する要素 番号が出力されるので、形状チェックの役割も果たします。

[参照:Q2-15.モデル形状が正しいか確認する方法はありますか? ]

### Q1-17 ブロックの概念? ブロックの概念がよくわからないのですが?

A1-17 節点・要素の集合をあらわします

FEMLEEGで使用している「ブロック」とは、節点・要素の集合のことをあらわします。

節点、要素に条件等を設定する場合など、それらを一つ一つ選択するより、あらかじめそれらをブロックという塊として定 義しておけば、そのブロックに属している節点・要素全てに対して設定することができます。

例えば、同じ大きさの積み木(サイコロのような)を積み重ねて立方体/直方体を作った場合、一つ一つの積み木が要素、 その立方体/直方体がブロックとなり、その立方体/直方体の面がブロック面、辺がサイドというイメージなります。

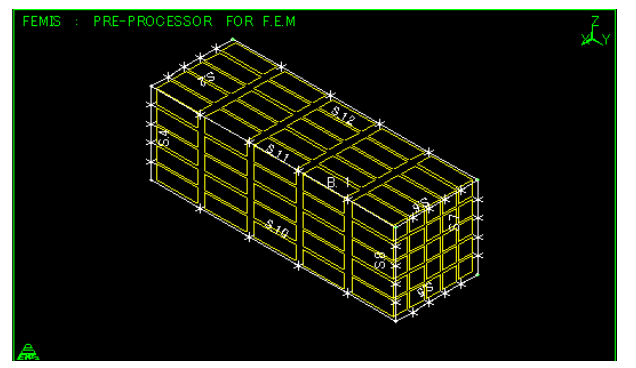

(黄色が要素、白色がブロックを表しています。)

従いまして、ブロックと要素は別なもので、混同されやすいので注意してください。

ブロックに属さない節点が存在する場合はありますが(この節点を自由節点といいます)、要素に関しては必ずどれかのブ ロックに属することになっています。あるブロックに属している節点・要素は別なブロックに属することはできません。

ブロックはその空間的広がりから、直線/曲線的広がりをもつものを1次元ブロック、平面/曲面的な広がりを持つものを2 次元ブロック、立体的な広がりを持つものを3次元ブロックと呼びます。

また、節点だけのブロックを節点ブロック、要素で構成されているブロックを要素ブロックといい、特に断りのない場合、ブ ロックは要素ブロックのことを指します。

さらに、単に節点・要素の集まりであるブロックを単純ブロック、サイド-面-ブロックの位相構造を持っているものを写像 ブロックと呼びます。単純ブロックか、写像ブロックかはブロックの作成のされ方によって決定します。

・移動生成などで、対象をブロック(番号)で選択した場合、作成されるブロックは単純ブロックとなります。対象をブロック 面・サイドで選択した場合、作成されるブロックは写像ブロックとなります。

・ブロックの統合を行った場合、統合されたブロックは単純ブロックになります。また、一部の要素を統合した場合、その 要素が属していたブロックも単純ブロックになります。

単純ブロックではブロック番号の情報しか使用できませんが、写像ブロックではサイド・ブロック面の情報があるので、形 状作成や条件設定などにその情報を使用することができます。

#### Q1-18 枠を非表示にできますか?

作成したモデルの画像を他のソフトに貼り付けたいのですが、形状だけにしたいので、枠および右下の節点数/要素数を 表示しないようにすることはできますか?

A1-18 V5より:

[特別]-[オプション]で「フレーム表示」の指定を解除します。 フレーム表示以外に、「シンボルマーク表示」「座標軸表示」「タイトル・サブタイトル表示」(FEMIS)「最大節点・要素番 号表示」(FEMOS)「現在のモード表示」「解析値表示」のオンオフの指定ができます。

V5以前: 背景と同じ色に設定します。 表示しないようにすることはできませんが、背景と同じ色にすることによって目立たなくすることはできます。 メニュー:[特別]-[色の変更]の「分類:線画、項目:枠・タイトル」で、背景と同じ色を指定します。 ※ 注意事項 ※ 枠だけでなく、タイトルおよび濃淡図などの凡例レベルの数値も影響を受けます。

### Q1-19 日本語のタイトル・グループ名が正しく表示されないのですが? タイトル・グループ名を日本語(全角文字)で入力したのですが正しく表示されません。どうしたら正しく表示されますか?

A1-19 日本語フォントを設定します

> 全角文字で入力したタイトルやグループ名を正しく表示させるには、メニュー:[ファイル]-[環境設定]-[フォントの変更]で、 全角文字が表示できるフォントが指定されている必要があります。

MSゴシックなどのフォントが設定されているか確認してください。

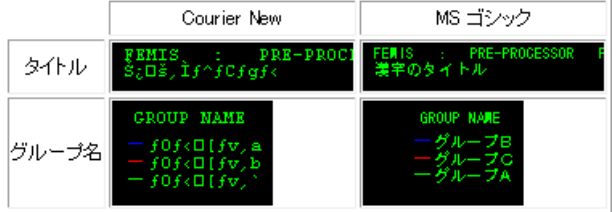

## Q1-20 画面右下に節点番号/要素番号が表示されなくなったのですが? 以前は表示されていた画面右下の節点番号/要素番号の最大番号が表示されなくなりました。どうしたら表示されます か?

A1-20 オプションで表示切替が可能です

> FEMLEEG バージョン3.6より節点番号、要素番号の最大番号はデフォルトでステータスバー上に表示され、画面上には 表示されなくなりました。(ステータスバー上には節点・要素の数と最大番号が表示されます。) 画面右下に節点番号、要素番号の最大番号を表示する場合は、[特別]-[オプション]の「描画1」の「最大節点・要素番号表 示」チェックボックスをチェックしてください。

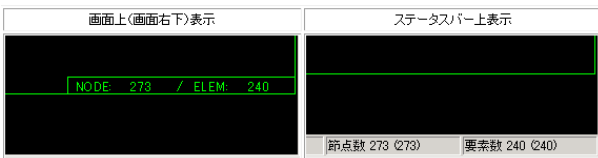

## Q1-21 グループ毎の描画で「DUPL」という表示がある グループ毎の描画で、設定した覚えのない「DUPL」というグループが表示されましたがこれは何ですか?

「DUPL」はグループの重複を示しています

A1-21

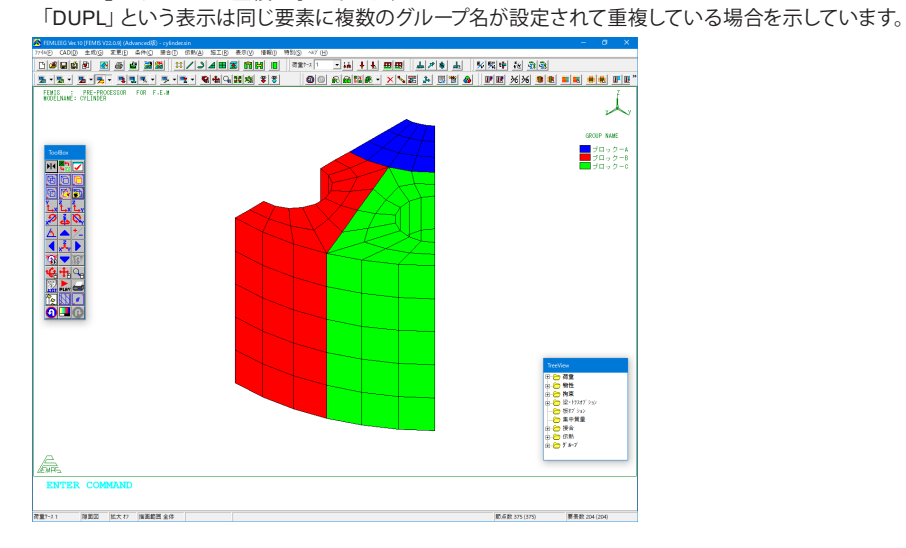

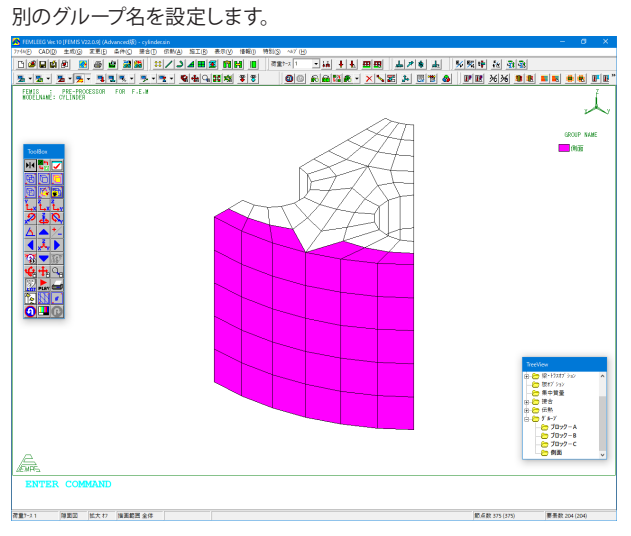

グループが重複している部分が「DUPL」の表示になります。

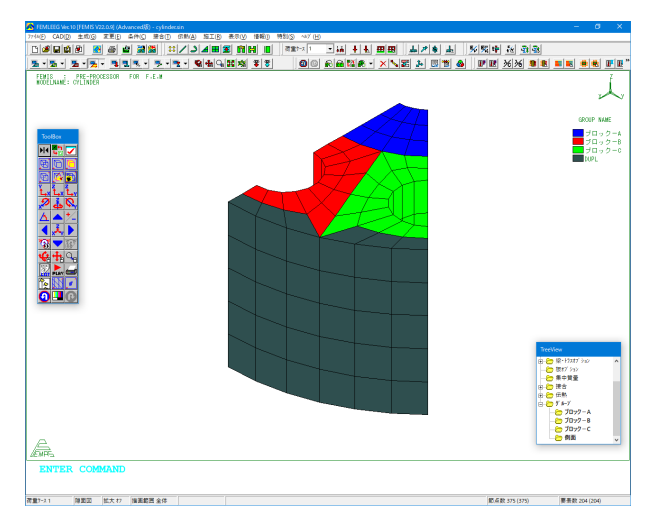

# 2 FEMIS

Q2-1 (以前のバージョンの)セーブファイルを読み込むにはどうしたらいいですか? FEMLEEG バージョン3.0からセーブファイルが廃止され標準入力ファイルのみとなりましたが、以前に保存してあったセー ブファイルのデータを読み込むことはできないのですか?

A2-1 RECOコマンドを使用します. FEMLEEG バージョン3.0からセーブファイルの読み込み、保存はメニューからなくなりました。以前のデータをセーブ ファイルでしかお持ちでない方は以下の方法でセーブファイルを標準入力ファイルに変換してください。

> 1.画面下部のコマンド入力エリア(ENTER COMMAND)にキーボードから RECO と入力してエンターキーを押してくだ さい。 2.「セーブファイルを開く」ダイアログボックスが表示されますので、読み込むセーブファイルを選択してください。 3.メニュー:[ファイル]-[名前を付けて保存]で保存してください。

Q2-2 モデルの一部分の要素を分割したいのですが? 一度モデリングされたモデルの一部をさらに分割したいのですがどのようにするのですか?

#### A2-2 要素細分割を実行します

既にメッシュ分割されているモデルの一部分を分割するには、メニュー:[変更]-[要素変更]-[分割]を実行します。例 として3次元モデルで一連の要素を細分割する手順を以下に示します。

1.分割したい面と平行な方向の視点に変更します。

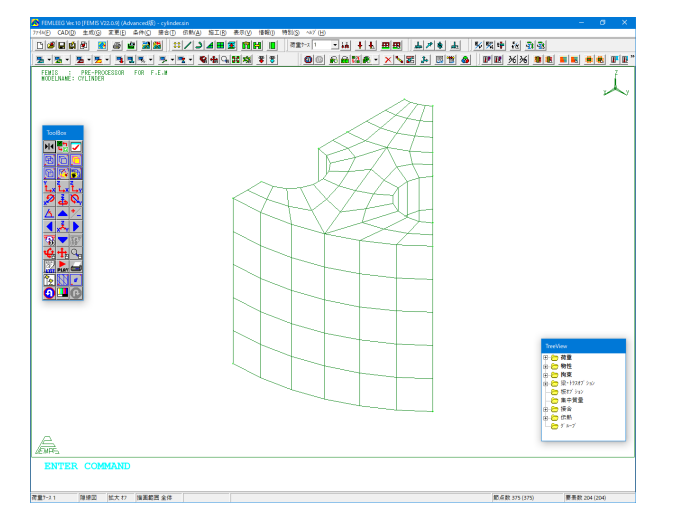

2.透視図描画をします。これはボックス選択で画面奥行き方向の要素も選択するためです。 [参照:Q1-2 選択指定のボックスとは? ]

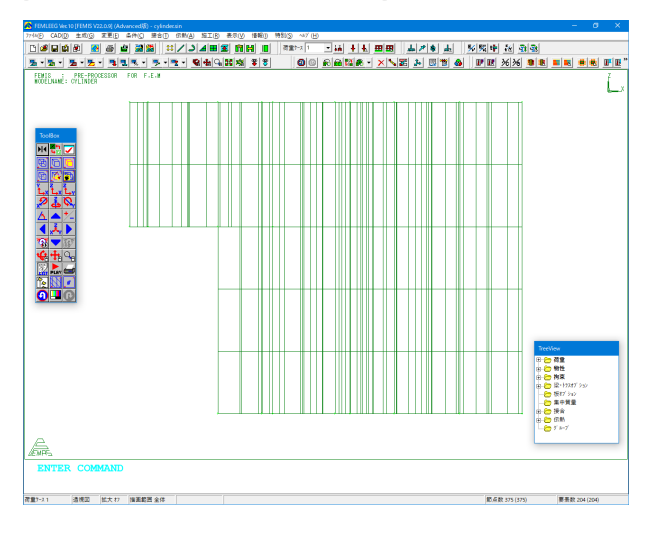

3.メニューより[変更]-[要素変更]-[分割]を選択します。

4.分割方法で2分割を選択、分割したい方向(要素座標系:本例ではU方向)を指定します。対象となる要素を選択する方

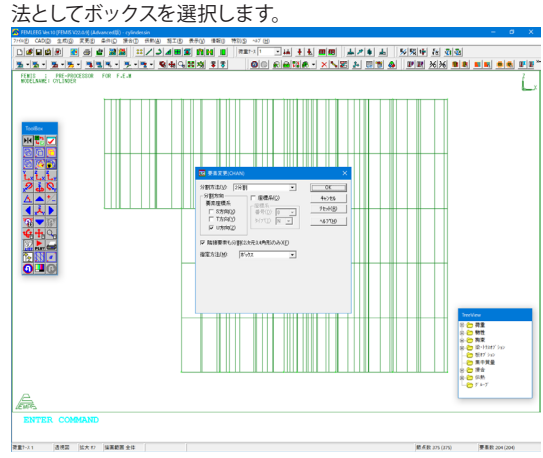

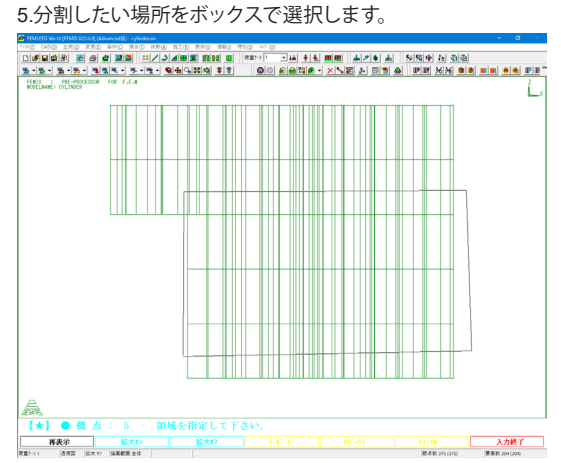

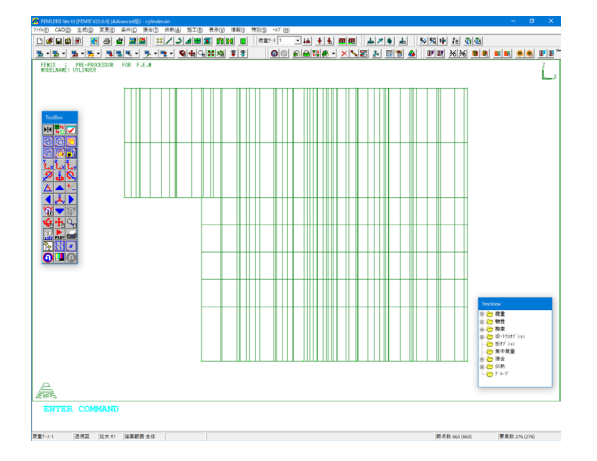

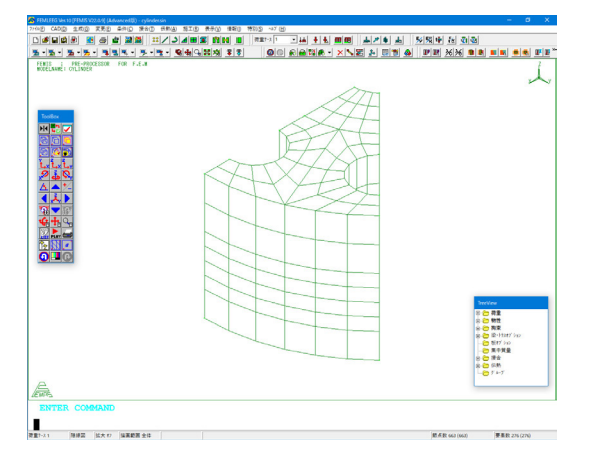

#### Q2-3 k節点とは何ですか?

メニューやメッセージにk節点という言葉が表示されますが、k節点とは何ですか?

#### A2-3 1次元要素の主軸(第2軸)を決める点です

トラスまたは梁(ビーム)材は細長いという構造上の特質を利用したきわめて工学的な要素であるため、平面応力要素や ソリッド要素といった連続体要素を使用する場合に比べて、独特の概念とそれに関するデータを必要とします。

特に、三次元の梁構造を扱う場合は梁断面の主軸方向をきちんと押さえておかないと間違った構造モデルを作ることに なりかねません。

断面主軸につきましては材料力学等の書籍に詳しく掲載されておりますので、ここでは特に言及しませんが、応力から定 義される部材力が、設定する座標軸の方向によって変化しますが、その中で最大/最小の値をとる座標軸のことをいいま す。

実際に使用される構造部材はI型断面のように少なくとも1軸対称になっていることが多いので、この場合、対称軸とそれ に直交する軸が主軸となりますので、主軸の定義そのものについては気にしなくてもいいことがあります。

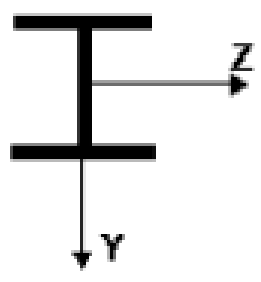

上の例でいえば、Y、Z軸が主軸であり、通常は部材座標系のそれぞれ2軸、3軸を主軸とします。

ところで、主軸の方向を決定するのはユーザであり、プログラムで決定することは不可能です。なぜなら、梁要素は線要素 であるからです。

主軸の中でも部材座標系の第2軸に相当する主軸の決定は、載荷方向・変位方向・断面定数の基準となりますので重要で す。2軸が決まれば、3軸は自動的に決定します。

そこで、その2軸を定義するためにk節点(慣習的に線要素の部材端をI節点、J節点と呼ぶため、第3の節点という意味)が 使われます。

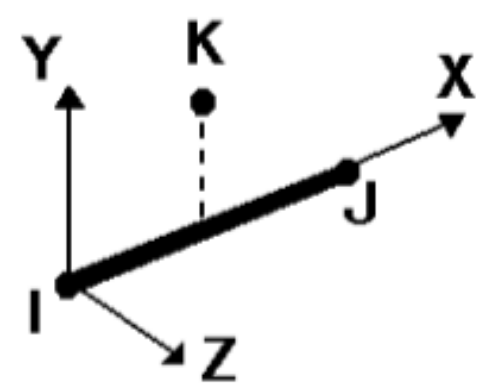

k節点は、上図の例の通り、部材軸(X軸)と第2軸(Y軸)が決定する平面を形成するために導入される点です。言い換え ればXY平面内にk節点をとるようにします。

2軸の定義方法としましては、次の2つがあります。

1.梁要素作成時に同時に指定する方法。 [生成]-[ブロック]等で、梁要素を生成する時、[オプション]ダイアログボックスでk節点を指定します。 2.梁要素を生成した後で指定する方法。 [条件]-[部材2軸設定]で指定します。

いずれの場合も、あらかじめk節点となる節点を作成しておくか、既存の節点を利用するか、またはベクトルで指定します。 2軸方向の確認は構成節点の描画で行えます。

## Q2-4 既に設定してある条件データを変更するには? 既に設定してある条件データの値や位置を変更したいのですがどのようにするのですか?

A2-4

■設定済み条件の変更方法(位置設定は変更しないで、内容だけを変更)

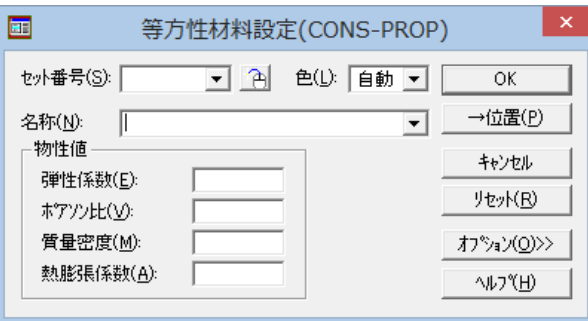

既に定義してある条件データの内容を変更するには、各条件定義のダイアログボックスで修正したいセット番号を選択し ます。 あるいはピックアップボタンをクリックして、画面よりピックした対象に設定してある条件を選択します。

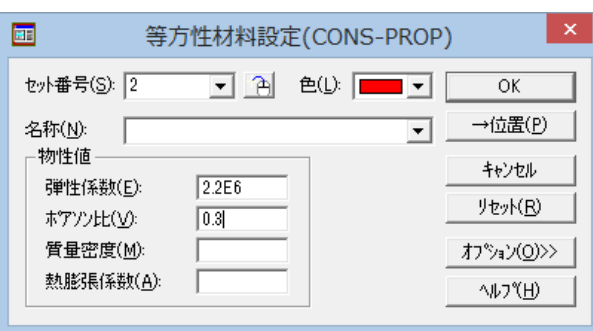

選択したセット番号のデータがダイアログボックスにセットされますので、修正したい個所を入力しなおします。

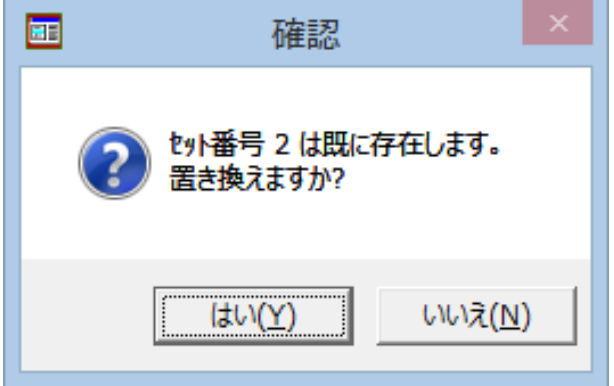

「OK」ボタンをクリックすると、既存のデータを変更してよいか確認のメッセージが表示されますので、「はい」を選択し ます。

## ■位置設定の変更(位置設定の解除)

既に位置指定してある条件データを取り除くには各条件メニューの「解除」を実行します。使い方は各条件の位置設定と 同じです。位置情報を解除するだけで定義したデータは削除されません。解除後、新しい位置を設定してください。

各条件メニューの「削除」は位置データと定義データの両方を削除します。

## $02 - 5$ 複数のモデル(ファイル)を結合して一つのモデルにするには 複数の部品に分けて作ったモデルを結合して一つのモデルにする方法はありますか?

#### A2-5 ファイルの追加読み込みを実行します

メニュー:[ファイル]-[開く]またはMRU(Most Recently Used:最近使ったファイル)からファイルを選択した場合は、現 在のモデルと置き換わりますが、[ファイル]-[追加]でファイルを選択した場合は、現在のモデルに追加されます。

この機能を利用すると、大規模なモデルを作成する時、部分ごとにデータを作成しておき、後から結合して一つのモデルに することができるので、効率良く作業できます。

※ 注意事項 ※ 追加するモデルの節点番号やセット番号などの番号は、現在のモデルの最大番号+1より自動的に付け直されます。

- $O2 6$ 形状をコピーしたときに設定してある物性値も同時にコピーしたいのですが? 形状をコピーしても、設定したある物性値がコピーされません。コピーと同時に設定してある物性値も同時にコピーしたい のですがどうすればいいですか?
- A2-6 オプションで指定可能です メニュー:[特別]-[オプション]の「分類:コピー」の各チェックボックスをチェックしておけば、形状コピー時にコピー元 に設定されている物性・荷重・拘束等もコピーされます。

#### Q2-7 四面体要素(TETRA要素)を作るには?四面体要素(TETRA要素)を作るにはどうしたらいいですか?

#### A<sub>2-7</sub> TETRA要素の生成方法

■ TETRA要素の頂点となる節点を指定して要素作成 (あらかじめTETRA要素の頂点となる節点(N1~N4)が必要です。) メニュー:[生成]-[1要素]で「要素名:TETRA」 を選択し、節点(N1~N4)を指定します。

■節点のマージ 第4~第6コーナ点が同じとなるPENTA要素を作成します (見た目はTETRA)。 メニュー:[変更]-[節点併合]を実行すると同じ座標値の3節点がマージされ、要素もPENTA→TETRAに変更されま す。

## Q2-8 「DAファイルのレコード数が不足しています。(装置番号19)」と表示されましたが? 「DAファイルのレコード数が不足しています。(装置番号19)」というエラーが表示されました。この原因と解決方法を教 えてください。

A2-8 データ格納用のメモリが不足した場合に表示されます

> これは物性値、荷重、拘束などのデータ格納用のメモリが不足したために起こるエラーです。メニュー:[ファイル]-[環境 設定]-[テーブルサイズ]で設定してある解析条件テーブルが一杯になり、それ以上作業領域がないためです。

[ファイル]-[環境設定]-[テーブルサイズ]の解析条件(N19)の値を拡張してください。

拡張の目安は、条件の1セットが1レコード、また(節点および要素)設定位置約20個で1レコードに相当します。

## Q2-9 座標値を示す(X1,X2,X3)はなぜ(x,y,z)ではないのですか? 座標値を設定、指定する個所で(X1,X2,X3)という表示がありますが、どうして(x,y,z)ではないのですか?

#### A2-9 汎用的な表記をしています

全体座標系と一致している場合は(X1,X2,X3)=(x,y,z)になりますが、局所座標系を使用した場合、(r,θ,Z)や(r,θ,φ)と なったり、ユーザが定義した座標系では(x,y,z)に一致しないこともあります。従いまして、汎用的な表記として(X1,X2,X3) または「第1成分,第2成分,第3成分」としています。
#### Q2-10 節点数100000(10万)以上のモデルを作成したいのですが? 形状作成中に「節点数100001が最大節点数100000(MAXNP)を超えています」と表示されて、それ以上モデルを作成する ことができません。節点数100000(10万)以上のモデルを作成するにはどうしたらよいのですか?

#### A2-10 最大数を拡張します

モデル作成の上限値の変更は、[ファイル]-[環境設定]-[テーブルサイズ&最大値]で行います。 テーブルサイズの設定ダイアログボックスの最大値の設定ボタンをクリックして、最大値の設定ダイアログボックスを表示 します。

最大節点数など各種数値を必要な値に変更してください。ただし、数値が大きいほどメモリを消費しますので、必要以上 に大きくしない方が良いでしょう。

#### Q2-11 一方向に形状を伸ばすモデル作成を簡単にできませんか? ソリッド要素のモデルのある面を、一方向に伸ばしてモデルを作成したいのですが、簡単に行う方法はありませんか?

#### A2-11 要素面を移動対象に指定します

FEMLEEG バージョン3.1以前では、ソリッド要素の表面に2次元要素を作成して、その2次元要素を移動させるという手 順を踏まなければなりませんでしたが、バージョン3.1以降では移動生成で要素面を指定して3次元要素を作成することが できます。

メニュー:[生成]-[移動] → 移動元形状指定で「ボックス-要素面」または「要素面」を選択

#### Q2-12 形状に節点のようなものが表示されるのですが? 表示項目に節点を入れていないのに、形状に節点のようなものが表示されるのですが、これはいったいなんでしょうか?

A2-12 サイドマークの表示について

> これは、ブロックのサイドの端点を示す点が表示されているものです。サイドとは(写像)ブロックを構成している辺のことで す(参照:「Q1-17.ブロックの概念」)。

メニュー:「特別」-「オプション」の[分類:描画1]の「サイドマーク表示」のチェックを外すと表示されなくなります。

#### Q2-13 ブロックの分割はできますか? あるブロックを2つのブロックに分割したいのですがどのようにしたらよいのでしょうか?

#### A2-13 ブロックの統合を利用します

メニュー:[変更]-[ブロック統合]で、新しいブロック番号を指定して、分割したいブロックに含まれている要素を、ボックス または要素で選択することで分割することができます。

この時、既存のブロック番号を指定すると、そのブロックに属してしまいますので注意してください。

また、分割したブロックはブロック面・サイド情報を持たない単純ブロックになります(参照:「Q1-17.ブロックの概 念」)。

#### Q2-14 節点併合(マージ)を行うと要素が消えてしまうのですが? 節点併合(マージ)を行うと要素が消えてしまったのですがどうしてですか?

#### A2-14 重複要素でないか確認します

重複している要素がある場合、隠線図および隠面図ではそれらの要素は表示されません。

隠線、隠面処理ではそのアルゴリズム上、重複している面は表示しません。要素が重複しているとお互いに消去しあうた め、このような現象が起こります。

マージ実行後、メニュー:[変更]-[チェック]で「チェック内容:重複要素」を「修正を行なう」チェックボックスをチェックし て実行してください。重複要素が消去され、正しく表示されるようになります。

#### Q2-15 モデル形状が正しいか確認する方法はありますか? 作成したモデルの形状が正しいか確認する方法を教えてください。

- A2-15 チェック機能、外形図描画を利用します FEMISでは以下の項目について、解析結果の精度を悪くする要素および解析結果の評価を困難にする要素のチェック(一 部機能は修正まで)を行うことができます。 メニュー:[変更]-[チェック]
	- 形状チェック(修正はできません)
	- ・要素の細長比(アスペクト比)が設定値([特別]-[オプション]の分類:チェック-細長比)を超えている
	- ・2次元4角形要素で、最大角が最小角の2倍以上
	- ・2次元4角形要素で、内角の和が2π±0.1の範囲外
	- ・2次元4角形要素で、内角の和が2π±0.1の範囲外

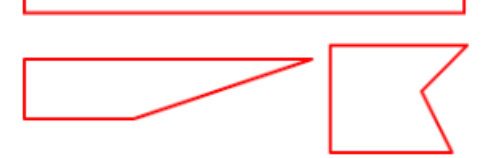

警告メッセージ: (SHAP) ELEMENT LENGTH IS TOO LONG 警告メッセージ: (SHAP) ELEMENT IS NOT CONSTRUCTED

■ 平面度チェック(修正を指定できます)

・2次元4角形要素、3次元5面体、6面体要素の4角形面について設定値([特別]-[オプション]の分類:チェック-警告出力角 度)を超えている

(2次元4角形要素は修正可能で、2つの3角形要素に分割)

.......

警告メッセージ: (PLAN) ELEMENT IS NOT ON A PLANE 警告メッセージ: (PLAN) ELEMENT IS NOT CONSTRUCTED

■ 構成節点回りチェック(修正を指定できます) ・2次元要素で、面の法線方向が負方向 ・3次元要素で、第1面の法線方向が要素外向き (修正を指定した場合、構成節点番号を変更)

警告メッセージ:(CLOC) CONNECTIVITY OF ELEMENT IS INVALID

■ 重複要素チェック(修正を指定できます) ・同じタイプの要素が重なっている (修正を指定した場合、後から作成した要素を削除) 警告メッセージ:(DUPL) DUPLICATE ELEMENT

また、外形図の描画でも正しくない要素がある場合、リストページに情報を出力します。 メニュー:[表示]-[設定]-[線画]、要素描画方法:外形図

ToolBox: トコ 外形図ボタン (3段目左) 警告メッセージ: WARNING: ILLEGAL CONNECTIVITY 警告メッセージ:WARNING: NULL NORMAL VECTOR

いずれのメッセージも要素番号などの情報をあわせて表示しますので、該当する要素を調査して、必要であれば修正して ください。

#### Q2-16 自重の具体的な設定方法 作成したモデルに自重を与えたいのですが、具体的にどのようにすればよいのでしょうか?

A2-16 重力加速度と質量密度を設定します

> 自重を与えるためには、重力加速度と、物性値で質量密度を設定する必要があります。 (なお、便宜的に質量密度の項目に単位体積重量を設定する方法もあります。) メニュー:[条件]-[物性]-[等方性(または異方性)]、[条件]-[要素荷重]-[重力荷重]

- 質量密度で指定する場合
- ・物性値の質量密度の項目に「質量密度」を入力します。
- ・重力荷重の重力加速度に「重力加速度」を入力します(+/-で方向を指定)。

■ 単位体積重量で指定する場合

- ・物性値の質量密度の項目に「単位体積重量」を入力します。
- ・重力荷重の重力加速度に「1」を入力します(+/-で方向を指定)。

※ 注意事項 ※

LISAの固有値解析を行う場合は、物性値の質量密度に単位体積重量を指定することはできません。必ず質量密度を指定 してください。

#### Q2-17 モーメント荷重の設定方法について 作成したモデルにモーメント荷重を与えたいのですが、具体的にどのようにすればよいのでしょうか?

#### A2-17 シェル/ソリッド要素へのモーメント荷重について モーメント荷重の方向は、座標軸の正方向へ右ネジの進む向きを正とします。

例えば、全体座標系X軸方向に右回りにモーメントを与えたい場合は、「荷重方向:dx1」に「1」を指定します。 モーメント荷重は、シェル要素の節点に与えるか、ソリッド要素の節点に与えるかで、その指定が異なります。

1.シェル要素の場合

シェル要素は面内回転の自由度を除いて5自由度ありますので、[条件]-[節点荷重]-[節点]で直接、モーメント荷重を与える ことができます。

また、シェル要素の面内にモーメント荷重を与えたい場合は、以下のようにビーム要素とタイイングを使用して与えます。

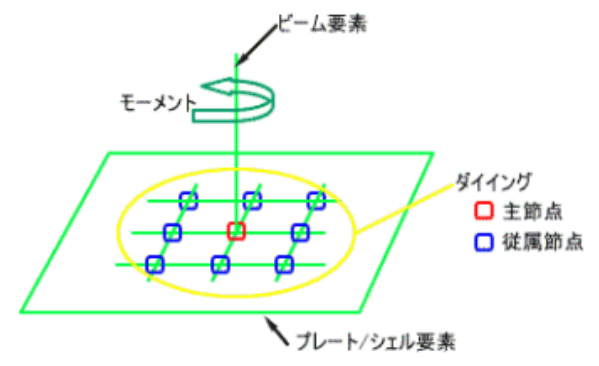

2.ソリッド要素の場合

ソリッド要素には回転自由度はありません。したがって、直接、モーメント荷重を与えることはできません。 ソリッド要素の構成節点にモーメント荷重を与える場合は、方向荷重に置き換えて与えます。 モーメント荷重の設定位置近傍の等距離にある節点に、向きが逆になる方向荷重を設定します。 (M:モーメント荷重、F:方向荷重、L:方向荷重を設定する節点間距離)

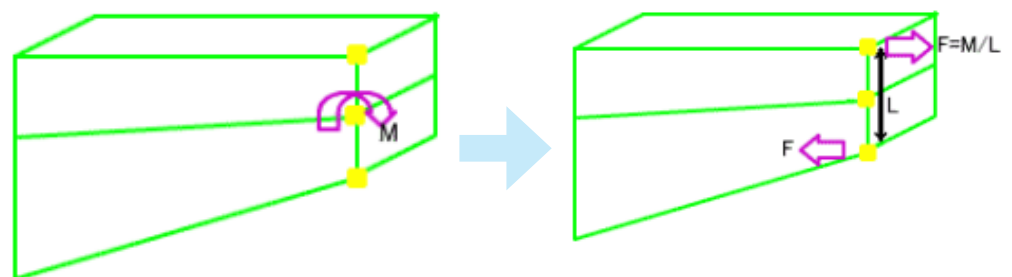

#### Q2-18 Excelで作成した表形式の節点座標データを使えますか? Excelで表形式になっている節点座標データがあるのですが、現在、その値を[生成]-[節点]-[座標値]で入力しています。こ の方法では煩わしいので、そのままExcelのデータを使用することはできませんか?

A2-18 表から入力を実行します

> 表形式になっている以下のデータをクリップボード(メモリ)、ファイルを介してFEMISに読み込むことができます(各データ の項目は「タブ/スペース/カンマ」で区切られている必要があります)。

1.節点座標データ 2.断面定数データ 3.節点荷重データ 4.積層板材料データ 5.埋め込み鉄筋要素データ

取り込めるデータの組み合わせは、それぞれ以下の通りです([]の項目は省略可)。

・節点座標 [節点番号]+座標値 指定された座標値に節点を生成します。節点番号を省略した場合、自動的に「最大番号+1」で節点番号を付けます。

・断面定数 (1)[セット番号]+断面性能データ 断面性能データを定義します。セット番号を省略した場合、自動的に「最大番号+1」でセット番号を付けます。 (2)要素番号+断面性能データ 指定された要素に断面性能データを設定します。要素番号を省略することはできません。また、自動的に「最大番号+1」 でセット番号を付けます。

・節点荷重 (1)[セット番号]+荷重データ 節点荷重データを定義します。セット番号を省略した場合、自動的に「最大番号+1」でセット番号を付けます。 (2)節点番号+荷重データ 指定された節点に荷重データを設定します。節点番号を省略することはできません。また、自動的に「最大番号+1」でセッ ト番号を付けます。

・積層板材料 [セット番号]+材料データ 積層板材料データを定義します。セット番号を省略した場合、自動的に「最大番号+1」でセット番号を付けます。

・埋め込み鉄筋要素 鉄筋データ 鉄筋データを定義します。

次に節点座標の場合の例を説明します。基本的な操作は取り込むデータの種類にかかわらず同様になります。

■表計算アプリケーションから以下の節点座標データを取り込みます。列Aは節点番号、列B,C,Dが座標値です。

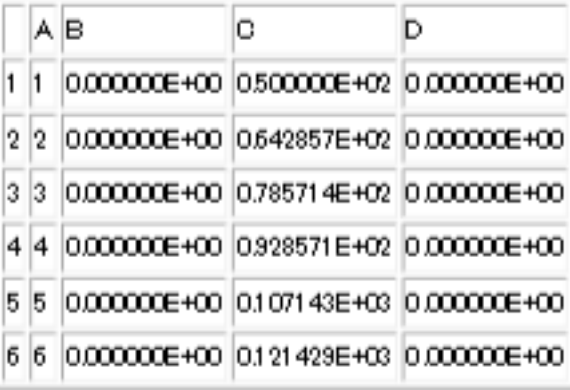

■表計算アプリケーションで取り込む範囲を指定します。(1.A)から(5,D)までを取り込みます。

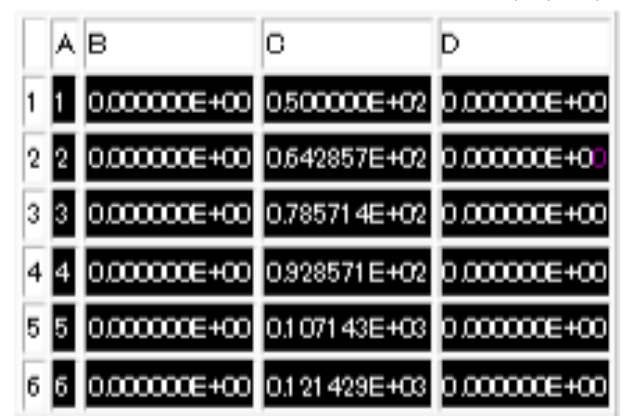

範囲選択した後、[編集]-[コピー]を実行します。

(アプリケーションによってはメニューが異なる場合があります。メモリにコピーする操作を実行してください。)

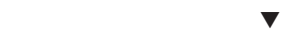

■FEMISで[特別]-[表から入力]-[節点座標]を実行します。

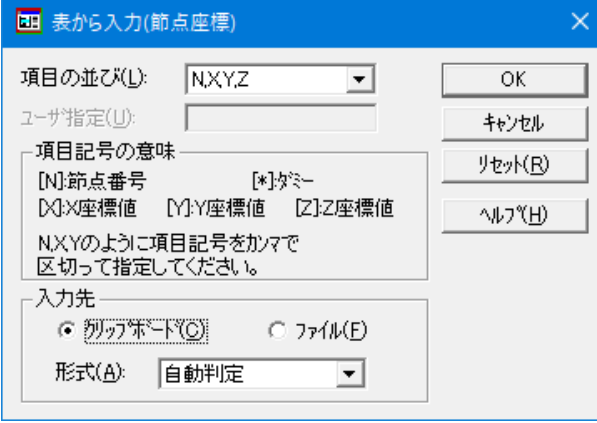

項目の並びは「節点番号」「X,Y,Z座標値」なので、「N,X,Y,Z」を選択します。

通常、形式は自動判定で構いませんが、うまく取り込めなかった場合は、クリップボード(メモリ)では「形式:タブ区切り」、 ファイルからの読み込みではファイル形式にあわせた指定にしてください。

「OK」ボタンをクリックすると節点座標データが取り込まれ、節点1から5が生成されます。

詳細につきましては各操作のオンラインヘルプ(の関連項目:表形式データ(表から入力)について)を参照してください。

#### Q2-19 プレテンション(プレストレス/緊張力)の設定方法は? プレテンション(プレストレス/緊張力)を設定したいのですが、どのような方法がありますか?

A2-19 内力(温度荷重/プレテンション)、外力として設定します

プレテンションの設定には以下の方法があります。

1.内力(温度荷重)として与える方法

緊張材をトラス要素で作成し、緊張力を温度換算値で与えます。換算温度は以下のようになります。 t = -P/(αEA) t: 換算温度 P:緊張力 α:トラス要素の熱膨張係数 E:トラス要素のヤング率 A:トラス要素の断面積 この温度をメニュー: 「条件」-「節点荷重」-「節点」の[荷重種類:温度]で定義して、トラス要素の端点に設定します。

なお、節点温度を指定する節点が他の要素と共有している場合で、 その要素には温度の影響がでないようにするには、 その要素の物性の熱膨張係数を0としておきます。

2.内力(プレテンション)として与える方法 緊張材をトラス要素で作成しますが、上記のように温度に置き換えずに直接、緊張力を与えます。 メニュー:「条件」-「要素荷重」-「要素」の[荷重種類:プレテンション]で定義して、トラス要素にこの要素荷重を設定し ます。

3.外力として与える方法 ケーブルの定着部分や偏向部分に対してのみ外力を設定します。 この方法は上記2つの方法のようにトラス要素を作成する必要がありません。 ・定着部であれば、定着体に相当する部分に分布荷重を設定します。 ・偏向部分では、半径方向に腹圧力を設定します。

※ 注意事項 ※ 上記2.の設定方法は、FEMLEEG バージョン3.2以降になります。

また、上記3.につきましては、オプション製品「LApack」の[LoadHelper]を利用すれば、既存メッシュに依存せず簡単に 設定することができます。

#### Q2-20 2次元要素の要素タイプの違いについて 2次元要素で要素タイプがいろいろと用意されているのですが、それらの違いは何なのでしょうか?

#### A2-20 解析に応じた要素タイプ

2次元要素の要素タイプは以下のようになっています。

1.平面歪要素(QUADR・TRIAR)

厚肉円筒、擁壁、レール、トンネル、ダム等の一様断面で長い物体にで断面内で一様な荷重がかかる場合は、 両端から離 れた断面では同一状態と仮定できます。そのような状態に対応した要素です。(LISAではYZ平面に限定)

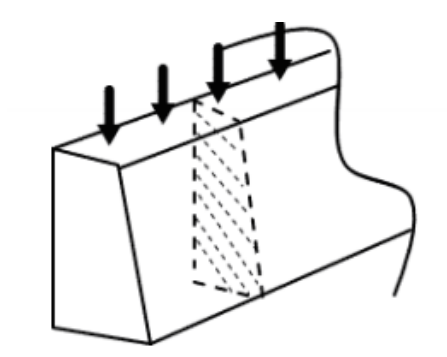

2.平面応力要素(QUADM・TRIAM) 薄い平板で板厚を通じて一様に分布した面内荷重を受けるような物体の状態に対応した要素です。(LISAではYZ平面に 限定)

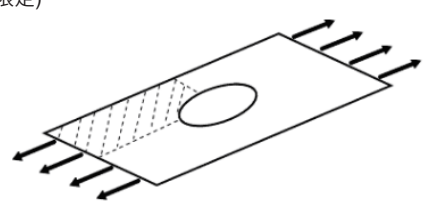

3.軸対称要素(QUADX・TRIAX) 軸対称構造で、軸対称の荷重・拘束条件が設定される物体の断面状態に対応した要素です。(LISAではYZ平面に限定)

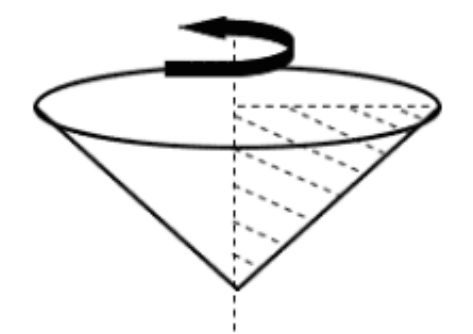

<sup>4.</sup>プレート/シェル要素(QUAD・TRIA) 3次元的な形状、荷重条件に対応した要素です。

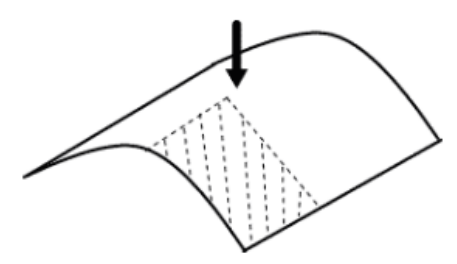

#### Q2-21 CADのデータが表示されなくなってしまったのですが? CADデータを読み込んでも、エッジ等のCADデータがが表示されません。

A2-21 描画パラメータで表示の切り替えを実行します

> 【FEMLEEG バージョン3.2以前】 FEMISではCADデータがあると、常に表示されていました。 非表示にするには、[変更]-[描画範囲選択]でCADデータを 描画範囲から削除するか、CADデータそのものを削除しなくてはなりませんでした。

> 【FEMLEEG バージョン3.3から】 他の描画パラメータと同様にToolBoxでCADデータの表示/非表示を簡単に切り替え ることができるようになりました。 ToolBox:線画パラメータ内の「CAD」-「エッジライン」

【FEMLEEG バージョン3.7から】 ツールバーにCADボタンが追加され、より簡単に表示の切り替えを行うことができるようになりました。

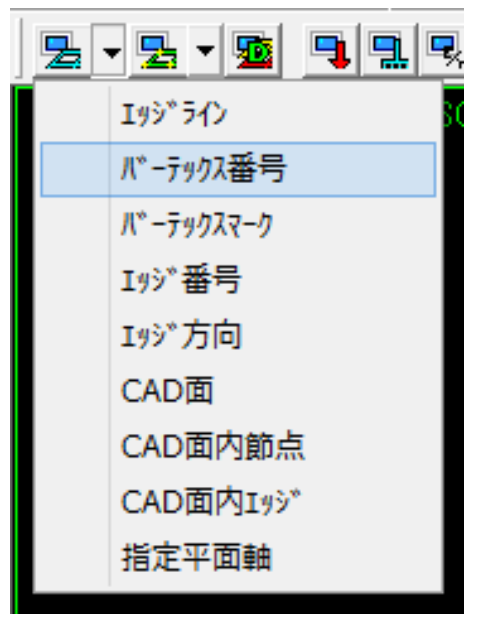

<sup>※</sup>他の描画パラメータと同様なので、デフォルトは「非表示」になっています。

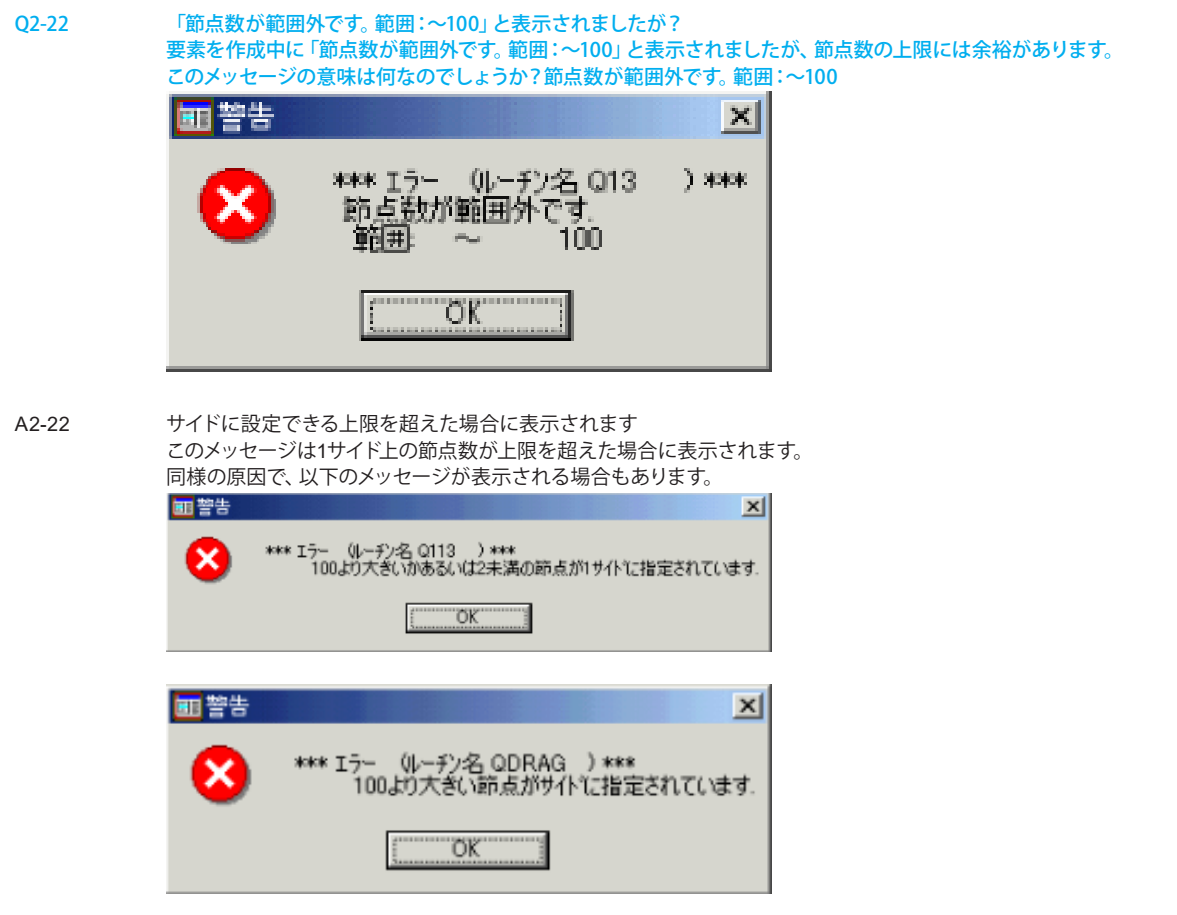

1サイド上の節点数の上限を変更は、[ファイル]-[環境設定]-[テーブルサイズ&最大値]で行います。

テーブルサイズの設定ダイアログボックスの最大値の設定ボタンをクリックして、最大値の設定ダイアログボックスを表示 します。

「節点数/1サイド」の値を大きくしてください。ただし、数値が大きいほどメモリを消費しますので、必要以上に大きくしな い方が良いでしょう。

### Q2-23 XY平面のデータをYZ平面にしたいのですが? 2次元問題のデータをXY平面で作成したのですが、LISAではYZ平面が解析対象となっています。XY平面で作成したデータ をYZ平面に移すことはできないでしょうか?

#### A2-23 平面の変換を実行します

平面上のデータを他の平面に変換するには[変更]-[モデル修正]-[平面]で、変換先の平面を選択して実行します。

ただし、ここでの各平面(XY、YZ、XZ)は残りの1成分(XY平面の場合はZ)が0の面を指しています。従って、この平面に乗っ ていない節点がある場合は変換することはできません。

また、CADデータには対応していませんので、CADデータを利用したメッシュを作成した後、そのメッシュを変換してくだ さい。

なお、形状データの他に以下のデータが設定されていた場合、あわせて変換されます。

- ・荷重条件(節点荷重方向)
- ・拘束条件
- ・梁要素2軸方向
- ・局所座標系
- ・リンク要素バネ方向

Q2-24

ブロック数が最大ブロック数を超えていますと表示されたのですがどうすればよいでしょうか? 形状作成中に「ブロック数 1,001が最大ブロック数 1,000(MAXBLK)を超えています」と表示されて、それ以上モデルを作成 することができません。どのようにすればよいのでしょうか?

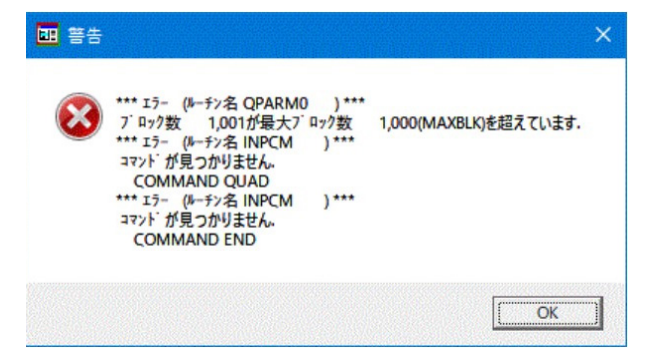

A2-24

以下の方法で解消することができます。 1ブロック番号の付け直し ブロック番号を1から付け直すことで最大値を小さくします。 ブロックの番号に欠番が多い場合は、こちらの方法がおすすめです。

メニュー:[変更]-[削除] 「削除データ:空・節点ブロック」で全ての空ブロック(節点/要素が存在していないブロック)を削除します。 ↓

メニュー:[変更]-[番号]-[付け直し] 対象に「ブロック番号」、開始番号と増分を「1」、範囲指定を「構造物全体」に指定して実行すると、モデル全体のブロック 番号を1から順に付け直します。

2ブロックの統合 複数のブロックを統合して一つのブロックに変更することで最大値を小さくします。 ※注意:統合後のブロックはブロック情報(ブロック面、サイド)が消えて単純ブロックになります。

メニュー:[変更]-[ブロック統合] 範囲指定で「構造物全体」を選択すると、モデル全体を一つのブロックに統合します。 範囲指定で「ボックス/要素/ブロック」を選択すると、任意のブロックに分けて統合できます。 「構造物全体」「ブロック」の場合、「指定内最小ブロック番号使用」をチェックして実行すると指定範囲内の最小番号の ブロックに統合します。

3テーブルサイズの拡張

[ファイル]-[環境設定]-[テーブルサイズ/最大値]の基本にある「ブロック数」の値を拡張して最大値を増やします。 。<br>ただし、最大値を大きくしすぎるとメモリが確保できなくなる場合がありますので、1万以下を推奨します。 ※テーブルサイズ/最大値を変更すると、現在のデータテーブルはクリアされますので、作業中のデータを保存してから実 行してください。

## 3 FEMOS

#### Q3-1 濃淡図などのレベル表示を同じ値にしておきたいのですが? ケースごとに結果を比較したいのですが、濃淡図などのレベル表示が自動的に置き換わってしまいます。固定した値にす ることはできますか?

#### A3-1 凡例レベルの固定方法

濃淡図などで表示される凡例レベルは表示する成分の最小値・最大値から算出されます。 ケースごとに結果を比較する 場合など、凡例レベルを固定するにはメニュー:[変更]-[レベル]-[設定]を実行します。レベルの指定には以下の方法 があります。

1.レベル数を固定して、最大・最小値を指定します。初期レベル数は画面に表示される凡例(色)の分割数です(最大 30)。範囲指定をチェックしますと最大・最小値を指定することができます。入力された最大・最小の範囲をレベル数で 分割します。 2.最小・最大・増分を指定します。このとき分割数が30以下となるようにしてください。

3.値を直接指定します。このとき昇順に指定してください。

複数解析ケースでの最大・最小値から自動的にレベルを設定するには、あらかじめ複数ケースを選択しておき、メニュー: [変更]-[コンター/グラフレベル]を実行します。選択されているケース中の指定された成分について最大・最小値を求 め、そこからレベルを算出します。

#### $O3-2$ ベクトル図、サークル図などの図を大きくできますか? ベクトル図、サークル図などの図を大きく表示したいのですが可能ですか?

#### A3-2 値表示の長さの指定を行います ベクトル図、サークル図などの図の大きさはメニュー:[変更]-[値表示の長さ]で指定します。表示する成分ごとに長さを 指定します。「図化長さ」チェックボックスのチェックをつけて長さを入力してください。

本指定は以下の描画に作用します。

変形・モード図/ベクトル図/サークル図/矢印分布図/梁部材断面力図

デフォルトの図化長さは1になっています。デフォルトの図化長さ1とは、指定成分の最大値を画面外枠の短い辺の30分の 1の長さとする、ということです。通常、このことは気にする必要はありません。単純に長さを2倍にしたければ2を設定して ください。

「単位成分値」を入力しますと、その値を長さの基準として表示します。単位成分値が0の場合はその成分の最大値を基 準とします(デフォルトと同

#### $O3-3$ 解析結果ファイルから標準入力ファイルを作成できますか? 他のソルバー経由などで、解析結果(FEMOS入力ファイル)しかなく、FEMISへの入力ファイル(標準入力ファイル)を作成し たいのですが、解析結果ファイルから標準入力ファイルを作成できますか?

A3-3 標準入出力ファイルの生成方法

> 解析結果(FEMOS入力ファイル)から標準入力ファイルを作成するには、メニュー:[ファイル] - [標準出力生成]を実行し ます。 解析結果ファイルである標準出力ファイル (拡張子sot) と同時に構造データ (拡張子si2) のファイルが作成されま す。

> この拡張子si2のファイルは標準入力ファイルと同じフォーマットで作成されていますので、FEMISで読み込むことが可能 です。 そのまま、あるいは拡張子をsinに変更してお使いください。ただし、形状データのみで、条件などのデータは含ま れていません。

[参照:Q6-1.NASTRANで作成したデータをFEMLEEGで使用することはできますか? (その他)]

- $O3 4$ 濃淡図をモノクロプリンターで印刷したいのですが? 濃淡図などの描画をプリンターに印刷すると、モノクロプリンターのため色が薄くなって見づらくなってしまいます。モノク ロプリンターでもはっきりと印刷するにはどうしたらいいですか?
- $\triangle$ 3-4 モノクロ表示で描画します モノクロプリンターにカラー画面のまま印刷しますとプリンター側でグレー階調にしてしまうため見づらい印刷になる場 合があります。 この場合、[表示]-[反転]-[前景/背景]→[表示]-[反転]-[モノ/カラー]で画面をモノクロ表示にしてから印刷を行なってくださ い。

#### Q3-5 [ケース選択]と[描画範囲選択]を実行する順序の違いで結果が異なることがあるのですが? ケース選択実行後、[変更]-[描画範囲選択]を実行した場合と、[変更]-[描画範囲選択]を実行した後、ケース選択した場合 で、描画範囲が同じでも濃淡図が違うことがあるのですがどうしてですか?

A3-5 読み込まれる解析結果が違います

[選択]-[単一ケース]あるいは、[複数ケース]を実行しますと解析結果データがFEMOSに読込まれます。

この時、「選択範囲節点・要素のみ」を指定していると、読込まれるデータは[変更]-[描画範囲選択]で選択されている形状 に関する解析結果データだけが読込まれます。

したがって、ファイル読み込み直後は全構造物が選択されていますので、その時、ケース選択を実行しますとすべての解析 結果データが読込まれます。

逆に[変更]-[描画範囲選択]で描画対象を限定してからケース選択で「選択範囲節点・要素のみ」を実行しますと、その限 定された範囲の解析結果データだけが読込まれることになります。

【注意】

描画範囲を選択していても、ケース選択で「全ての節点・要素」で実行した場合は、描画範囲にかかわらず、すべての解析 結果データが読込まれます。

#### Q3-6 濃淡図と数値図で、右下に表示される最大値の値が異なるのですが? 応力を、濃淡図で描画した時の右下に表示される最大値と、数値図で描画した時の最大値がが違うのですがどうしてです か?

A3-6 平均化処理が入るためです 応力の濃淡図を描く場合、まず、要素の数値積分点から要素構成節点へ外挿計算し、その節点での応力値を求めます。

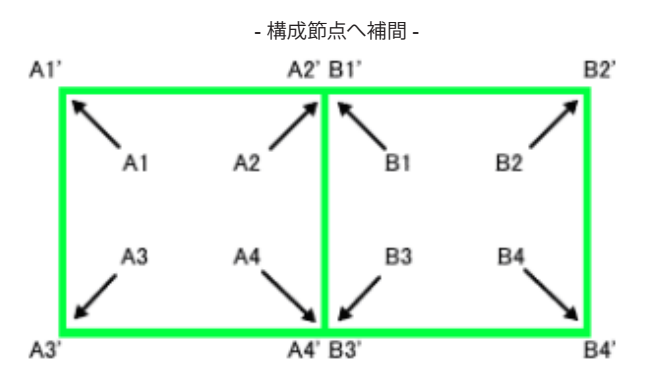

次に、その節点に接続する要素間で平均化して、その節点での応力値として、濃淡図を描きます。 応力出力位置が要素中 心や節点の場合は、若干処理方法が違いますが、いずれにしても節点での平均化機能が働きます。

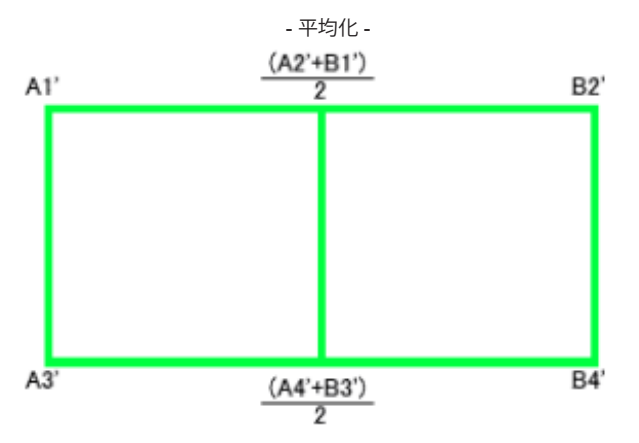

それに対して数値図は補間/平均化はせずにそのままの値を表示します。

この違いにより、(応力に限らず要素成分は)表示される最大値が違ってきます。

また、メッシュが粗く、1要素内で変化が大きい個所がある場合や、解析結果出力位置が要素中心の場合等では、この違 いが顕著になることがあります。その場合は、メッシュを細かくする、解析プログラムでの出力位置を積分点にすることで 改善されます。

なお、一点集中荷重の載荷位置や、形状の突起部分では極端な応力が出る場合があり、最大値の表示はその値の影響を 受けてしまいます。

このような場合は、[変更]-[描画範囲選択]で該当要素を描画対象から除いてください。

#### Q3-7 変形図に濃淡図を描画したいのですが? 変形後の形状を描画して、その上に濃淡図を描画したいのですが、どのようにしたらよいのでしょうか?

#### A3-7 変形図の登録を行います

メニュー:[結果]-[変形図・モード図]で描画タイプから登録を指定します。変形モード図が形状図として登録され、以降の 形状は変形図で表示されます。後は通常の操作と同様の手順で濃淡図を描画すると、変形図の上に濃淡図が描画されま す。

※注意事項※ [結果]-[変形図・モード図]で登録解除を行う他に、ケース選択および[変更]-[描画範囲選択]で描画範囲を変更した場合も 登録は解除されます。 なお、登録を続けて繰り返すと、形状に変形が加算されていきます。

#### Q3-8 濃淡図のレベルが形状と重なって見づらいのですが? 横長の形状のため、濃淡図のレベルが形状と重なってしまい見づらいのですが上手い表示方法はありますか?

A3-8

凡例と重複しないスケーリングを実行します メニュー:[特別]-[オプション]-分類:描画2の「凡例と重複しないスケーリング」を指定します。凡例表示部分を除いた 領域に形状を描画します。 なお、形状を縮小して凡例レベルと重ならないようにすることもできます。 ・メニュー:[特別]-[オプション]-分類:描画2の「拡大/縮小率」で100(%)より小さい値を指定 ・スクリーンモードで形状の縮小、移動

1.画面をスクリーンモードにします。 スクリーンモードとは、節点/要素などを画面から選択する、拡大表示指定をするときのモードです。画面下部に[再表示] [拡大オン]…[キャンセル][入力終了]と表示され、マウスカーソルが十字カーソルになります。 2.画面下部に表示されている[拡大オフ](左から3番目)を、マウスの右ボタンでクリックします。クリックするごとに25%づ つ縮小を行います。 3.画面の任意の位置を、マウスの右ボタンでクリックすると、その位置が中央となるように移動します。

#### Q3-9 濃淡図や数値図などの画面右下表示を、最小・最大値に変更できませんか? 濃淡図や数値図などで右下に表示される最大値を、最小・最大値の表示したいのですが、そのようなことはできますか?

#### A3-9 V5より: [特別]-[オプション]の描画オプション「解析値表示」で指定します。 解析値表示をチェックして、「最小・最大値」を選択します。

V5以前:

[特別]-[オプション]-分類:描画1の「画面右下最小・最大表示」チェックボックスをチェックします。

※ 注意事項 ※

デフォルトで画面右下に表示されている値は「絶対値が最大値となる値」が表示されています。

#### Q3-10 板(シェル要素)の断面力について

A3-10

板(シェル要素)の断面力について

板の断面力は別名「一般化応力」「合応力」とも言われ、応力の振る舞いをします。梁の断面力と同じと思うのは間違いで 注意が必要です。

・板の断面力とは、線形に分布する応力を板厚方向に面積分したものです。この時、梁とは違って幅方向に大きな広がり をもっている構造のため、幅方向には単位長さを採用しています。 そのため、出力される曲げモーメントなどはすべて単 位幅あたりの値となります。

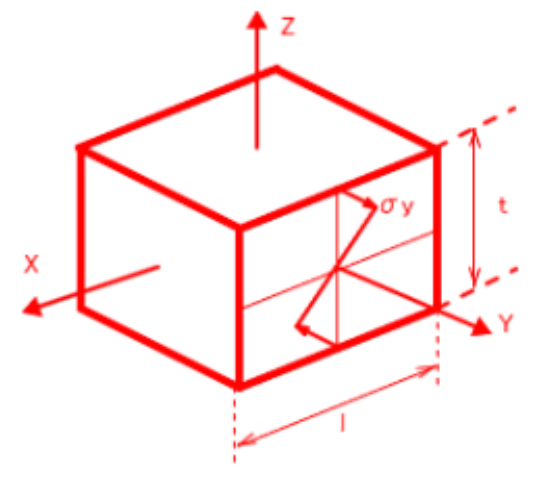

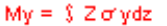

・曲げモーメントMxと呼称する時の記号xは、慣習的に梁の場合とは異なっています。同じMxでも梁の場合はX軸回りの モーメントを表しますが、板の場合はX軸方向に直交する断面に作用するモーメントを表しています。 断面力の定義上、断面の方向を示すための参照座標系が必要になります。これがFEMでいう要素座標系になります。要 素座標系は絶対的なものではなく、解析ソルバーにより独自に設定されます。

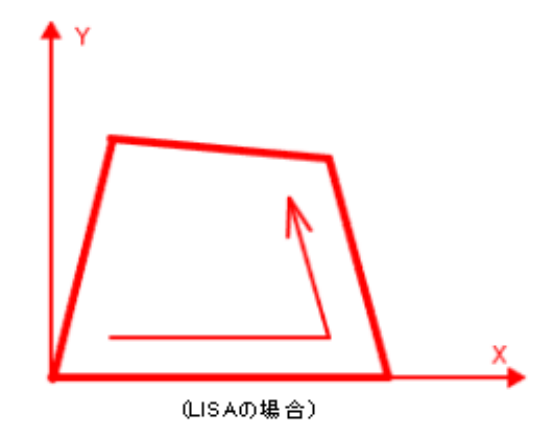

・各要素で出力されている断面力は、その要素で採用されている要素座標系に依存しています。そのため、要素間で値を 比較する場合には要素座標系の方向が一致している必要があります。例えば、隣り合う要素の曲げモーメントでも、要素 座標系が一致していないと違う方向の曲げモーメントを比較していることになります。そのため、コンター図などを描画す る時には特に注意が必要です。

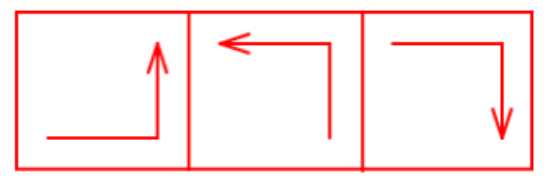

・板の断面力の座標変換は、梁のそれのように自由度はありません。梁の場合は節点力にもなっているのでベクトル変換 が自由ですが、板の場合は板厚方向に積分した値であり、それを忘れた座標変換は物理的に意味のないものになります。 ただし、板面の法線方向が変化しない座標変換(法線軸回りの回転)には意味があります。

1.スラブの解析用にメッシュ分割したが、メッシュ密度に疎密が発生しているため、3角形要素が存在している。スラブ面 は全体座標系のXY平面に一致しているので、曲げモーメントを全体座標系方向のMx、Myで統一して評価したい場合。 2.円筒座標系の曲げモーメントMr、Mθで評価したい場合。

・一般に要素座標系は要素構成節点の並びによって決定します。同一平面内の要素同士で構成節点の回りが反転してい ると、お互い圧縮面と引張り面が逆になり、評価が困難になります。あらかじめ構成節点回りをそろえておくのがよいで しょう。

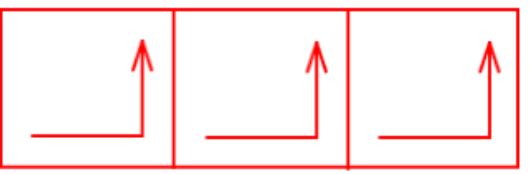

・薄板用のKirchhoff理論では、一般に面外せん断力は求められません。ただし、LISAでは梁理論で使われているような 曲げモーメントとの釣り合い式から求めています。しかし、これはあくまでも近似値であり、他の断面力と比べると微分階 数が1つ多く、精度がかなり落ちます。

#### Q3-11 応力のリスト出力で1要素に8個の値が表示されますがこの違いは何ですか? 応力のリスト出力で、POSITION S T U の違いで、1要素につき8個の値が出力されますがこの違いは何ですか?

#### A3-11 積分点の位置に出力

POSITION S T U の表示は、積分点の位置をFEMOS要素座標系で表したものです。 積分点は要素剛性マトリックスを求めるための点で、数値積分する際にガウスの積分公式を用いるため、ガウスポイント とも呼ばれています。

積分点はシェル要素の場合、4点あります。出力位置は要素の一辺を1.0とした(s,t)の座標で表します。

応力値はこの積分点で計算され、表裏(u=0およびu=1)それぞれで出力されるため合計8点になります(その他の要素も同 様)。

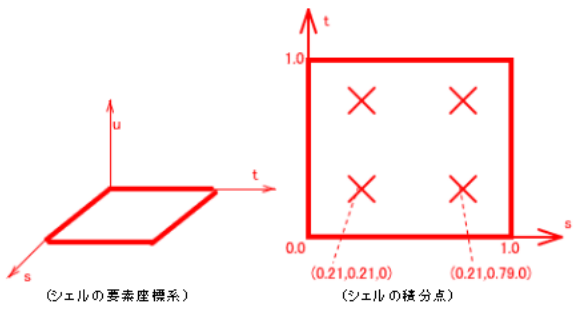

- Q3-12 ベクトル図の変位量を色別に表すことはできますか? ベクトル図では矢印の大きさで変位量が分かりますが、実際の数値が画面上に表示されないため、リスト等で確認してい ます。矢印の大きさとその変位量を色別に表すと見やすいと思うのですが、その様なことができますか?
- A3-12 ベクトル図のオプションで指定します

ベクトル図(サークル図・数値図も同様)を色分けで表示するには、[オプション]ボタンをクリックして表示される「サークル 図・数値図・ベクトル図オプション」ダイアログボックスで、「表示タイプ」から「レベル色分け」を選択します。

また、結果の上書きが可能なので、ベクトル図を描画した後、[結果]-[数値表示]で[オプション]ボタンをクリックし、「出力 範囲指定」で見たい節点を指定すると変位量を画面上に重ねて表示することができます。

Q3-13 レベル指定をした濃淡図を印刷するとメッシュラインが印刷されないのですが? レベル指定をして濃淡図を描画した場合、レベル範囲外のメッシュラインが画面では表示されているのですが、印刷では 表示されません。画面表示のようにメッシュラインを印刷するにはどうすればよいですか?

A3-13 前景色/背景色の反転を実行します

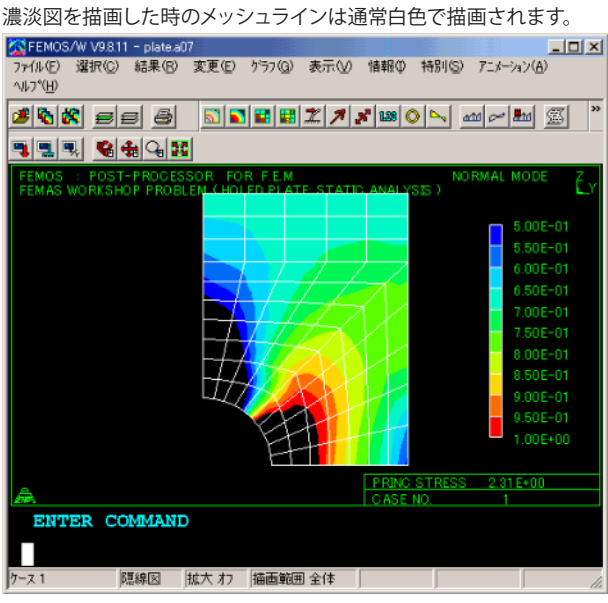

これを印刷すると白色の紙に白色で印刷するため表示されなくなります(レベル範囲内であれば塗り潰しによって区別で きる)。

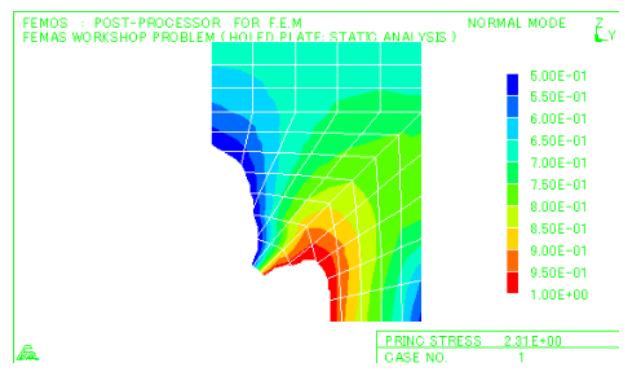

これを回避するには[表示]-[反転]-[前景/背景]で前景(白)と背景(黒)を入れ替えます。

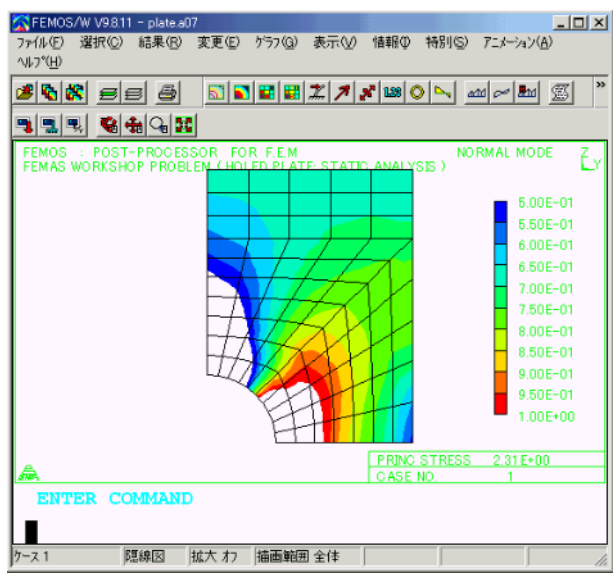

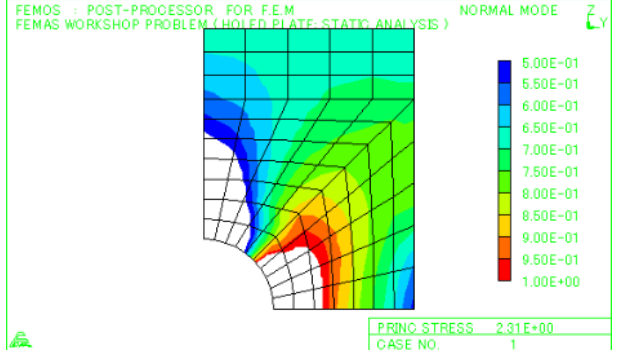

この画面は紙に印刷した状態と同じになるので、画面通りに印刷されます。

もしくは[特別]-[色の変更]で「分類:面画、項目:等高線図・外郭線」の色を変更してください。

#### Q3-14 解析結果に倍率をかけたいのですが? 解析結果にある倍率をかけて評価を行いたいのですが、そのようなことはできますか?

A3-14 重み付けを指定/AddCaseを使用

解析結果に倍率をかけるには以下のような方法があります。

・解析結果が1ケースだけ、あるいは複数ケースでも選択対象が1ケースだけの場合 この場合は、[選択]-[単一ケース]でケース選択する際、「重み付け」に倍率を指定します。

・複数ケースを選択する場合 この場合は、FEMOSで倍率を設定することはできません。オプション製品「LApack」のAddCaseを使用します。 1.あらかじめ倍率をかけたいモデルの結果ファイル(拡張子a07、a17、a18)を別名(拡張子は同一)でコピーしておきます。 2.AddCaseでオリジナルとコピーの2つのモデルを開きます。 3.[解析パラメータ]-[ケース毎倍率]で「全ケース同一」を選択して、一方に倍率を、もう一方に「0」を指定します。 ケース毎に違った倍率を設定する場合は、「ケース毎倍率」で指定します。 4.[ファイル]-[変換開始]で重ね合わせを行います。

ケース モデル1 モデル2 結果×倍率 + 結果×0 = 結果×倍率 結果×倍率 + 結果×0 = 結果×倍率 結果×倍率 + 結果×0 = 結果×倍率 結果×倍率 + 結果×0 = 結果×倍率

- Q3-15 解析結果の重ね合わせ(足し合わせ)をしたいのですが? 解析結果の足し合わせ(重ね合わせ)をしたいのですがどのようにしたらよいのでしょうか?
- A3-15 単一ケース選択で指定/AddCaseを使用 解析結果の足し合わせ(重ね合わせ)には以下のような方法があります。

・1ファイル(モデル)中の解析結果を足し合わせる場合 この場合は、メニュー:[選択]-[単一ケース]で「足し合わせ」を選択し、足し合わせを行うケース番号と倍率(そのまま足し 合わせる場合は1)を指定します。

・複数ファイル(モデル)の同一ケースを足し合わせる場合 この場合は、FEMOSで足し合わせることはできません。オプション製品「LApack」のAddCaseを使用します。 AddCaseにて足し合わせたい2つのモデルを選択、足し合わせを行います。2モデル以上の解析結果を足し合わせる場合 は、足し合わせたファイルをさらに入力ファイルとします。

・複数ファイル(モデル)の任意ケースを足し合わせる場合 この場合は、オプション製品「LApack」のAddCaseと、FEMOSの両方で足し合せをします。 1.AddCaseで足し合わせたい2つのモデルを選択します。 2.[解析パラメータ]-[ケース毎倍率]で「ケース毎倍率」を選択して、足し合わせを行いたいケースの一方の倍率を「1」、それ 以外は「0」を指定します。 3.[ファイル]-[変換開始]で足し合わせを行います。 例:モデル1の1ケース目と、モデル2の3ケース目を足し合わせる場合 ケース モデル1 モデル2 足し合わせ後 ------------------------------------- 1 結果×倍率(1) + 結果×0 = モデル1の結果 2 結果×0 + 結果×0 = 0 3 結果×0 + 結果×倍率(1) = モデル2の結果 4.AddCaseで足し合わせたファイルをFEMOSで読み込み、[選択]-[単一ケース]で、ケース1とケース3の足し合わせを行い

ます。

#### Q3-16 濃淡図で塗り潰されない部分があるのですが? 濃淡図を描画した時、塗り潰されない部分があるのですが、これをなくしてきれいに出力することはできないのでしょう か?

#### A3-16 隠面図上に濃淡図を描画します

濃淡図を描画する際、隠線図の状態だと前景/後景の重なる部分が切れてしまうことがあります。 このような場合は隠面図で表示してから濃淡図を描画していただくとそのようなことはありません。

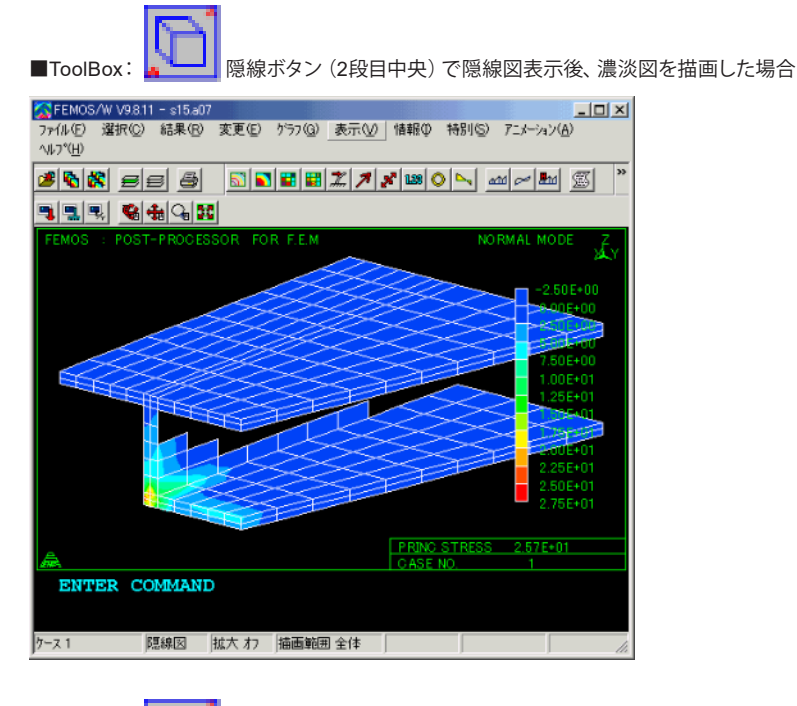

■ToolBox: | | | | | 隠面ボタン (2段目右)で隠面図表示後、濃淡図を描画した場合

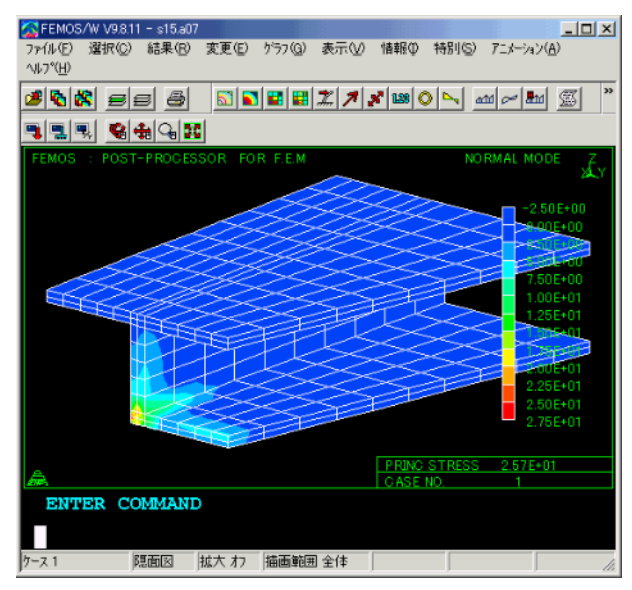

※ 注意事項 ※

V4.2以前では数値図、ベクトル図などは隠面図には対応していませんので、コンター/濃淡図は隠面図、それ以外は隠線図 といった使い分けが必要です。

#### Q3-17 板の表裏の指定は? 板の解析を行った場合、板の表と裏の指定はどのようにするのでしょうか?

A3-17 要素座標系u軸の0/1で切り替えます。 板の(広義の)表裏は見る位置によって変わってきます。

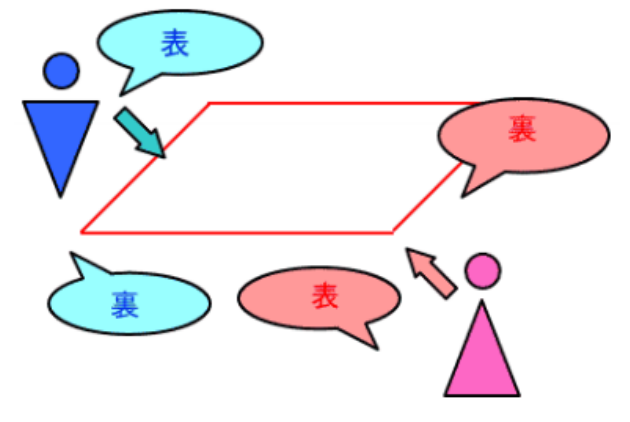

FEMOSでは要素座標系のu軸の0~1を指定することで、(狭義の)表裏を指定します。u軸は要素の法線方向と一致しま す。

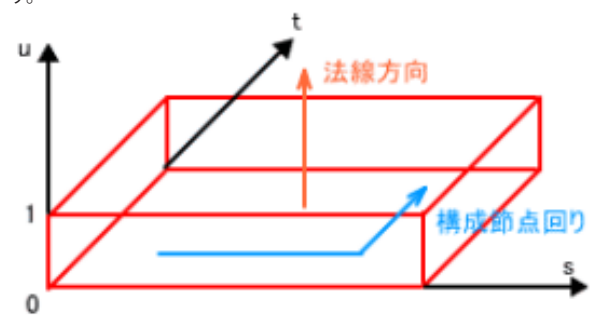

メニュー:[選択]-[スライス面]-[選択]で指定します。

※ 注意事項 ※

・構造物全体で指定する場合は、あらかじめ各要素の法線方向(構成節点回り)を一致させておく必要があります。法線方 向がそろっていない場合は個別に指定してください。

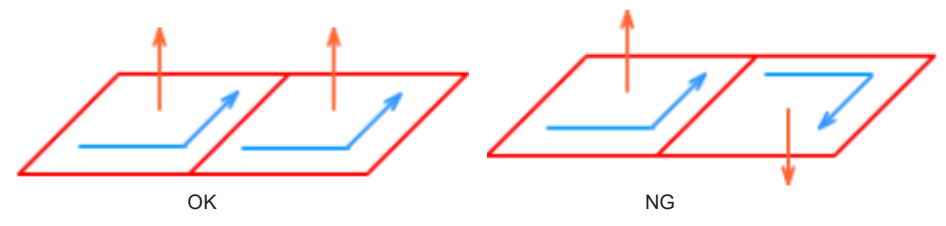

・ソリッド要素が存在している場合は、「シェル要素全体」を指定してください。

#### Q3-18 歪成分を見るには? LISAの解析結果で歪成分を見る方法はありますか?

A3-18 歪成分出力を指定/ヤング率と応力成分から計算

> FEMLEEG V3.7よりLISAで歪成分を出力できるようになりました([解析パラメータ]-[構造解析]-[共通パラメータ]で「歪成 分を出力する」を指定)。

また、等方性材料の場合、以下の手順で、FEMOSにて物性値のヤング率と解析結果の応力成分から歪成分を計算して、 解析結果ファイルに追加することができます。

解析結果ファイルに追加するので、一度実行しておけば、毎回行う必要はありません(解析自体をやり直した場合を除 く)。

1.モデルを読み込みます。

メニュー:[ファイル]-[開く]

通常、解析結果ファイルと標準入力ファイルの名前が同じで、同じフォルダにある場合、標準入力ファイルも同時に読み込 まれます。

標準入力ファイルの名前が解析結果ファイルの名前と違っていたり、異なるフォルダにある場合は、[ファイル]-[読み込 み]-[標準入力]で標準入力ファイルを読み込んでください。

2.解析結果を選択します。 メニュー:[選択]-[単一ケース]/[複数ケース]

3.歪成分を計算して解析結果に追加します。 メニュー:[変更]-[歪/安全率]で「対象成分:弾性歪(等方性)」

歪成分の出力位置は応力成分と同様になります。

#### Q3-19 数値図で数値が重なって見づらいのですが? 数値図を描画した場合、複数の数値が重なってしまい読み取ることができません。これはどうしてですか?

A3-19 スムージング/スライス面の選択を実行します

・数値図で要素成分を描画した場合、個々の要素ごとに表示されるため、隣接している要素同士の数値が重なる場合があ

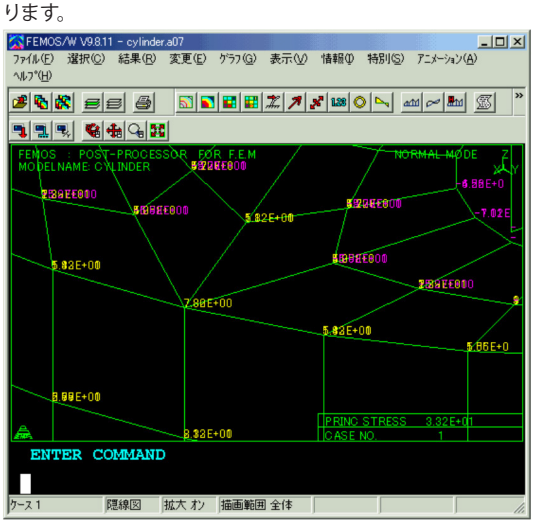

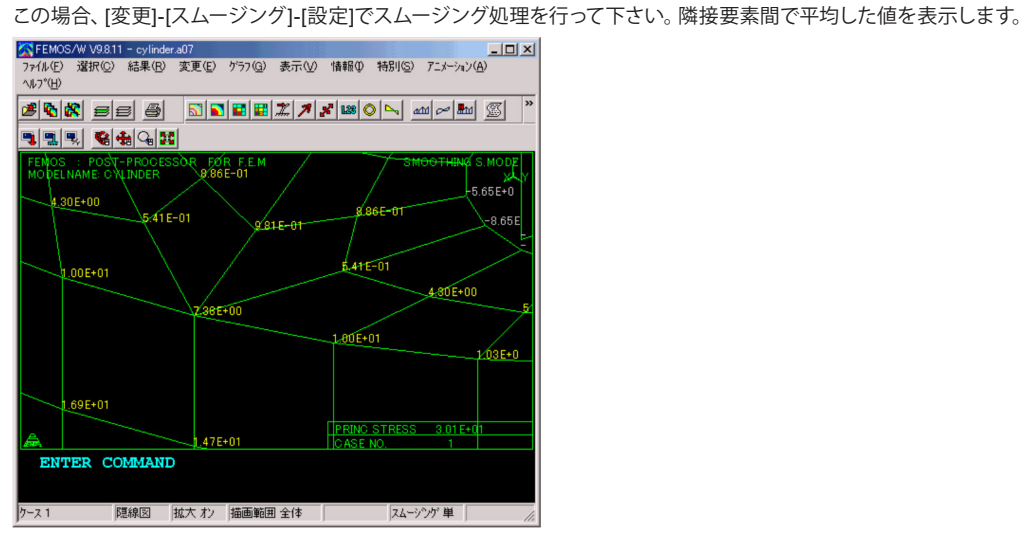

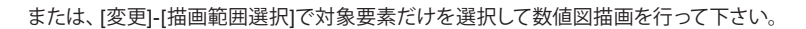

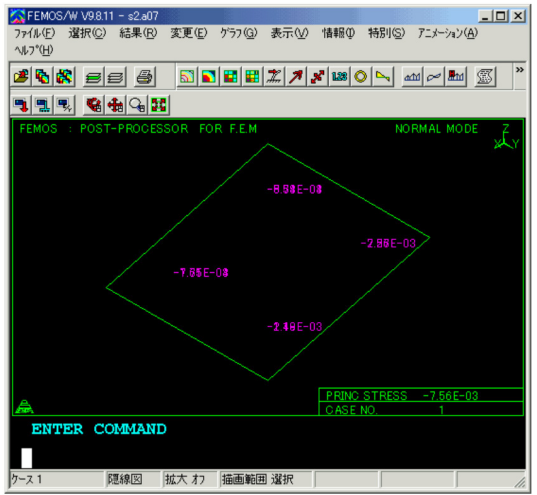

・シェル要素の場合は、要素座標系u軸での0面と1面の値が重なって表示されます。

この場合は、[選択]-[スライス面]-[選択]で描画する面を選択してください。

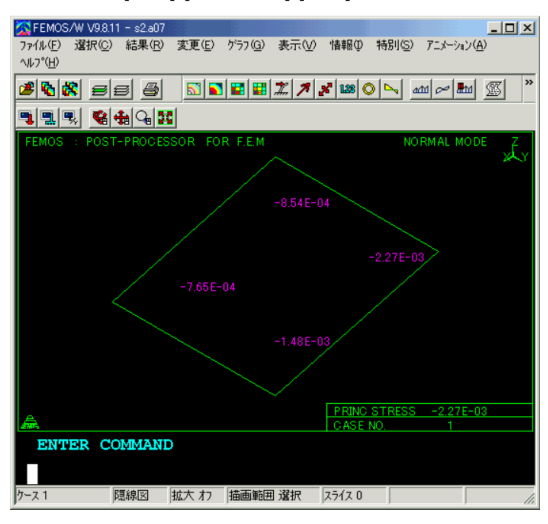

[参照:Q3-17.板の表裏の指定は?]

#### Q3-20 シェル断面力の濃淡図でエラーが表示されるのですが? シェル断面力の濃淡図を描画しようとしたところエラーが表示されました。これはどうしてですか?

A3-20

要素座標系で出力されているためです 濃淡図で、全体座標系で出力されていないシェル断面力を描画しようとすると以下のエラーが表示されます。

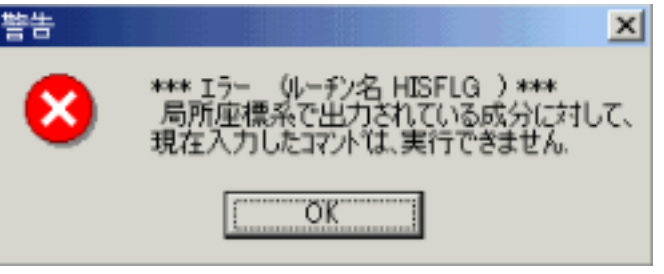

これは、シェル断面力は要素座標系で出力されており、各要素で出力座標系の方向が統一されていない可能性があるため です。

ただし、「要素座標系出力データ適用」をチェックして実行すれば描画することはできます。 [参照:Q3-10.板(シェル要素)の断面力について]

#### Q3-21 グラフの値を他のソフトで使用したいのですが? グラフの値を他のソフトで使用したいのですが、数値データとして取り出すことはできますか?

A3-21 ファイル/メモリを介しての受け渡し方法 グラフの値を他ソフトで使用するには、各グラフのダイアログボックスで出力先の指定を変更してください。

> ・カンマ区切りファイル 指定したファイルに縦軸の値と横軸の値をカンマ区切りで出力します。 ・クリップボード 縦軸の値と横軸の値をクリップボードに出力します。他ソフトに貼り付けることができます。

### Q3-22 透視図と隠線消去図で数値図の表示が違うのですが? 数値図で出力位置を要素中心にして表示したのですが、透視図と隠線消去図で数値図の表示が異なります。どうしてです か?

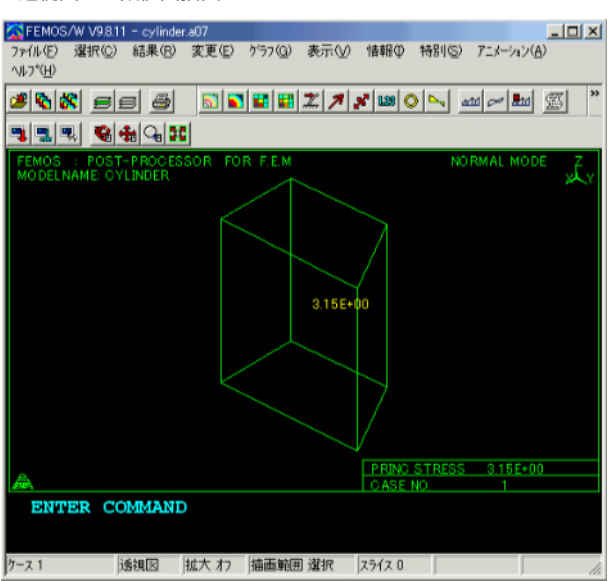

・透視図への数値図描画

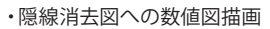

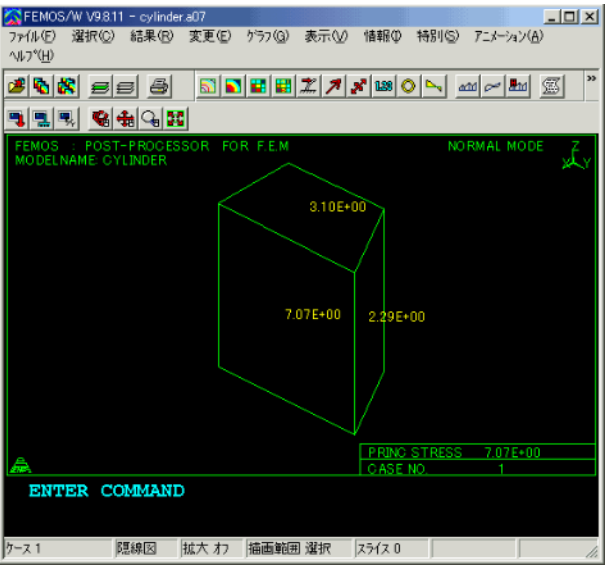

A3-22 表示状態での補間計算の違いです

FEMOSでは応力等の要素成分をFEM出力位置以外で表示する場合は、必ず補間計算機能が働きます。

例えば、要素中心の値を表示する場合、FEM出力位置が積分点出力だとすると、それらの値を要素の構成節点に外挿補 間して、さらにその構成節点での値を内挿補間して要素中心の値を求めます。

ここで、形状表示の状態の違いによっても補間計算機能が働いています。

FEM出力位置が積分点の場合、透視図の要素中心の値は上記の方法で求めた値が表示されますが、隠線消去図ではそ の要素の表面(可視面)の(外挿補間された構成節点の値から求めた)面中心での値が表示されます。

また、透視図でFEM出力位置の値は積分点に表示されますが、隠線消去図ではその要素の表面(可視面)の外挿補間され た構成節点での値が表示されます。

このように、形状表示の状態の違いによって表示される値が違ってきます。

#### Q3-23 変形した座標値を取得るすることはできますか? 変位量は数値図や解析結果リストなどで分かりますが、変形後の座標を知る方法はありますか?

A3-23 変形図の登録でできます(オートスケールを「しない」)

> メニュー:[結果]-[変形図・モード図]で描画タイプを「登録」、オートスケールを「しない」にして実行します。変形モード図 が形状図として登録されます。

その後、[情報]-[モデル情報]で表示される節点の座標データは、元の座標値に変形量が加わった座標値になります。

※注意事項※

オートスケールを「する」で登録した場合、画面描画のためのスケール計算が行われるため、 [情報]-[モデル情報]で表示 される節点の座標データは正しい座標値(元の座標値+変形量)にはなりません

#### Q3-24 シェル要素とソリッド要素の混合モデルでスムージングを行う場合の注意点

A3-24 シェル要素とソリッド要素の混合モデルでスムージングを行う場合の注意点 シェル要素とソリッド要素の混合モデルでは、それぞれを別々に評価する必要があります。 シェル要素の場合、中立面の法線方向(=z)の応力、歪が無視(σz=εz=0)されますので、シェル要素とソリッド要素の混合 モデルでのスムージングの実行は、シェル要素とソリッド要素の接続節点で問題となります。

> これは、スムージングが要素毎に出力されている応力、歪を節点に外挿補間し、その節点で平均化処理を行うためです。 シェル要素とソリッド要素を別々に評価する場合のスムージングの手順は以下の通りです。

1.[変更]-[描画範囲選択]で評価対象の要素群(シェル要素、またはソリッド要素)を選択します。 。<br>2.[選択]-[単一ケース]で「対象:選択範囲節点・要素のみ」 を指定して実行します。 3.[変更]-[スムージング]-[設定]でスムージングを実行します。

[参照:Q3-5.[ケース選択]と[描画範囲選択]を実行する順序の違いで結果が異なることがあるのですが?] [参照:Q3-6.濃淡図と数値図で、右下に表示される最大値の値が異なるのですが?]

#### Q3-25 形状とグラフを別々の画面に表示できませんか? 形状、濃淡図などの結果表示と、グラフの表示を同時に行いたいのですが、それらを別々の画面に表示することはできま すか?

A3-25 Ver.10より別ウィンドウにグラフを表示する機能が追加されました。各グラフで 「出力先:別ウィンドウ」を指定します(デ

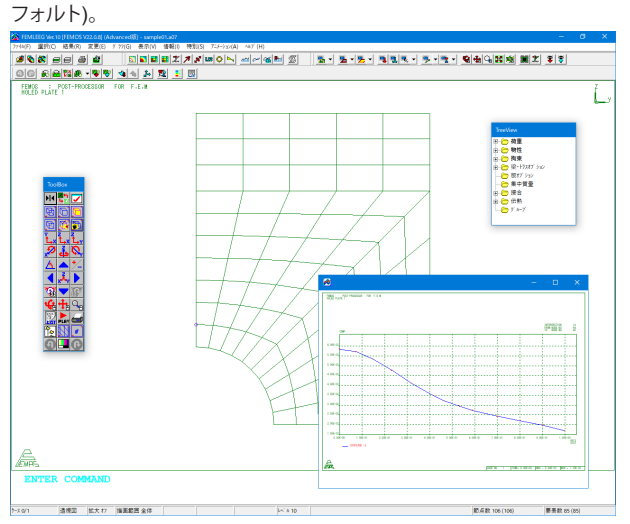

Q3-26 数値図の最大値/最小値と[情報]-[成分最大・最小値]で値が違います 数値図で画面上に表示した最大値/最小値と、[情報]-[成分最大・最小値]でリスト出力した最大値/最小値が異なりま す。これはどうしてでしょうか?

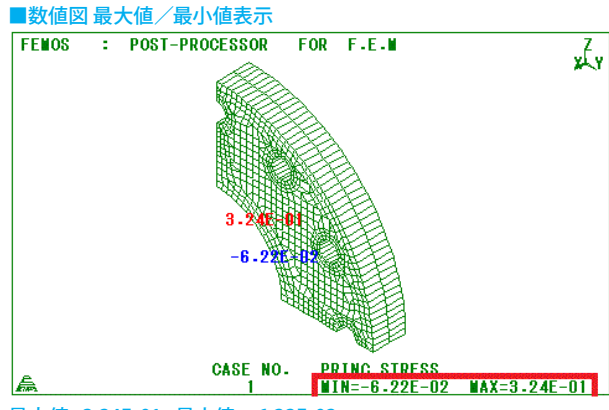

最大値=3.24E-01、最小値=-6.22E-02

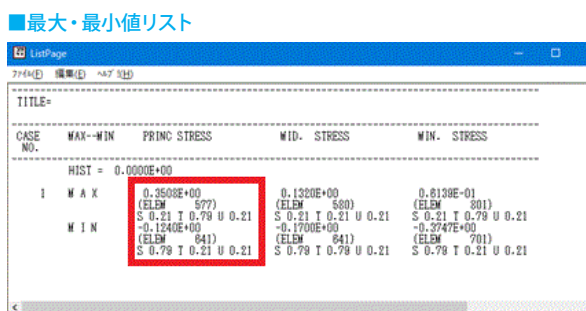

最大値=0.3508E+00、最小値=-1.240E+00

A3-26 数値図で値が異なるのには2つの要因があるためです。 対象となるのは見えている範囲であること 数値図では視点位置から見えているモデル表面の値が対象となっています。 特に3次元構造物の場合、隠線図でモデルの内部や、現在の視点位置と反対の方向で隠れている場所にある値は参照さ れません。 視点位置を変えると最大値/最小値が変わるのはこのためです。 ※これは数値図限らず、他の結果描画コマンドに共通しています。

(前出の図でZ軸回りに90度視点を移動)

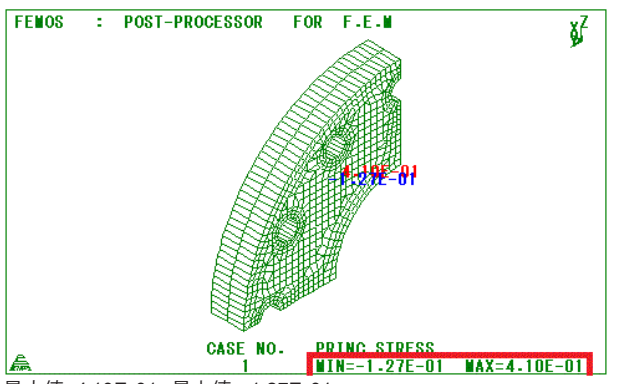

最大値=4.10E-01、最小値=-1.27E-01

要素表面への補間計算が働くため

数値図の描画で3次元要素の場合、透視図・隠線図によっても値が変わります。これは透視図ではソルバー出力の位置 (積分点)に出力された値を表示しますが、隠面図の場合は一旦節点に補間した値を、さらに要素表面の出力位置に補間 して表示を行います。

[参照:Q3-22.透視図と隠線消去図で数値図の表示が違うのですが?]

それに対して最大・最小値リストは見える/見えないに関係なく全対象から、ソルバー出力位置での最大値(最小値)を求 めます。

## Q3-27 濃淡図(コンター図)の最大値/最小値と[情報]-[成分最大・最小値]で値が違います 濃淡図で画面上に表示されている最大値/最小値と、[情報]-[成分最大・最小値]でリスト出力した最大値/最小値が異な ります。これはどうしてでしょうか?

## ■濃淡図 最大主応力

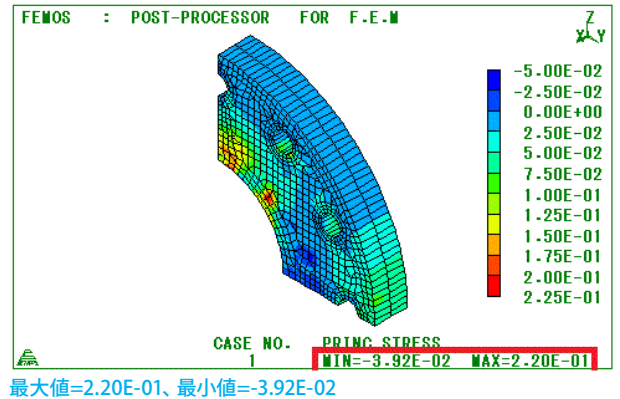

## ■最大・最小値リスト

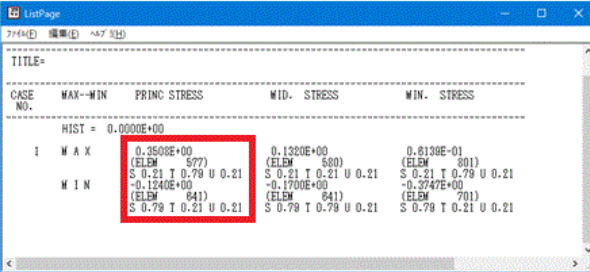

### 最大値=0.3508E+00、最小値=-1.240E+00

## A3-27 濃淡図で値が異なるのには2つの要因があるためです。

1.対象となるのは見えている範囲であること 濃淡図では視点位置から見えているモデル表面の値が対象となっています。 特に3次元構造物の場合、隠線図でモデルの内部や、現在の視点位置と反対の方向で隠れている場所にある値は参照さ れません。 視点位置を変えると最大値/最小値、および凡例レベルが変わるのはこのためです。

※これは濃淡図限らず、他の結果描画コマンドに共通しています。

## (前出の図でZ軸回りに90度視点を移動)

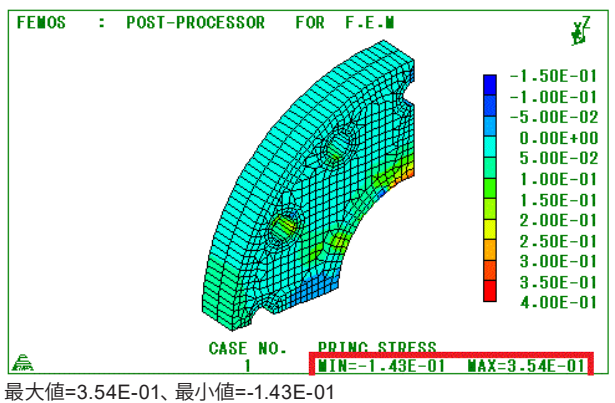

## 2.平均化処理が働くため

ー・・・・。<br>濃淡図の描画では必ず平均化処理が働きます。隣り合う要素の共有する節点で平均化を行いますが、特に要素成分の場 合、ソルバー出力位置(積分点)から節点への補間計算も行われます。 [参照:Q3-6.濃淡図と数値図で、右下に表示される最大値の値が異なるのですが?]

それに対して最大・最小値リストは見える/見えないに関係なく全対象から、ソルバー出力位置での最大値(最小値)を求 めます。

## 4 LISA

#### Q4-1 解析時間を短縮する方法はありますか? 解析時間を短縮したいのですが、何かよい方法はありますか?

#### A4-1 空きメモリサイズを大きくしておく

剛性マトリックスをできるだけメモリにのせるため、解析実行前に他のアプリケーションを終了して、空きメモリが大きくな るようにしてください。デフォルトで空きメモリをLISAでのメモリテーブルとして使用します。

【[特別]-[テーブルサイズ設定]の注意点】 ・直接法のメモリの設定は、データを格納するための領域サイズになります。これを大きくすると大規模モデルの解析が できる可能性が大きくなりますが、逆に解析時に使用するメモリが不足してしまう場合がありますので注意してください。

なお、FEMLEEG V4.1以前では以下の方法も挙げられます。

1.あらかじめ節点番号を並び替え(ソート)してバンド幅を縮小させておく 特に細長い形状の場合、FEMISにてあらかじめ節点番号を構造物の短辺側から付くように並び替えておきます。 [変 更]-[番号]の[節点番号差最小化]もしくは[並び替え]を行ってください。

解析プログラム一般に言えることですが、要素を構成している節点番号の差が小さいほどバンド幅が縮小され、解析時間 が短縮されます。

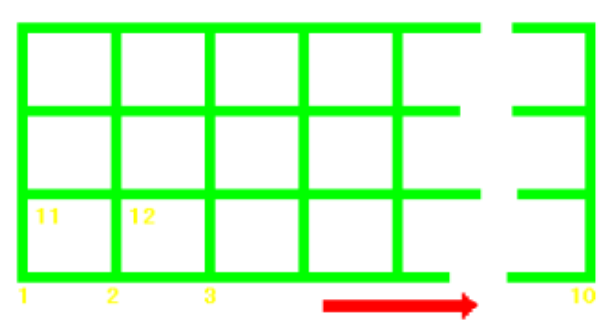

バンド幅大

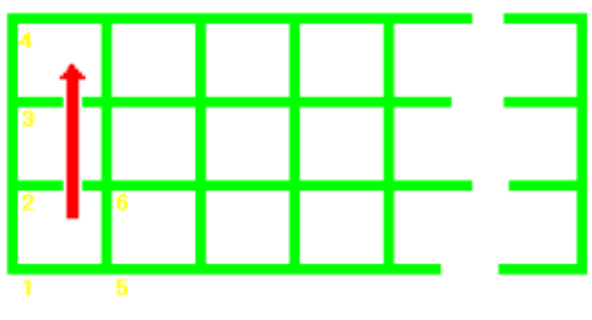

バンド幅小

- $04-2$ 「エラー0231:要素構成節点の回り方が反対か、要素がつぶれています」の原因は? 実行中に「エラー0231:要素構成節点の回り方が反対か、要素がつぶれています」というエラーが表示されました。この原 因と解決方法を教えてください。
- A4-2 YZ平面でない/要素形状が正しくない このエラーは次の場合に発生します。

1.平面応力(歪)要素をYZ平面以外の平面で使用している 平面問題では各要素を全体座標系のYZ平面内に作成してください。 他の平面(XY平面など)で作成してしまった場合は FEMISのメニュー:[変更]-[モデル修正]-[平面]でYZ平面を選択して平面の変更を行なってください。

2.要素の構成節点回りが反時計回りになっていない 平面問題の場合、各要素の構成節点回りは全体座標系のX軸の正方向から見て反時計回りになっていなければなりませ ん。 ソリッド要素の場合、各要素の第1面の法線ベクトルが要素の内側に向いていなくてはなりません。 [参照:Q1-1.構成節点回り、法線方向(ベクトル)を確認するには? ]

3.実際に要素がつぶれている 形状が正しくない要素が存在しています。メッシュを調査・修正を行って下さい。

#### Q4-3 「エラー0234:方程式の解式中に非正定値のピポットが検出されました」の原因は? 実行中に「エラー0234:方程式の解式中に非正定値のピポットが検出されました」というエラーが表示されました。この原 因と解決方法を教えてください。

A4-3 境界条件の不足/構造物の分離 このエラーは次の場合に発生します。

1.境界条件の不足

境界条件の設定が不足している場合、剛体変形モードが含まれてしまうためエラーとなります。境界条件を見直してみてく ださい。

例えば平面応力(歪)問題をプレート/シェル要素(QUAD,TRIA)で作成した場合などに発生します。平面応力(歪)問題は平 。<br>面応力(歪)要素(QUADM(QUADR),TRIAM(TRIAR))を使用してください。 [参照:Q2-20.2次元要素の要素タイプの違いについて]

プレート/シェル要素(QUAD,TRIA)を使用する場合は、面外の拘束に注意してください。

2.構造物の分離

節点のマージのし忘れで構造物が正しくつながっていないためエラーとなります。FEMISメニュー:[変更]-[節点併合]を 実行して節点のマージを行なってください。

3.低減積分の適用

2次元・3次元の連続体要素で低減積分を使用するとマトリックスのランク落ちが発生することがあります。他の積分法を 適用してください。

特殊なケースとして次のことが考えられます。

・線材要素に負のプレテンションを設定した場合。

・プレート/シェル要素の構成節点を主節点としたタイイング機能を設定し、しかも従属節点側に回転自由度がない場合。 タイイング機能が設定された節点にはAUTO-SPC機能は働きませんので注意してください。

## 5 LApack

#### $O<sub>5-1</sub>$ (AddCase)ケース数の違うモデルを重ね合わせた場合どうなりますか? AddCaseでケース数の違うモデルを重ね合わせた場合、対になっていないケースはどうなりますか?

A5-1 対になるケースのみ重ね合わせます

> AddCaseでケース数の違うモデルを重ね合わせた場合は以下のようになります。(モデル1が3ケース、モデル2が5ケースを 重ね合わせた場合)

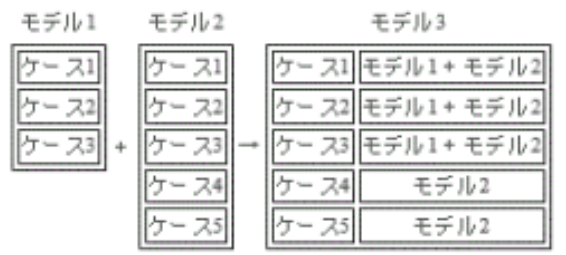

対になっていないケースはそのまま出力されます。

#### Q5-2 LoadHelper使用のための予備知識

#### A5-2 LoadHelper使用のための予備知識

### 1.LoadHelperの背景

一般に有限要素法の精度はメッシュ密度に依存するのは周知の事実です。 また、境界条件の設定状況の違いにも解析結 果は大きく変わることもあります。 これらに対して、荷重条件は解析精度に鈍感な傾向にあります。

もちろん、目的の荷重分布に対して力学的に等価でない荷重を設定してしまっては結果が違ってしまいますが、 力学的に 等価であれば多少の荷重設定の違いは大局的には問題ないことをわれわれは経験的な知識として知っています(弾性学 の分野ではこれをSaint-Venantの原理といいます)。 なお、この時、荷重点付近の応力値は変わってしまいますが、もと もとこの領域の応力は正確には求められないことは弾性学が教えるところです。

有限要素法を使用していると、メッシュに合わない荷重分布に出くわすことがあります。この時、経験的に適当に節点荷重 に振り分けていることが多いと思います。これが許されるのも上の事情があるからです。

LoadHelperはこの経験的に行われている荷重振り分け作業をプログラムでやろうするものです。ただ、もう少し数学的、 力学的な知識を使用しています。

### 2.どうして分割サイズがいるの?

LoadHelperは線荷重の場合は線分領域を、分布荷重の場合は矩形または円領域を小さなセルに分割して、そのセル領域 の荷重を求めてから全体の荷重として集計しています。もちろん、有限要素法ですから最終的には関係する節点に振り分 けています。

このセルの辺長として入力してもらうのが分割サイズなのです。理解しにくければ、円の面積を矩形セルの集計で近似す るとき、どのぐらいのセル数で妥協しようかと考えた時のセル長を連想していただければと思います。

### 3.分割サイズによって結果が変わる!?

分割サイズの長短によって節点荷重の合計に違いはなくても節点への分配率が変わってくることはあります。それで、解析 結果が変わってくるという理屈です。但し、この状況はメッシュの粗密にも関係していることです。

粗いメッシュに長い分割サイズを指定してしまっては不適切な節点荷重分布になってしまいます。分割サイズは少なくとも 関係要素長の数分の1以下にする必要があります。

なお、分割サイズによる結果変動に際して注意を喚起したいことは、1で述べたように、本来は荷重の変動によって結果が 大きく変わるということはないはずなのです。変わるということはその対象としている荷重条件に対してメッシュ分割がよ くないということも考えられます。LoadHelperはあくまでも与えられたメッシュを前提に荷重を設定するだけのシステム で解析精度を左右させてしまうようなメッシュでの使用は注意が必要です。解析精度はあくまでもメッシュに依存してい るので、メッシュを見直す必要があるかもしれません。

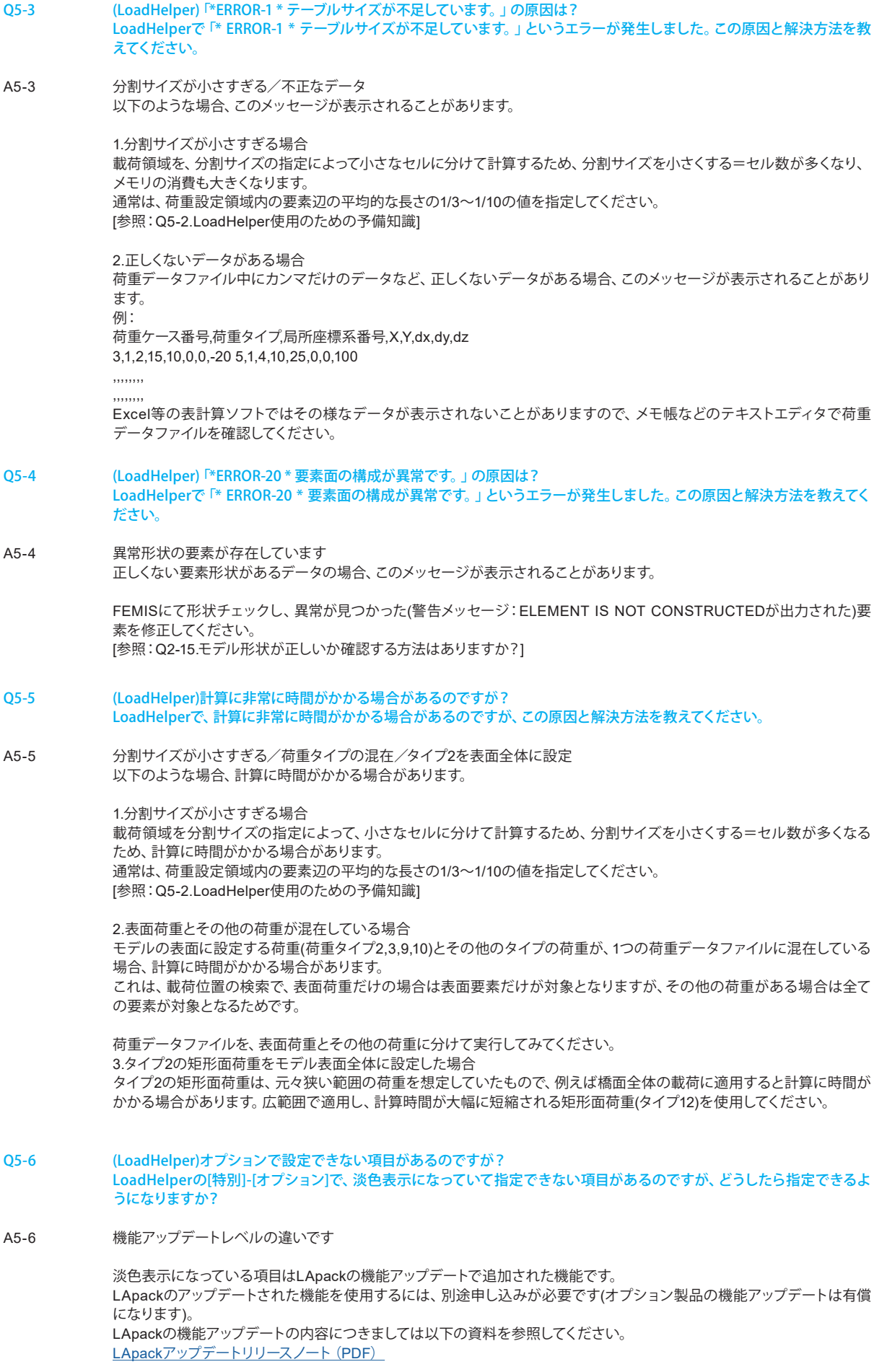

## 6 トランスレータ―

#### Q6-1 NASTRANで作成したデータをFEMLEEGで使用することはできますか? NASTRANで作成したデータをFEMISで読み込み、LISAで解析したいのですがどのようにしたら良いのでしょうか?

A6-1 FEMISでNASTRAN形式のファイルを読み込みます

> FEMISで直接、NASTRAN入力ファイルを変換して読み込むことができます。 メニュー:[ファイル]-[読み込み]-[NASTRAN] 形状データ、条件データとも変換されて読み込まれます。 ただし、FEMISでサポートしていないデータは読み込まれません。

#### Q6-2 MARC変換でエラーが出たのですが? FEMOSトランスレータでMARC変換を実行した際、エラーが出たのですが、その原因と対策を教えてください。

A6-2 以下の項目をチェックしてください

```
1.(FEMLEEG V4.1以前) 拡張フォーマットになっている。
EXTENDEDカードによる有効桁の拡張には対応していません(FEMLEEG V4.2より対応)。FEMOSトランスレータでの
変換時に必須となる次のカードフォーマットを修正してください。
・SIZING 
・ELEMENTS 
・CONNECTIVITY 
・COORDINATE 
・POST 
2.テキスト形式(.t19)のファイル変換時、ポストファイルフォーマットフラグが1以外になっている。
テキスト形式(.t19)のファイルを変換する場合、POSTカードのポストファイルフォーマットフラグを 1 に修正してくださ
い。
3.ポストファイル出力スタイルがK4以外になっている。
POSTカードのポストファイル出力スタイルフラグを 4 (K4仕様)に修正してください。
4.エラーは起きないが、変換できない要素成分がある。
FEMOSトランスレータで対応している要素成分ポストコードは以下の通りです。対応していない成分は無視されます。
・歪6成分(1~6) 
・応力6成分(11~16) 
・塑性歪6成分(21~26)
・クリープ歪6成分(31~36) 
・温度(9) 
・複合材(破壊指数:91~103、層間せん断力:108~109、応力:111~116) 
POSTカードで対応する成分を出力対象としてください。
なお、FEMOSトランスレータではミーゼス応力(17)には対応していませんが、FEMOSにおいて計算することができま
す。
5.入力ファイルのみを変換する。
```

```
解析結果を使用しないで、入力ファイルのみを変換する場合は、[特別]-[オプション]の「入力ファイルのみ変換」をチェッ
クしてください。
```
上記該当項目をチェック/修正してもエラーが出る場合はお手数ですが、サポートまでご連絡ください。

## 7 その他

Q7-1 エディットコントロールで値をコピー&ペースト(貼り付け)できますか? エディットコントロールでマウスの右ボタンをクリックすると、数値入力テンキーが表示されるのですが、他のソフトのよう に値をコピー&ペースト(貼り付け)することはできないのでしょうか?

#### A7-1 左ボタンを押したまま右クリックします

エディットコントロールでマウスの左ボタンを押したまま、右ボタンをクリックすると通常のメニューが表示されますので、 値をコピー&ペースト(貼り付け)することができます。

![](_page_102_Picture_114.jpeg)

マウス右ボタンクリック

![](_page_102_Picture_115.jpeg)

マウス左ボタン+右ボタンクリック

もしくは、キーボードのショートカット[ctrl]+[c](コピー)、[ctrl]+[x](切り取り)、[ctrl]+[v](貼り付け)を使ってコピー&ペースト することができます。

Q7-2 ワークフォルダにあるファイルは削除してもよいのですか? [ファイル]-[環境設定]-[ディレクトリ]で設定してあるワークフォルダ(ディレクトリ)に、いくつかのファイルがあるのですが、 それらファイルは削除してもよいのですか?

A7-2 FEMLEEGのアプリケーションが起動していなければ削除しても構いません

> ワークフォルダにはFEMLEEGの各アプリケーションが使用する一時ファイル(tmpファイル) が作成されます。通常、一時 ファイルは、アプリケーション終了時に削除されるのですが、何らかの原因で正常に終了しなかった場合、残ることがあり ます。このファイルがあった場合は削除してください。

ただし、削除時にはFEMLEEGのアプリケーションが起動していないことを確認してください。

ſ

h

U

 $\lambda$ 

f

### Q7-3 シート入力を簡単にクリアできませんか? シートに入力した値をクリアするのに、一つずつセルを移動して削除しているのですが、簡単に全部をクリアする方法はな いでしょうか?

A7-3 行・列ボタンをクリックします シートの行・列を表すボタンをクリックしますと、その行・列の全てのセルをクリアします。

![](_page_103_Picture_102.jpeg)

左のシートの場合、[番号]ボタンをクリックしますと全てのセルがクリアされます。 右のシートの場合、[最小番号][最大番号][増分]ボタンをクリックしますとそれぞれの列のセルがクリアされます。

どちらのシートも、[1][2]...ボタンをクリックしますとそれぞれの行のセルがクリアされます。 または、シートのメニューから「全削除」を選択すれば全てのセルをクリアします。 なお、左角のラベルのないボタンをクリックしますとシートを閉じます(クリアはされません。シートのメニューの閉じるを 選択/ESCキーを押したのと同じ)。

Q&Aはホームページ(http://www.forum8.co.jp/faq/ucwin/femleeg-qa.htm)にも記載しております。

# FEMLEEG Ver.13 操作ガイダンス

2023年 11月 第1版

発行元 株式会社フォーラムエイト 〒108-6021 東京都港区港南2-15-1 品川インターシティA棟21F TEL 03-6894-1888

禁複製

## お問い合わせについて

本製品及び本書について、ご不明な点がございましたら、弊社、「サポート窓口」へ お問い合わせ下さい。 なお、ホームページでは、Q&Aを掲載しております。こちらもご利用下さい。

> ホームページ **www.forum8.co.jp** サポート窓口 **ic@forum8.co.jp FAX 0985-55-3027**

FEMLEEG Ver.13 **操作ガイダンス**

**www.forum8.co.jp**

![](_page_107_Picture_2.jpeg)